**คู่มือการใช้งานระบบ ITAS (Integrity and Transparency Assessment System) ในการประเมินคุณธรรมและความโปร่งใสในการด าเนินงานของหน่วยงานภาครัฐ**

**ส าหรับหน่วยงานที่เข้าร่วมการประเมินฯ**

**ส านักประเมินคุณธรรมและความโปร่งใส ส านักงานคณะกรรมการป้องกันและปราบปรามการทุจริตแห่งชาติ**

# สารบัญ

<span id="page-1-0"></span>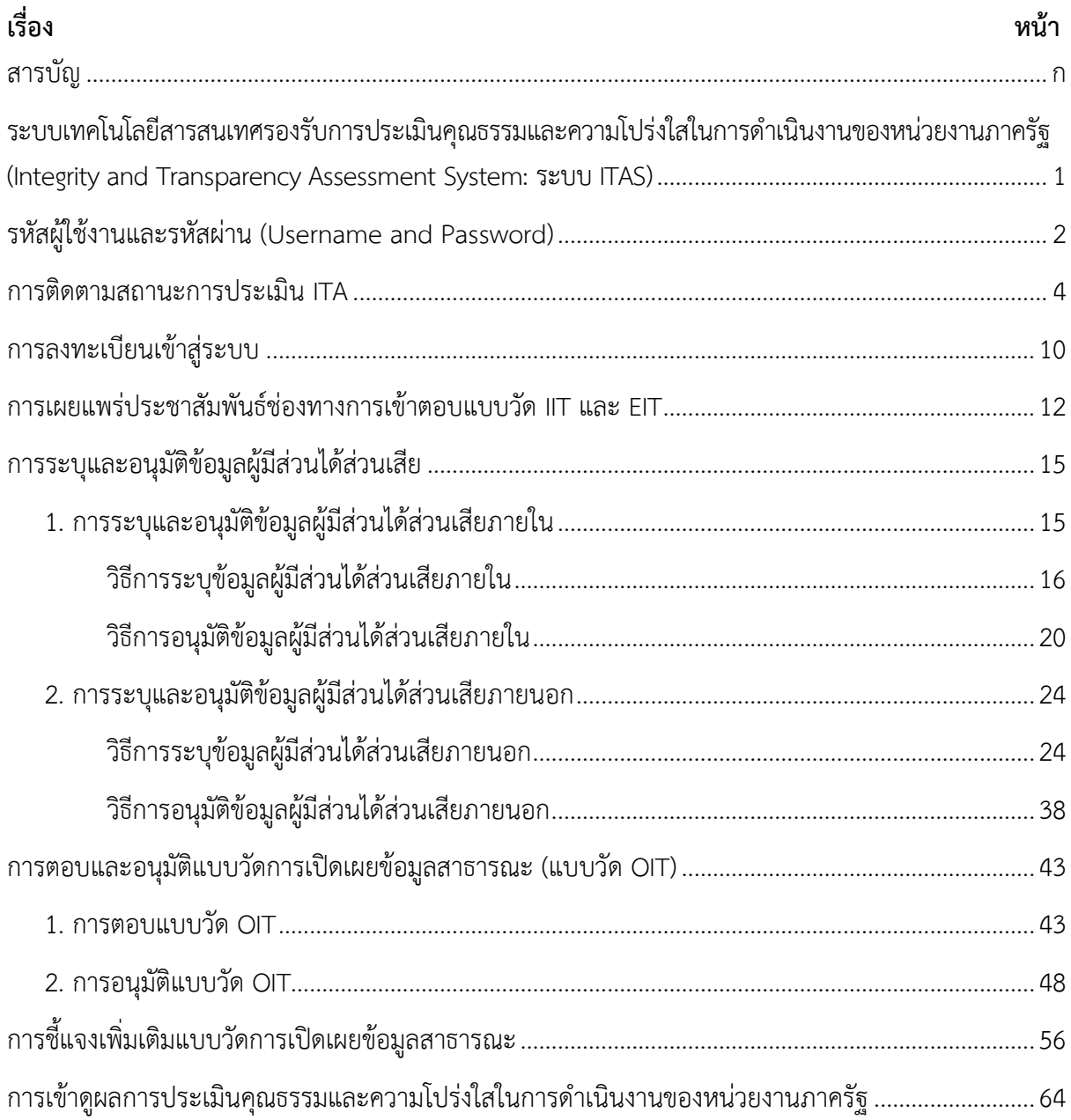

### <span id="page-2-0"></span>ระบบเทคโนโลยีสารสนเทศรองรับการประเมินคุณธรรมและความโปร่งใสในการดำเนินงาน **ของหน่วยงานภาครัฐ (Integrity and Transparency Assessment System: ระบบ ITAS)**

การประเมินคุณธรรมและความโปร่งใสในการดำเนินงานของหน่วยงานภาครัฐ หรือที่เรียกว่าการ ี ประเมิน ITA เป็นเครื่องมือในการขับเคลื่อนนโยบายของรัฐที่หน่วยงานภาครัฐได้สำรวจและประเมินตนเอง ผ่านการเปิดโอกาสให้ประชาชนผู้รับบริการและบุคลากรที่ปฏิบัติงานให้แก่หน่วยงานได้เข้ามามีส่วนร่วมในการ ้ สะท้อนถึงประสิทธิภาพการดำเนินงานของหน่วยงาน โดยผลการประเมินที่ได้จะช่วยให้หน่วยงานภาครัฐ สามารถน าไปใช้ในการปรับปรุงพัฒนาองค์กรให้มีประสิทธิภาพในการปฏิบัติงาน การให้บริการ สามารถ อ านวยความสะดวก และตอบสนองต่อประชาชนได้ดียิ่งขึ้น นอกจากนี้ ตลอดระยะเวลาที่ผ่านมา การประเมิน ITA ยังส่งผลให้เกิดการเปลี่ยนแปลงและพัฒนาการของหน่วยงานภาครัฐในทางปฏิบัติอย่างเห็นได้ชัด โดยเฉพาะอย่างยิ่งการหันมาให้ความสนใจต่อการพัฒนาเว็บไซต์ของหน่วยงานให้มีการจัดการและเผยแพร่ ข้อมูลภาครัฐได้อย่างเป็นระบบระเบียบและมีการปรับปรุงข้อมูลให้เป็นปัจจุบันอยู่เสมอ เพื่อเตรียมความพร้อม ในการเปิดเผยข้อมูลต่อสาธารณะให้ได้รับทราบและส่งเสริมให้เกิดการตรวจสอบจากภาคประชาชนอีกด้วย ดังนั้น การประเมิน ITA จึงไม่ได้เป็นเพียงการประเมินคุณธรรมและความโปร่งใสเพียงเท่านั้น แต่ยังเป็นการ ประเมินประสิทธิภาพการปฏิบัติงานและการให้บริการประชาชน เพื่อให้ทราบถึงช่องว่างของความไม่เป็นธรรม และความด้อยประสิทธิภาพ สำหรับนำไปจัดทำแนวทางมาตรการต่าง ๆ ในการป้องกันการทุจริตและประพฤติ มิชอบในระบบราชการไทยต่อไป

โดยการประเมิน ITA ทุกขั้นตอนจะดำเนินการบนระบบเทคโนโลยีสารสนเทศรองรับการประเมิน คุณธรรมและความโปร่งใสในการดำเนินงานของหน่วยงานภาครัฐ (Integrity and Transparency Assessment System: ระบบ ITAS) ผ่านเว็บไซต์ itas.nacc.go.th ซึ่งถือเป็นศูนย์กลางของการประเมิน ITA ี สำนักงาน ป.ป.ช. จึงจัดทำคู่มือฉบับนี้ เพื่อให้หน่วยงานที่เข้าร่วมการประเมิน ITA สามารถดำเนินการประเมิน ได้ตามขั้นตอนและระยะเวลาที่กำหนด

### **รหัสผู้ใช้งานและรหัสผ่าน (Username and Password)**

<span id="page-3-0"></span>หน่วยงานที่เข้าร่วมการประเมิน ITA มีการถือครองรหัสผู้ใช้งานและรหัสผ่าน 2 ชุด คือ

<mark>1) ผู้ดูแลระบบ (แอดมิน)</mark>: ชื่อผู้ใช้งานขึ้นต้นด้วยตัวอักษร "a" และตัวเลข 4 ตัว ซึ่งเป็นรหัสผู้ใช้งานสำหรับ ผู้ที่ได้รับมอบหมายให้รับผิดชอบในการดำเนินการประเมิน ITA ของหน่วยงาน

**2) ผู้บริหาร**: ชื่อผู้ใช้งานขึ้นต้นด้วยตัวอักษร "t" และตัวเลข 4 ตัว ซึ่งเป็นรหัสผู้ใช้งานสำหรับผู้บริหารสูงสุด หรือผู้บริหารที่ได้รับมอบหมายให้กำกับติดตามการประเมิน ITA ของหน่วยงาน

ทั้งนี้ ในกรณีหน่วยงานที่เคยเข้าร่วมการประเมินในปีที่ผ่านมา ให้ใช้ชื่อผู้ใช้งานและรหัสผ่านเดิมในการ ลงทะเบียนเข้าร่วมการประเมิน **ส่วนในกรณีหน่วยงานที่เข้าร่วมการประเมินครั้งแรก ให้ใช้ชื่อผู้ใช้งานและ รหัสผ่านตามที่ส านักงาน ป.ป.ช. จัดส่งให้**

\* กรณีที่หน่วยงานที่เคยเข้าร่วมการประเมินในปีที่ผ่านมาไม่สามารถเข้าใช้งานระบบ ITAS ได้ เนื่องมาจากลืม รหัสผ่าน ให้กดเลือก "ลืมรหัสผ่าน" จากนั้น ระบบจะให้ท่านยืนยันตัวตนผ่านทาง Email ที่ท่านได้ระบุไว้ใน ระบบ ITAS โดยเมื่อท่านยืนยันตัวตนถูกต้องระบบจะให้ท่านสามารถตั้งรหัสผ่านใหม่เพื่อเข้าสู่ระบบ ITAS ได้ ตามปกติ ตามวิธีการดังนี้

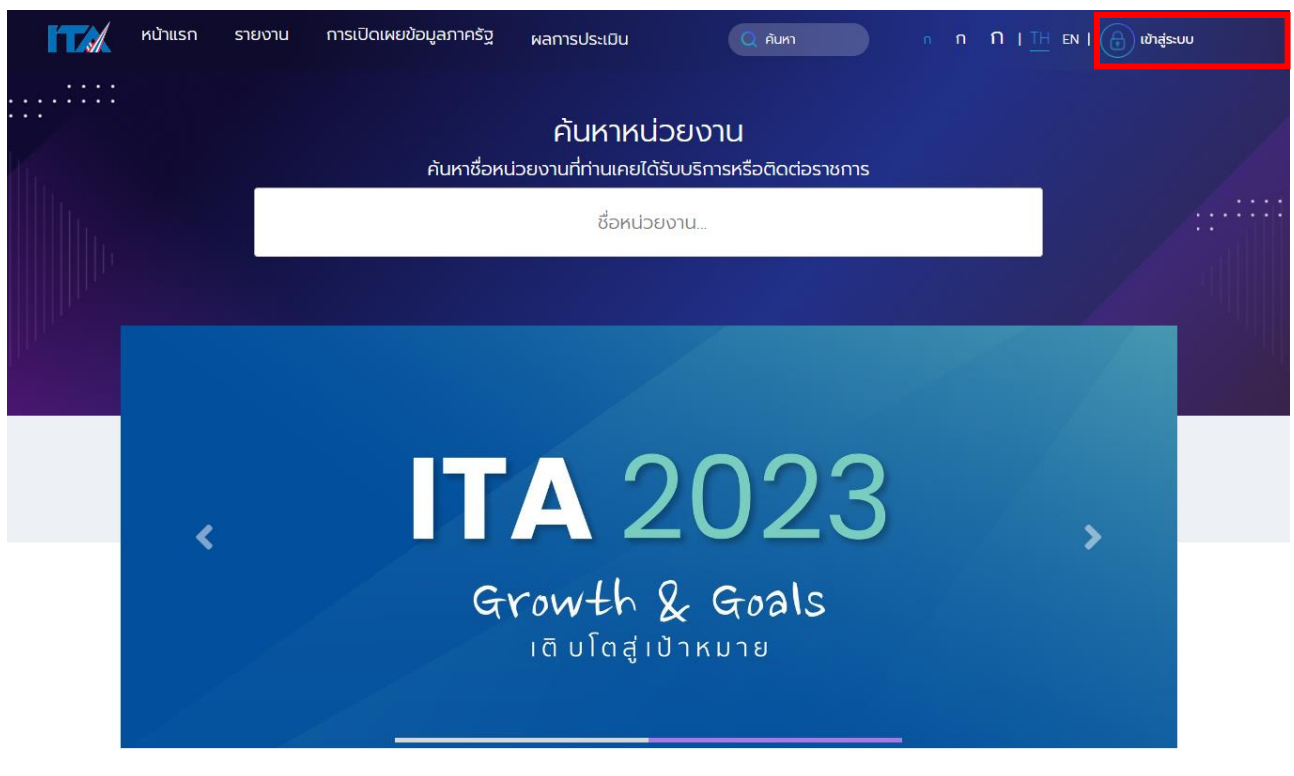

**ขั้นตอนที่ 1** เข้าสู่ระบบ ITAS (itas.nacc.go.th) >> เข้าสู่ระบบ

ภาพที่ 1

### **ขั้นตอนที่ 2** เลือก "ลืมรหัสผ่าน?"

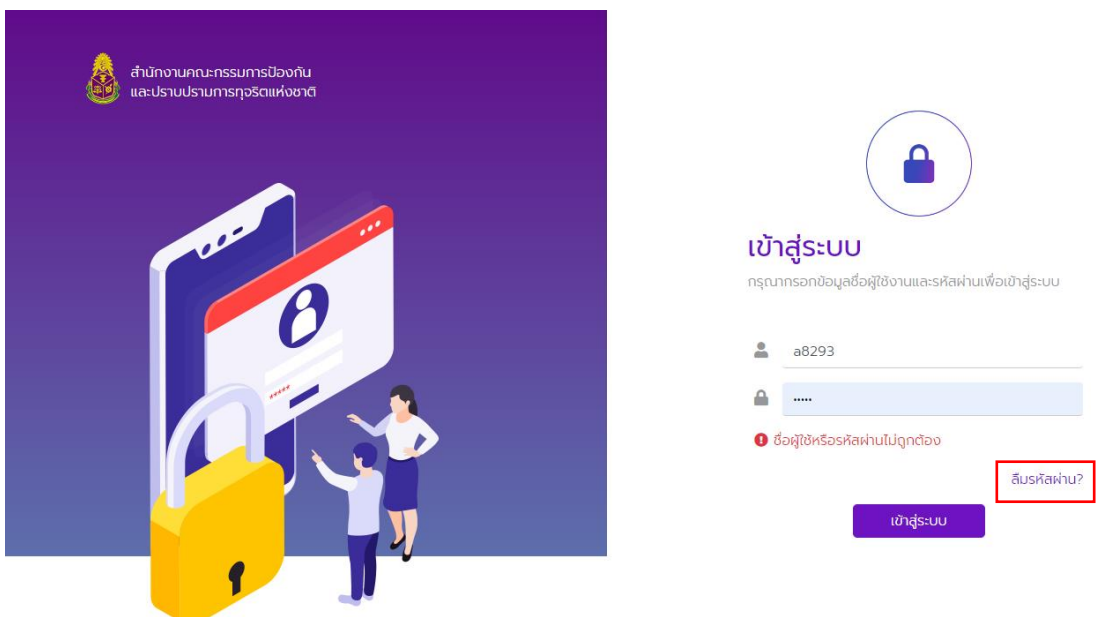

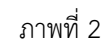

# **ขั้นตอนที่ 3** ระบุชื่อผู้ใช้งาน (Username) และ Email ที่เคยได้ระบุไว้ในระบบ ITAS

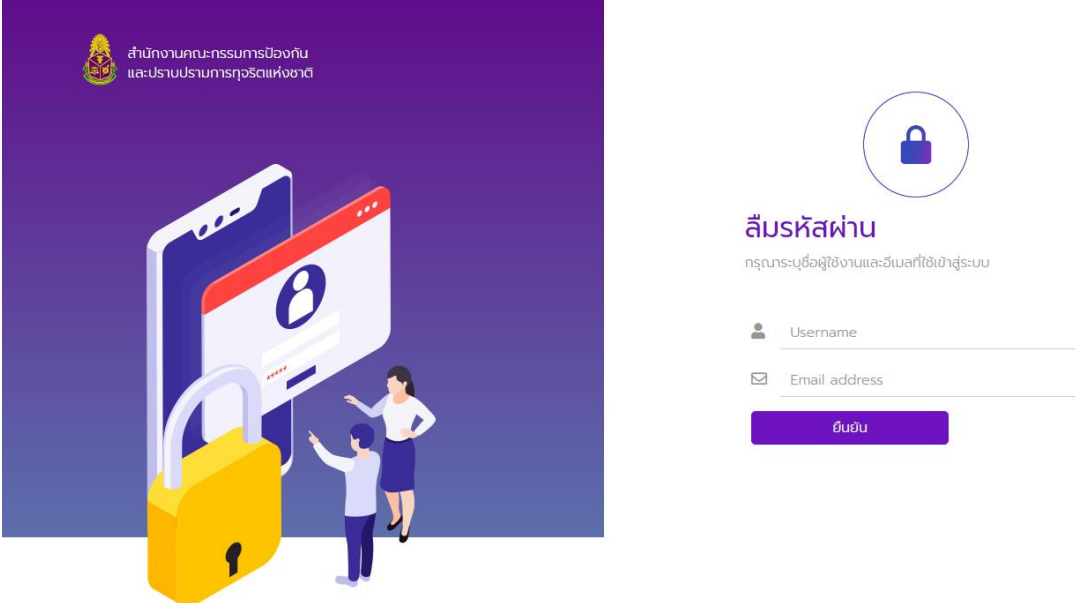

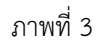

โดยเมื่อท่านยืนยันตัวตนถูกต้อง ระบบจะให้ท่านตั้งรหัสผ่านใหม่เพื่อเข้าสู่ระบบ ITAS ได้ตามปกติหาก หน่วยงานจำ email ที่เคยระบุไว้ในระบบ ITAS ไม่ได้ ให้หน่วยงานติดต่อสำนักงาน ป.ป.ช. ผ่าน Line: @itas

<span id="page-5-0"></span>**ค าแนะน า** กรณีหน่วยงานลืมชื่อผู้ใช้งาน (Username) และ/หรือรหัสผ่าน (Password) หน่วยงานสามารถ ด าเนินการได้ดังนี้

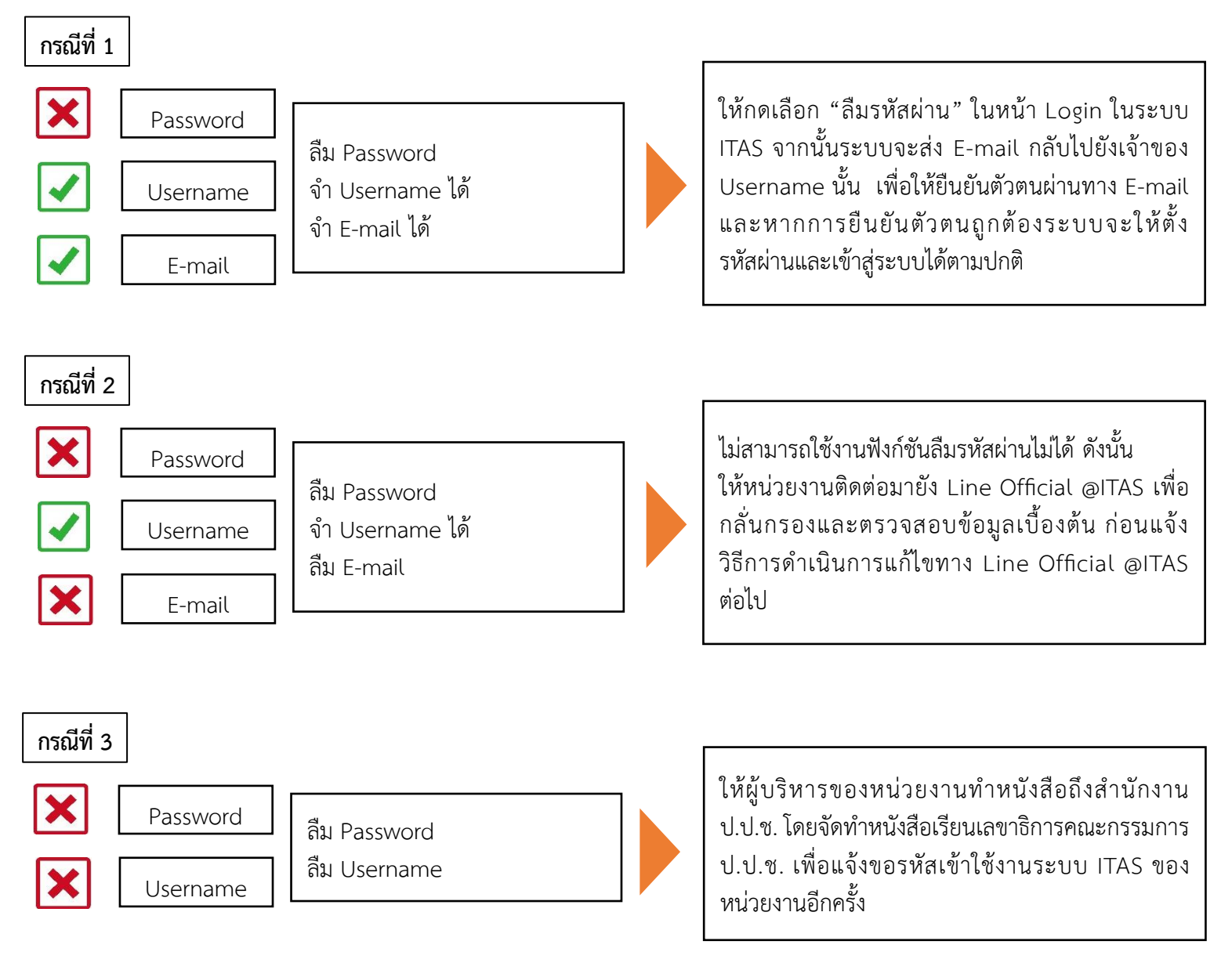

#### **การติดตามสถานะการประเมิน ITA**

่ ในการประเมิน ITA หน่วยงานต้องดำเนินการให้ครบถ้วนตามขั้นตอนและระยะเวลาที่กำหนดไว้ใน "คู่มือการประเมินคุณธรรมและความโปร่งใสในการดำเนินงานของหน่วยงานภาครัฐ" ประจำปีงบประมาณนั้น ๆ ี ดังนั้นระบบ ITAS จึงมีฟังก์ชัน "ติดตามสถานะ" ไว้สำหรับติดตามสถานะการประเมินในขั้นตอนต่าง ๆ โดย **สามารถติดตามได้ทั้งรหัสผู้ใช้งานของผู้ดูแลระบบ (แอดมิน) และรหัสผู้ใช้งานของผู้บริหาร ซึ่งสถานะการ** <u>ประเมินจะอัพเดททุก ๆ ต้นชั่วโมง</u> โดยหน่วยงานจะเห็นสถานะการดำเนินงานครบทุกขั้นตอน โดยแต่ละ สถานะ มีความหมายดังนี้

- **การเปิดใช้งานรหัสผ่าน หรือการลงทะเบียนเข้าสู่ระบบการประเมิน**
	- 1. **ยังไม่เปิด** หมายถึง หน่วยงานยังไม่ได้ดำเนินการลงทะเบียนเข้าสู่ระบบการประเมินใน ปีงบประมาณนั้น
	- 2. **เปิดแล้ว** หมายถึง หน่วยงานลงทะเบียนเข้าสู่ระบบการประเมินในปีงบประมาณนั้นเรียบร้อย แล้ว
- **การระบุข้อมูลผู้มีส่วนได้ส่วนเสีย**
	- 1. **ยังไม่กรอกข้อมูล** หมายถึง ผู้ดูแลระบบ (แอดมิน) ของหน่วยงานยังไม่ได้ดำเนินการระบุ จ านวนและข้อมูลผู้มีส่วนได้ส่วนเสียในระบบ ITAS
	- 2. **กรอกข้อมูลแล้ว** หมายถึงผู้ดูแลระบบ (แอดมิน) ของหน่วยงานดำเนินการระบุจำนวนและ ข้อมูลผู้มีส่วนได้ส่วนเสียในระบบ ITASเรียบร้อยแล้ว
- **การอนุมัติข้อมูลผู้มีส่วนได้ส่วนเสีย**
	- 1. **ฉบับร่าง** หมายถึง ผู้ดูแลระบบ (แอดมิน) ของหน่วยงานอยู่ระหว่างการระบุจำนวนและ ข้อมูลผู้มีส่วนได้ส่วนเสียในระบบ ITAS
	- 2. **รออนุมัติ** หมายถึง ผู้ดูแลระบบ (แอดมิน) ของหน่วยงานได้ดำเนินการระบุจำนวนและข้อมูล ผู้มีส่วนได้ส่วนเสียในระบบ ITAS และดำเนินการส่งให้ผู้บริหาร เพื่อยืนยันความครบถ้วน ถูกต้องของข้อมูลและอนุมัติ
	- 1. **อนุมัติ**หมายถึง ผู้บริหารของหน่วยงานยืนยันความครบถ้วนถูกต้องของข้อมูลและอนุมัติ จ านวนและข้อมูลผู้มีส่วนได้ส่วนเสียของหน่วยงานเรียบร้อยแล้ว
	- 3. ส่งกลับ หมายถึง ผู้บริหารของหน่วยงานตรวจสอบข้อมูลจำนวนและข้อมูลผู้มีส่วนได้ส่วนเสีย ของหน่วยงาน แล้วมีความประสงค์จะแก้ไขข้อมูลดังกล่าว
- **แบบวั ด ก า ร รับ รู้ ผู้มี ส่ วนไ ด้ ส่ วน เ สี ยภ า ยใน (Internal Integrity and Transparency Assessment: แบบวัด IIT)**
	- 1. **ยังไม่ครบตามจำนวนค่าขั้นต่ำ** หมายถึง มีผู้ตอบแบบวัดการรับรู้ผู้มีส่วนได้ส่วนเสียภายใน <u>น้อยกว่าจำนวนค่าขั้นต่ำที่กำหนด</u> หากมีจำนวนผ้ตอบแบบวัด IIT น้อยกว่าจำนวนขั้นต่ำที่ ก าหนด ผลคะแนนของแบบวัด IIT จะเป็น 0 คะแนน
	- 2. **ครบตามจ านวนค่าขั้นต่ า** หมายถึง มีผู้ตอบแบบวัดการรับรู้ผู้มีส่วนได้ส่วนเสียภายใน**ถึง** ี<u>่ **จำนวนค่าขั้นต่ำที่กำหนด** ทั้งนี้</u> หน่วยงานควรประชาสัมพันธ์ให้เจ้าหน้าที่ในหน่วยงานเข้า มามีส่วนร่วมในการตอบแบบวัด IIT ให้มากที่สุด
- **แบบวัดกา ร รับรู้ผู้มีส่วนได้ส่วนเสียภ ายนอก (External Integrity and Transparency Assessment: แบบวัด EIT) ส่วนที่ 1 และส่วนที่ 2**
	- 1. **ยังไม่ครบตามจำนวนค่าขั้นต่ำ** หมายถึง มีผู้ตอบแบบวัดการรับรู้ผู้มีส่วนได้ส่วนเสียภายนอก <u>น้อยกว่าจำนวนค่าขั้นต่ำที่กำหนด</u> หากมีจำนวนผู้ตอบแบบวัด EIIT น้อยกว่าจำนวนขั้นต่ำที่ ก าหนด ผลคะแนนของแบบวัด EIT จะเป็น 0 คะแนน
	- 2. **ครบตามจ านวนค่าขั้นต่ า** หมายถึง มีผู้ตอบแบบวัดการรับรู้ผู้มีส่วนได้ส่วนเสียภายนอก**ถึง** ี<u>จำ**นวนค่าขั้นต่ำที่กำหนด** ทั้งนี้ หน่วยงานควรประชาสัมพันธ์ให้ผู้ที่มาติดต่อหรือรับบริการ</u> จากหน่วยงานเข้ามามีส่วนร่วมในการตอบแบบวัด EIT ให้มากที่สุด
- **แ บ บ วั ด ก า ร เ ปิ ด เ ผ ย ข้ อ มู ล ส า ธ า ร ณ ะ (Open Data Integrity and Transparency Assessment: แบบวัด OIT)**
	- 1. **ยังไม่ตอบ** หมายถึง ผู้ดูแลระบบ (แอดมิน) ของหน่วยงานยังไม่ได้ดำเนินการตอบแบบวัด OIT ในระบบ ITAS
	- 2. **แบบร่าง** หมายถึง ผู้ดูแลระบบ (แอดมิน) ของหน่วยงานอยู่ระหว่างการตอบแบบวัด OIT
	- 3. **รายงานเรียบร้อยแล้ว** หมายถึง ผู้ดูแลระบบ (แอดมิน) ของหน่วยงานได้ด าเนินการส่งให้ ้ผู้บริหาร เพื่อยืนยันความครบถ้วนถูกต้องของข้อมูลและอนุมัติคำตอบในแบบวัด OIT ของ หน่วยงาน และผู้บริหารอยู่ระหว่างการอนุมัติคำตอบในแบบวัด OIT
	- 4. ต้องแก้ไข หมายถึง ผู้บริหารของหน่วยงานตรวจสอบข้อมูลคำตอบในแบบวัด OIT ของ หน่วยงาน แล้วมีความประสงค์จะแก้ไขข้อมูลดังกล่าว
	- 5. **อนุมัติแล้ว** หมายถึง ผู้บริหารของหน่วยงานยืนยันความครบถ้วนถูกต้องของข้อมูลและ อนุมัติคำตอบในแบบวัด OIT ของหน่วยงานเรียบร้อยแล้ว
	- 6. **ก าลังให้คะแนน** หมายถึง หน่วยประเมินอยู่ระหว่างการตรวจให้คะแนนแบบวัด OIT ของ หน่วยงาน
	- 7. **ให้คะแนนแล้ว** หมายถึง หน่วยประเมินตรวจให้คะแนนแบบวัด OIT ของหน่วยงานเรียบร้อย แล้ว
	- 8. **ก าลังขอชี้แจงเพิ่มเติม** หมายถึง ผู้ดูแลระบบ (แอดมิน) ของหน่วยงาน ก าลังตรวจสอบผล การให้คะแนนแบบวัด OIT และอยู่ระหว่างการชี้แจงให้คำอธิบายเพิ่มเติมในกรณีที่เห็นว่าผล คะแนนแบบวัด OIT ในข้อใดไม่เป็นไปตามองค์ประกอบที่กำหนดในคู่มือการประเมินฯ
	- 9. **ขอชี้แจงเพิ่มเติมแล้ว** หมายถึง ผู้ดูแลระบบ (แอดมิน) ของหน่วยงาน ชี้แจงให้ค าอธิบาย เพิ่มเติมในกรณีที่เห็นว่าผลคะแนนแบบวัด OIT ในข้อใดไม่เป็นไปตามองค์ประกอบที่กำหนด ในคู่มือการประเมินฯ เรียบร้อยแล้ว

วิธีการติดตามสถานะผ่านระบบ ITAS ได้ดังนี้ **ขั้นตอนที่ 1** (ภาพที่ 4)

- เข้าสู่ระบบ ITAS (itas.nacc.go.th)
- 

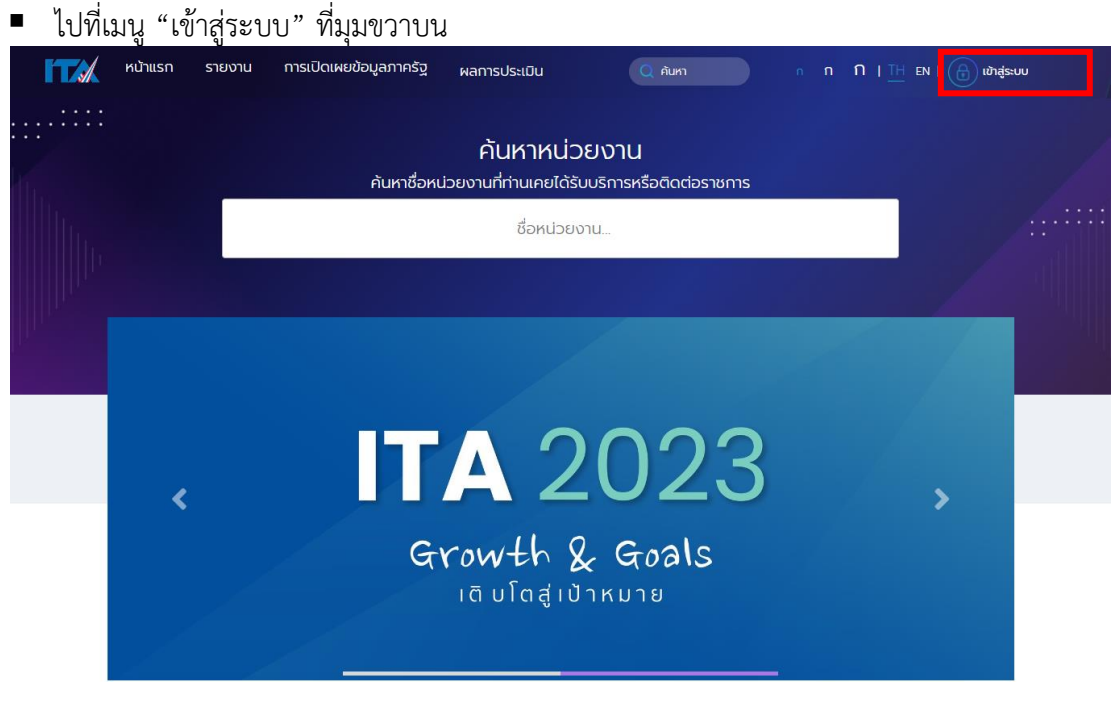

ภาพที่ 4

**ขั้นตอนที่ 2** (ภาพที่ 5)

- ระบุชื่อผู้ใช้งาน (Username) และรหัส (Password) ของผู้ดูแลระบบ (แอดมิน) หรือผู้บริหาร
- กดปุ่ม "เข้าสู่ระบบ"

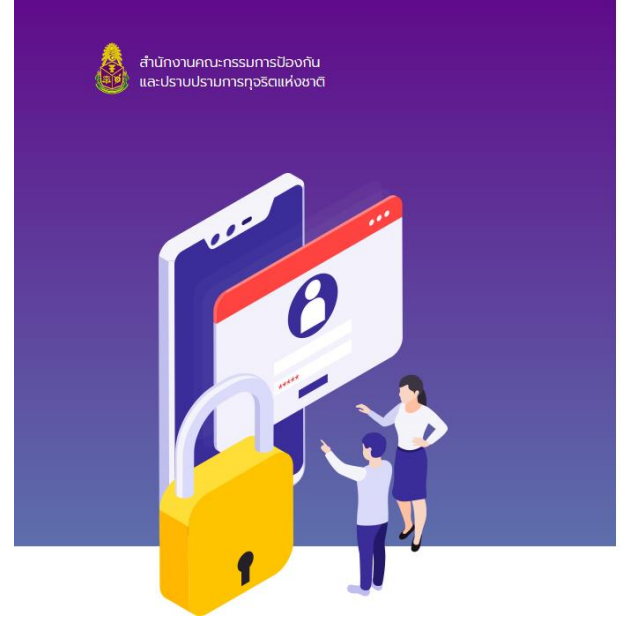

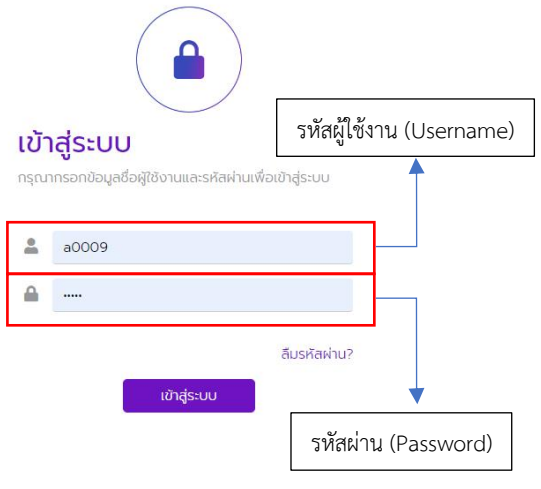

7

ภาพที่ 5

# **ขั้นตอนที่ 3** (ภาพที่ 6)

- ไปที่เมนู "ติดตามสถานะ"
- ไปที่เมนู "รายหน่วยงาน"

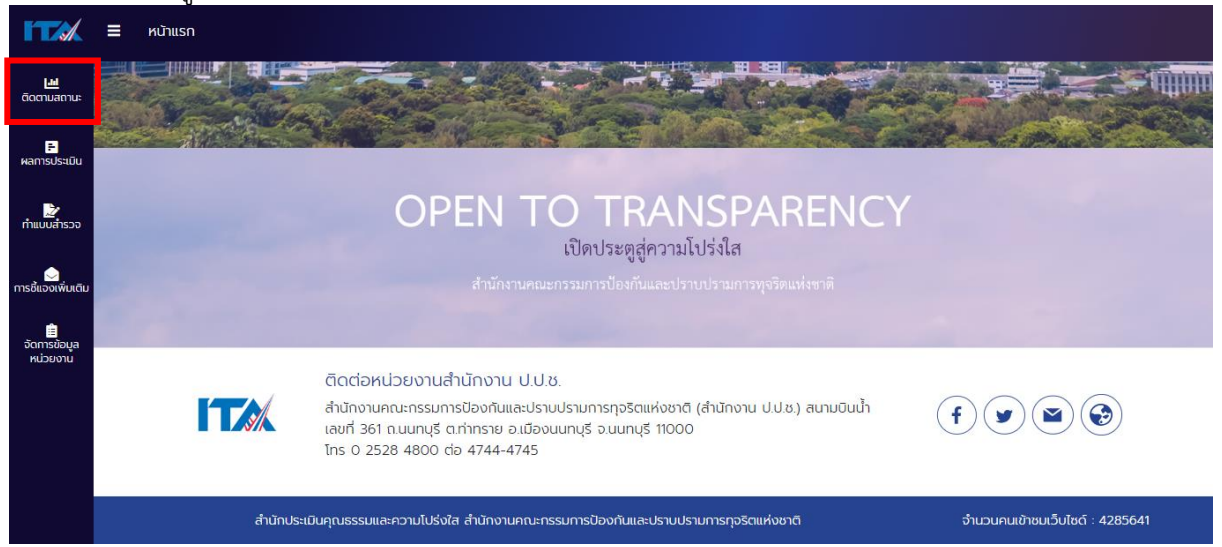

| ภาพที่ 6                                             |                                                                                           |                                                                                           |                                                                                           |
|------------------------------------------------------|-------------------------------------------------------------------------------------------|-------------------------------------------------------------------------------------------|-------------------------------------------------------------------------------------------|
|                                                      | หน้าแรก<br>≡                                                                              |                                                                                           |                                                                                           |
| ш<br>ติดตามสถานะ                                     | ติดตามสถานะ / รายหน่วยงาน                                                                 |                                                                                           |                                                                                           |
| <mark>⊫</mark><br>ผลการประเมิน                       | สถานะการประเมินคุณธรรมและความโปร่งใสในการดำเนินการของหน่วยงานภาครัฐ (ITA)<br>หน่วยงาน $:$ |                                                                                           |                                                                                           |
| ี 27<br>ทำแบบสำรวจ                                   | การเปิดใช้งานรหัสผ่าน : <b>เปิดแล้ว</b><br>ปีงบประมาณ 2566                                | ngapu PRD 1.1.8.6<br>$\overline{\mathbf{v}}$                                              |                                                                                           |
| าารชี้แจงเพิ่มเติม<br>ื่∎<br>จัดการข้อมูล<br>KUDUONU | การตอบแบบวัดการรับรู้ของในภาพรวม<br>B                                                     |                                                                                           |                                                                                           |
|                                                      | แบบวัดการรับรู้ของผู้มีส่วนได้ส่วนเสีย<br>ภายใน (IIT) ประจำปีงบประมาณ พ.ศ.<br>2566        | แบบวัดการรับรู้ของผู้มีส่วนได้ส่วนเสีย<br>ภายนอก (ส่วนที่ 1) ประจำปีงบประมาณ<br>w.ศ. 2566 | แบบวัดการรับรู้ของผู้มีส่วนได้ส่วนเสีย<br>ภายนอก (ส่วนที่ 2) ประจำปีงบประมาณ<br>w.ศ. 2566 |
|                                                      | ทั้งหมด<br>$\Omega$<br>ตอบไม่ครบตามจำนวนขั้นต่ำ                                           | ทั้งหมด<br>1<br>ตอบไม่ครบตามจำนวนขั้นต่ำ                                                  | ทั้งหมด<br>$\Omega$<br>ตอบไม่ครบตามจำนวนขั้นต่ำ                                           |
|                                                      | แบบวัดการเปิดเผยข้อมูลสาธารณะ (OIT)<br>ประจำปีงบประมาณ พ.ศ. 2566                          |                                                                                           |                                                                                           |
|                                                      | สถานะ<br>ให้คะแนนแล้ว                                                                     |                                                                                           |                                                                                           |
|                                                      |                                                                                           | รายละเอียดสถานะการตอบแบบวัดการรับรู้                                                      |                                                                                           |

ภาพที่ 7

ิ จากภาพที่ 7 หน่วยงานจะเห็นสถานะการดำเนินการตามเครื่องมือต่าง ๆ และจำนวนผู้ตอบแบบวัด IIT และ แบบวัด EIT ในภาพรวม รวมไปถึงสถานะการลงทะเบียนเข้าสู่ระบบการประเมินฯ (การเปิดใช้งานรหัสผ่าน) ี่ หากต้องการจะดูรายละเอียดของข้อมูลไม่ว่าจะเป็นจำนวนค่าขั้นต่ำของแต่ละเครื่องมือให้ กดที่แถบสีม่วง "รายละเอียดสถานะการตอบแบบวัดการรับรู้"

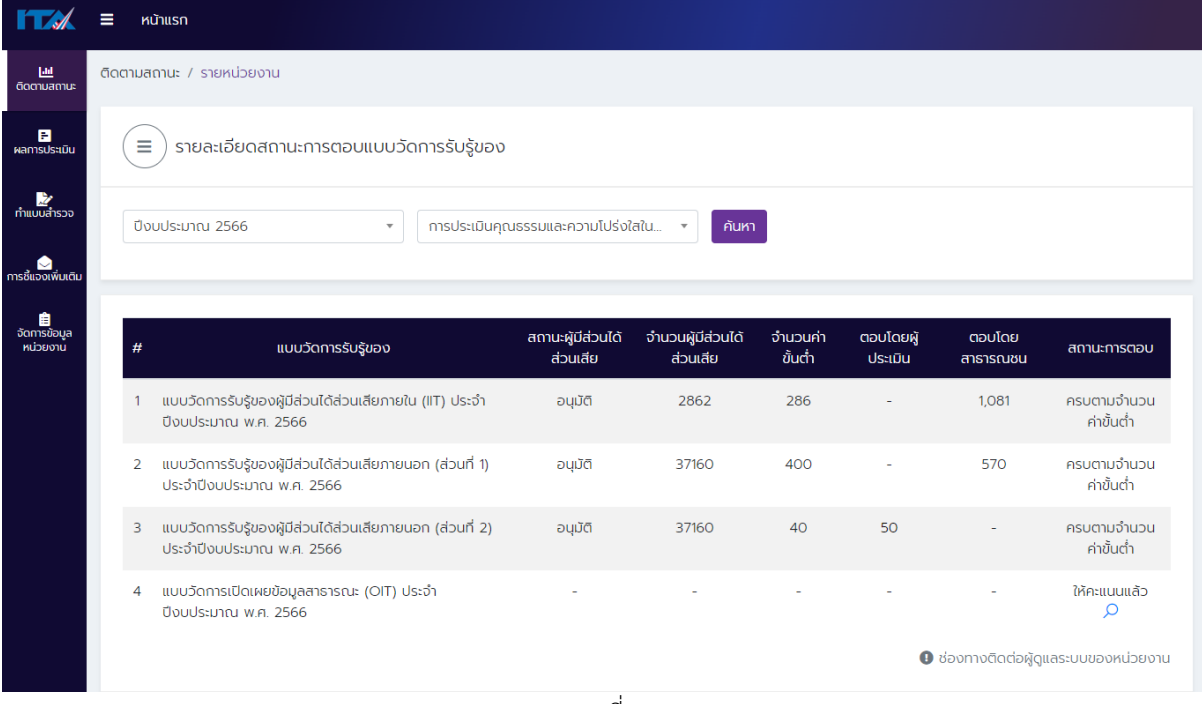

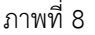

จากตารางในภาพที่ 8 แต่ละหัวข้อมีความหมายดังนี้

- **แบบวัดการรับรู้**หมายถึง แบบวัดที่ใช้ในการประเมินแต่ละปีงบประมาณ
- **สถานะผู้มีส่วนได้ส่วนเสีย** หมายถึง สถานะการระบุและอนุมัติข้อมูลผู้มีส่วนได้ส่วนเสียของแต่ละ แบบวัด (แบบวัด IIT และแบบวัด EIT)
- **จำนวนผู้มีส่วนได้ส่วนเสีย** หมายถึง จำนวนผู้มีส่วนได้ส่วนเสียของแต่ละแบบวัด ที่หน่วยงานได้ระบุ และอนุมัติผ่านระบบ ITAS
- **จำนวนค่าขั้นต่ำ** หมายถึง จำนวนผู้ตอบขั้นต่ำของแต่ละแบบวัด ตามเงื่อนไขที่กำหนดในคู่มือการ ประเมินฯ ในปีงบระมาณ นั้น ๆ
- ี **ตอบโดยผู้ประเมิน** หมายถึง จำนวนผู้ตอบ EIT ส่วนที่ 2 ที่จัดเก็บโดยสำนักงาน ป.ป.ช.
- **ตอบโดยสาธารณชน** หมายถึง จำนวนผู้ตอบแบบวัดต่าง ๆ (แบบวัด IIT และแบบวัด EIT ส่วนที่ 1)
- **สถานะการตอบ** หมายถึง สถานะของแบบวัดต่าง ๆ

### **การลงทะเบียนเข้าสู่ระบบ**

<span id="page-11-0"></span>การลงทะเบียนเข้าสู่ระบบเป็นการยืนยันการเข้าร่วมการประเมินแล้ว และเป็นการให้หน่วยงานได้ ิทบทวนข้อมูลของแอดมินและผู้บริหาร เช่น ชื่อ-นามสกุล ตำแหน่ง ช่องทางการติดต่อ และตราสัญลักษณ์ของ หน่วยงาน (โดยจะต้องเป็นไฟล์สกุล JPG หรือ PNG เท่านั้น) โดยการลงทะเบียนเข้าร่วมการประเมินสามารถ ด าเนินการได้ตามวิธีดังต่อไปนี้

**ขั้นตอนที่ 1** (ภาพที่ 9)

- เข้าสู่ระบบ ITAS (itas.nacc.go.th)
- ไปที่เมนู "เข้าสู่ระบบ" ที่มุมขวาบน

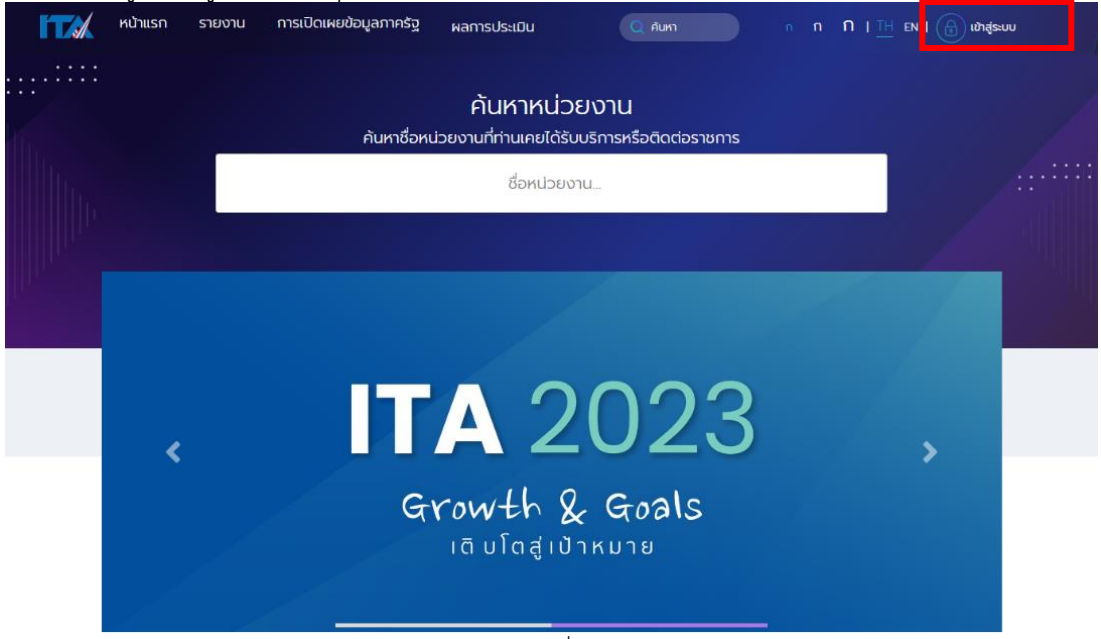

ภาพที่ 9

**ขั้นตอนที่ 2** (ภาพที่ 10)

- ระบุชื่อผู้ใช้งาน (Username) และรหัส (Password) ของผู้ดูแลระบบ (แอดมิน)
- กดปุ่ม "เข้าสู่ระบบ"

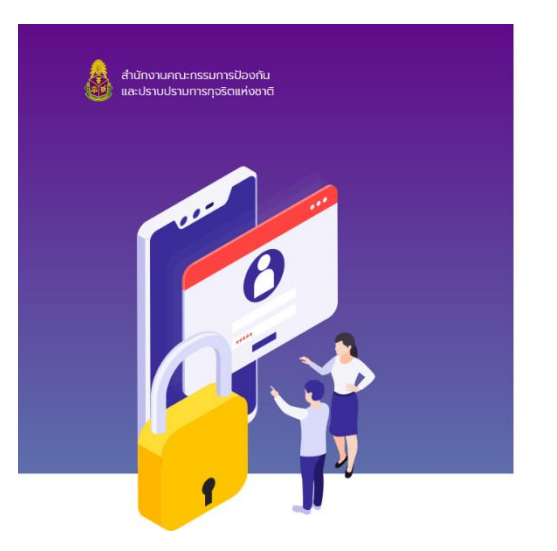

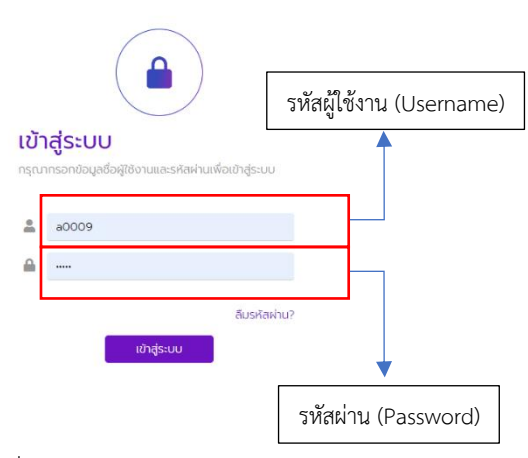

ภาพที่ 10

# **ขั้นตอนที่ 2** (ภาพที่ 11)

- ทบทวนข้อมูลของผู้ดูแลระบบ (แอดมิน) ได้แก่ ชื่อ-นามสกุล ตำแหน่ง ช่องทางการติดต่อ และตรา สัญลักษณ์ของหน่วยงาน (โดยจะต้องเป็นไฟล์สกุล JPG หรือ PNG เท่านั้น)
- เมื่อข้อมูลถูกต้องครบถ้วน ให้กดปุ่ม "ยืนยัน" ถือว่าขั้นตอนการลงทะเบียนเข้าร่วมการประเมินเสร็จ สิ้นเรียบร้อย

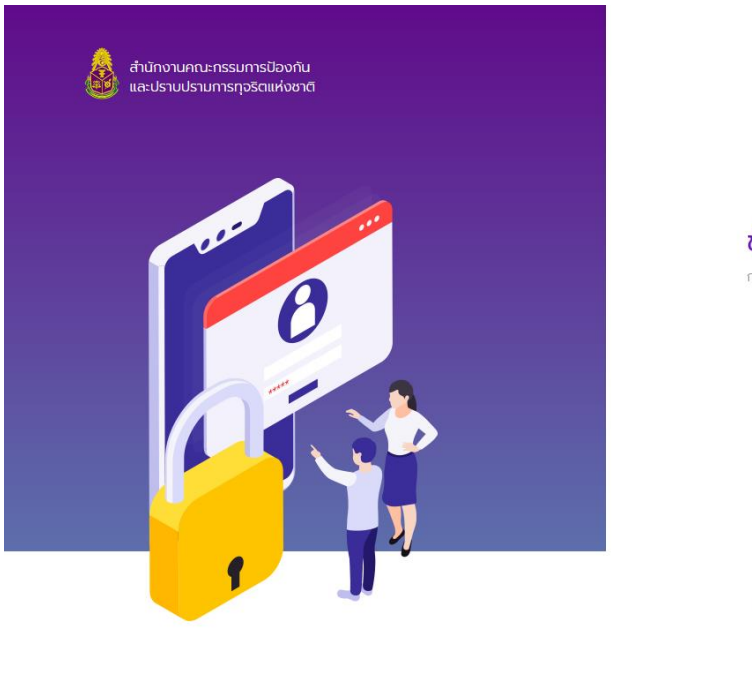

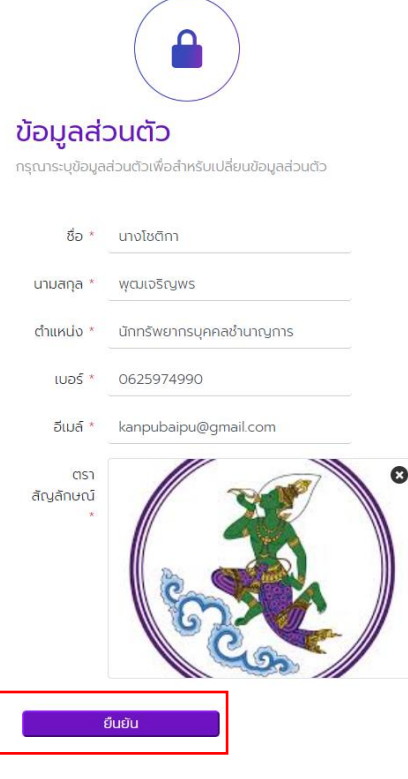

ภาพที่ 11

### **การเผยแพร่ประชาสัมพันธ์ช่องทางการเข้าตอบแบบวัด IIT และ EIT**

<span id="page-13-0"></span>การเผยแพร่ประชาสัมพันธ์ช่องทางการเข้าตอบแบบวัด IIT และ EIT เป็นบทบาทหน้าที่ของ หน่วยงาน เพื่อให้บุคลากรภายในหน่วยงานและผู้ที่มาติดต่อในได้มีโอกาสได้เข้ามามีส่วนร่วมสะท้อนความ คิดเห็นต่อการปฏิบัติราชการของหน่วยงาน โดยมีวิธีการดำเนินการดังนี้ **ขั้นตอนที่ 1** (ภาพที่ 12)

- เข้าสู่ระบบ ITAS (itas.nacc.go.th)
- ไปที่เมนู "เข้าสู่ระบบ" ที่มุมขวาบน

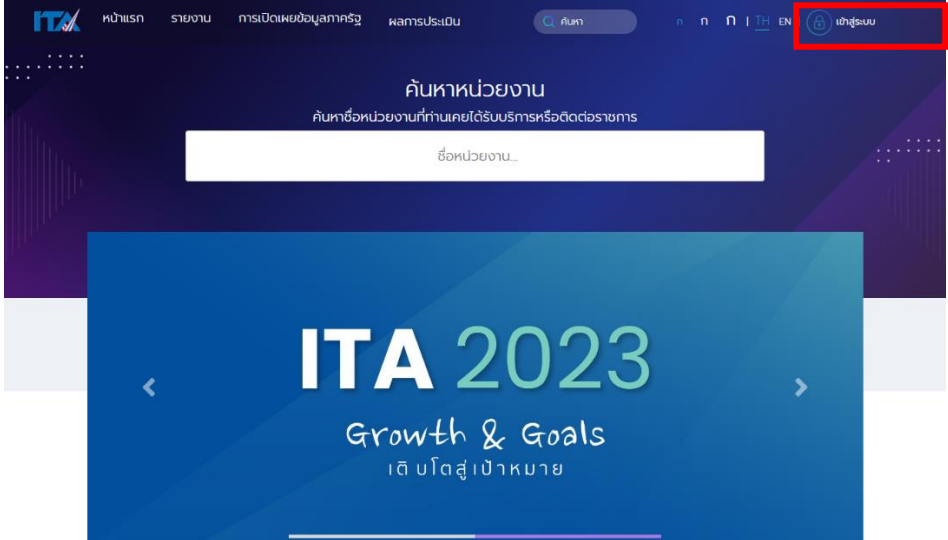

ภาพที่ 12

**ขั้นตอนที่ 2** (ภาพที่ 13)

- ระบุชื่อผู้ใช้งาน (Username) และรหัส (Password) ของผู้ดูแลระบบ (แอดมิน) หรือผู้บริหาร
- กดปุ่ม "เข้าสู่ระบบ"

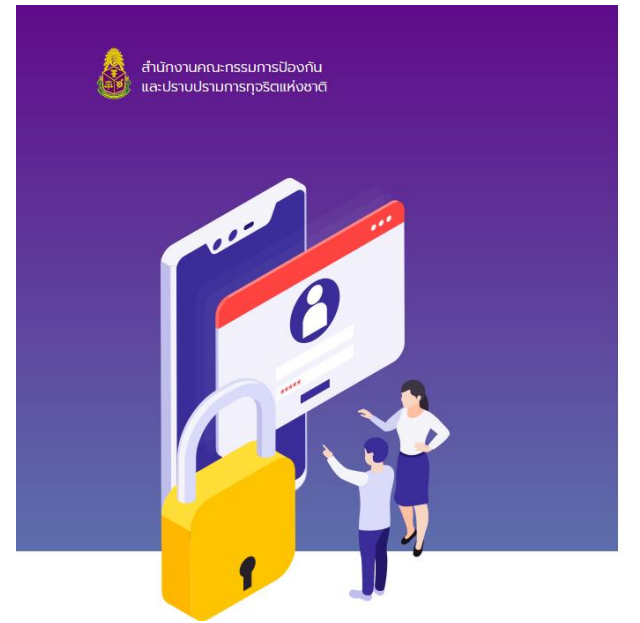

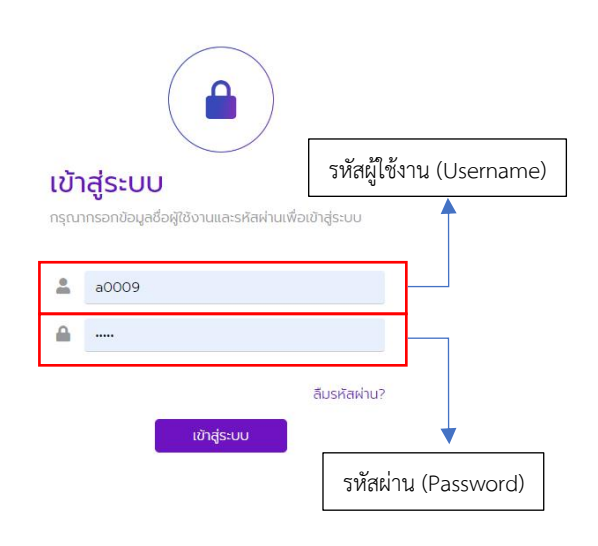

ภาพที่ 13

# **ขั้นตอนที่ 3**

- ไปที่สัญลักษณ์รูปกระดิ่ง (ภาพที่ 14)
- ไปที่ "ช่องทางการตอบแบบวัดการรับรู้" (ภาพที่ 15)

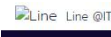

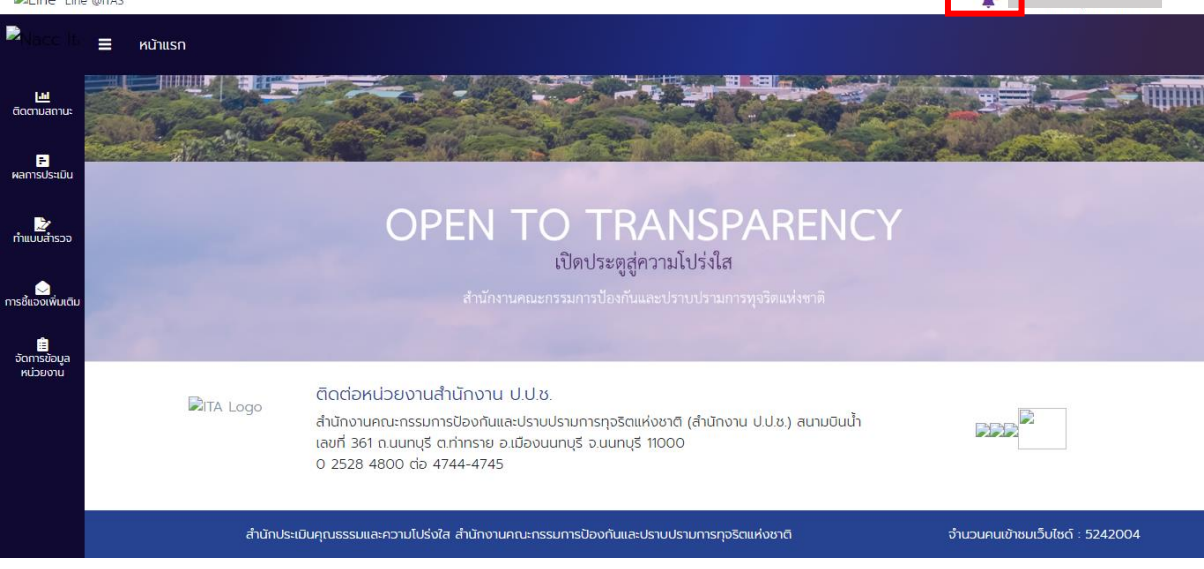

ภาพที่ 14

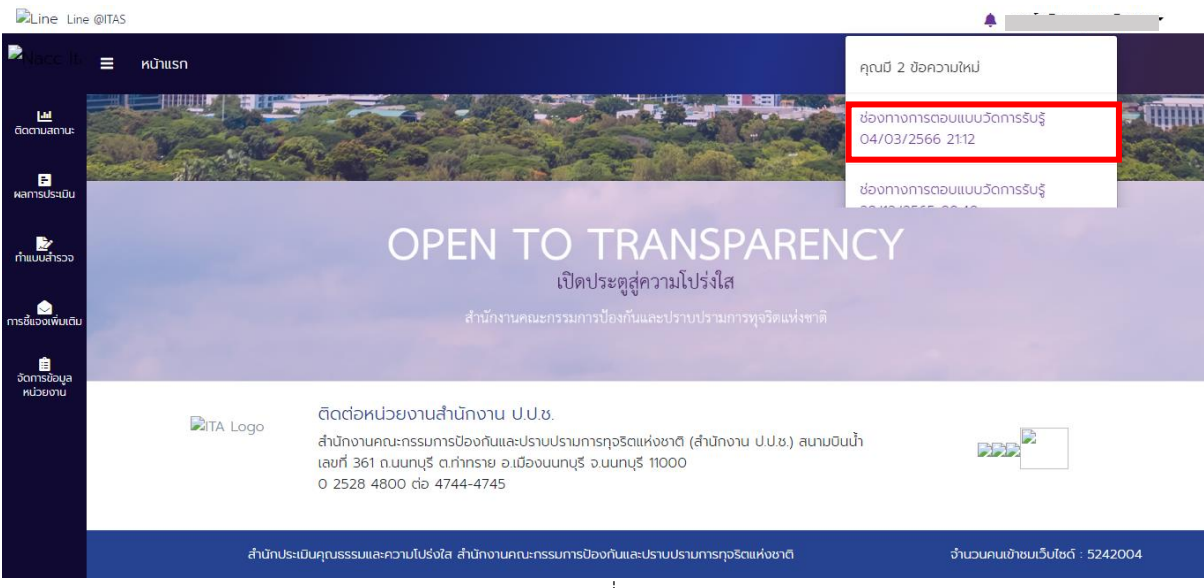

ภาพที่ 15

**ขั้นตอนที่ 3** ช่องทางการเข้าตอบแบบวัด IIT (ภาพที่ 16)

- URL สำหรับเข้าตอบแบบวัด IIT
- OR Code สำหรับเข้าตอบแบบวัด IIT
- รหัส (Code) ของหน่วยงานสำหรับเข้าตอบแบบวัด IIT

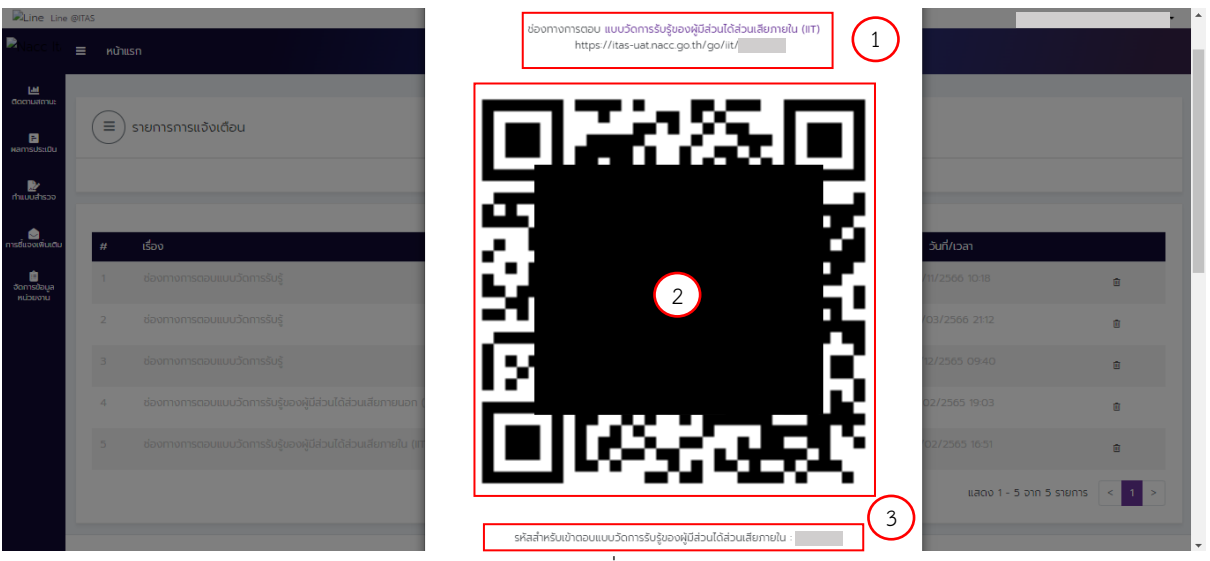

ภาพที่ 16

ช่องทางการเข้าตอบแบบวัด EIT(ภาพที่ 17)

- URL สำหรับเข้าตอบแบบวัด  $EIT$
- QR Code สำหรับเข้าตอบแบบวัด EIT

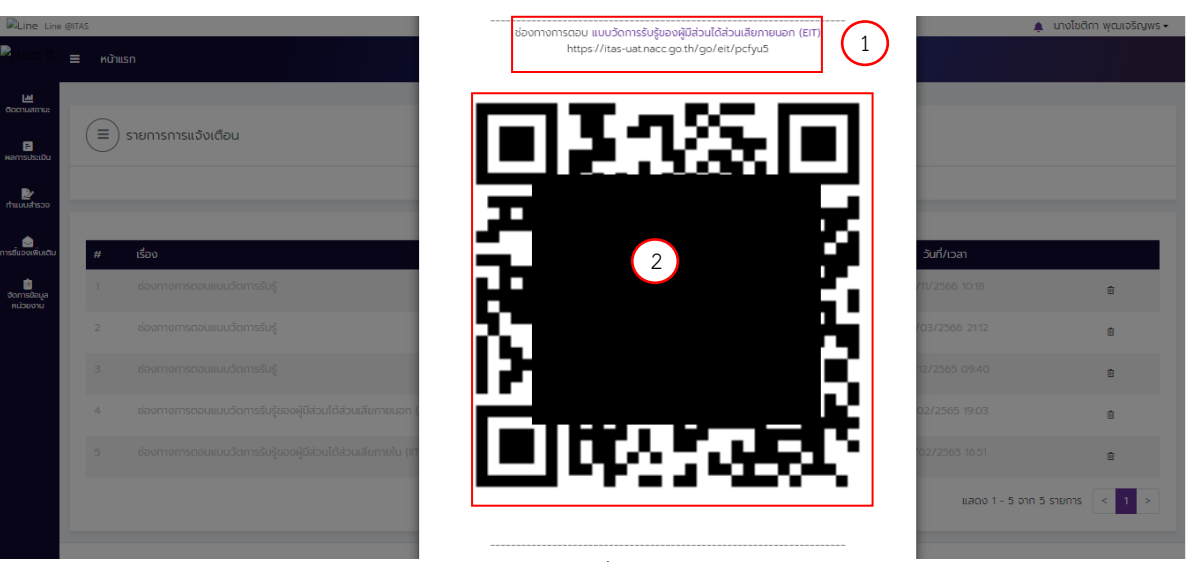

ภาพที่ 17

### **การระบุและอนุมัติข้อมูลผู้มีส่วนได้ส่วนเสีย**

<span id="page-16-0"></span>**การระบุข้อมูลผู้มีส่วนได้ส่วนเสีย** คือการระบุจ านวนและข้อมูลของผู้มีส่วนเสีย โดยผู้ดูแลระบบ (แอด ้มิน) จะเป็นผู้ระบุข้อมูล ซึ่งการระบุข้อมูลผู้มีส่วนได้ส่วนเสียให้เป็นไปตามที่คู่มือการประเมินฯ ประจำปี ึ่งบประมาณนั้น ๆ กำหนด ซึ่งในแต่ละแบบวัดจะมีนิยามของผ้มีส่วนได้ส่วนเสียต่างกันไป

**การอนุมัติข้อมูลผู้มีส่วนได้ส่วนเสีย** คือการตรวจสอบความถูกต้องของจ านวนและข้อมูลของผู้มีส่วนได้ ี ส่วนเสีย โดยผู้บริหารสูงสุดหรือผู้บริหารที่ได้รับมอบหมายให้กำกับติดตามการประเมิน ITA ของหน่วยงาน จะเป็น ผู้ตรวจสอบความถูกต้องของข้อมูล ซึ่งการอนุมัติข้อมูลผู้มีส่วนได้ส่วนเสียให้เป็นไปตามที่คู่มือการประเมินฯ ประจำปีงบประมาณนั้น ๆ กำหนด

**โดยในการประเมินฯ ประจ าปีงบประมาณ พ.ศ. 2567** หน่วยงานจะมีการระบุและอนุมัติเฉพาะ ี ข้อมูลมีส่วนได้ส่วนเสียภายใน และ<u>ไม่ต้องดำเนินการอะไรที่เกี่ยวข้องกับจำนวนผู้มีส่วนเสียภายนอก</u> เนื่องจาก ี สำนักงาน ป.ป.ช. ได้มีการกำหนดค่าขั้นต่ำของแต่ละหน่วยงานผ่านระบบ ITAS ไว้ให้เรียบร้อยแล้ว **1. การระบุและอนุมัติข้อมูลผู้มีส่วนได้ส่วนเสียภายใน**

## ▪ **แบบวัด IIT**

<span id="page-16-1"></span>**ผู้มีส่วนได้ส่วนเสียภายใน** หมายถึง บุคลากรของหน่วยงานภาครัฐ ตั้งแต่ระดับผู้บริหาร ผู้อำนวยการ/หัวหน้า ข้าราชการ/พนักงาน ไปจนถึงลูกจ้าง/พนักงานจ้างที่ปฏิบัติงานให้กับหน่วยงานภาครัฐ มาเป็นระยะเวลาไม่น้อยกว่า 1 ปี (ปฏิบัติงานก่อนวันที่ 1 ม.ค. xxxx)

กรณีหน่วยงานประเภท "จังหวัด" ผู้มีส่วนได้ส่วนเสียภายใน หมายถึง ผู้ว่าราชการจังหวัด รองผู้ว่า ราชการจังหวัด ผู้ปฏิบัติงานในสำนักงานจังหวัดและส่วนราชการส่วนภูมิภาคที่อยู่ในการควบคุมดูแลของผู้ว่า ้ ราชการจังหวัด (ไม่รวมส่วนราชการในจังหวัดที่ขึ้นตรงต่อส่วนกลาง และส่วนราชการระดับอำเภอ) ที่ปฏิบัติงานมาเป็นระยะเวลาไม่น้อยกว่า 1 ปี (ปฏิบัติงานก่อนวันที่ 1 ม.ค. xxxx)

<span id="page-17-0"></span>้<mark>วิธีการระบุและอนุมัติข้อมูลผู้มีส่วนได้ส่วนเสียภายใน</mark> สามารถดำเนินการได้ตามขั้นตอนต่อไปนี้ **วิธีการระบุข้อมูลผู้มีส่วนได้ส่วนเสียภายใน** (ผู้ดูแลระบบ (แอดมิน) จะเป็นผู้ระบุข้อมูล) **ขั้นตอนที่ 1** (ภาพที่ 18)

- เข้าสู่ระบบ ITAS (itas.nacc.go.th)
- ไปที่เมนู "เข้าสู่ระบบ" ที่มุมขวาบน

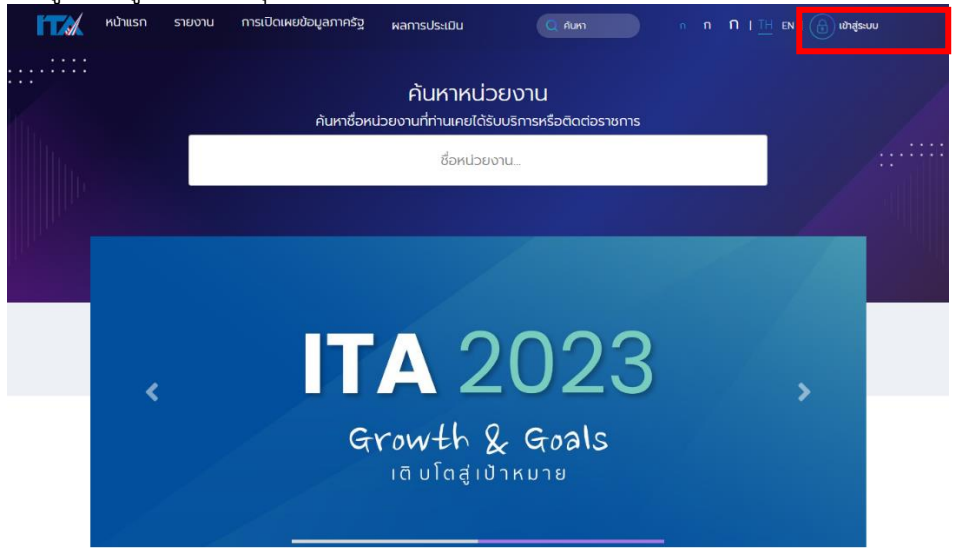

ภาพที่ 18

# **ขั้นตอนที่ 2** (ภาพที่ 19)

- ระบุชื่อผู้ใช้งาน (Username) และรหัส (Password) ของผู้ดูแลระบบ (แอดมิน)
- กดปุ่ม "เข้าสู่ระบบ"

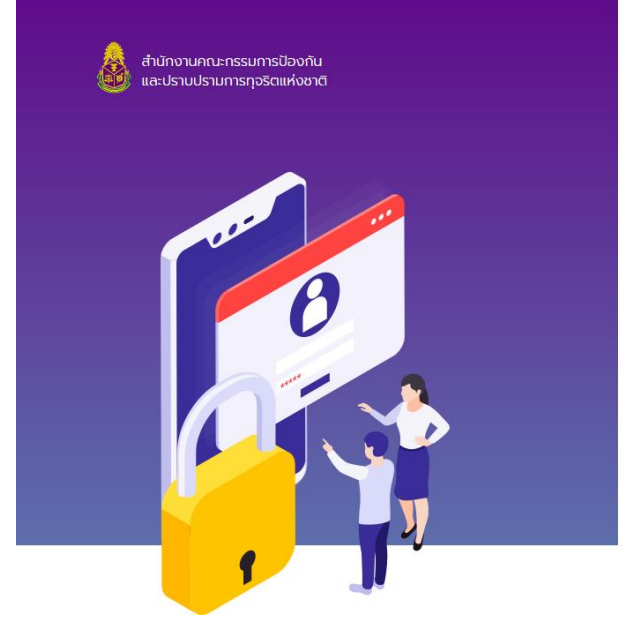

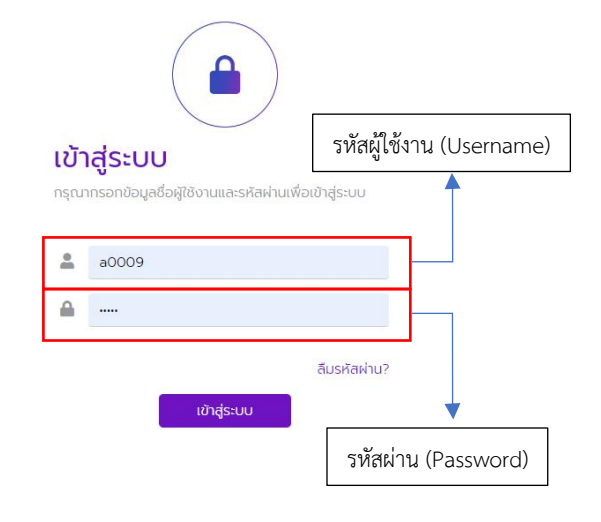

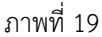

**ขั้นตอนที่ 3** (ภาพที่ 20)

- ไปที่เมนู "จัดการข้อมูลหน่วยงาน"
- กดที่เมนู "จำนวนผู้มีส่วนได้ส่วนเสียภายใน"

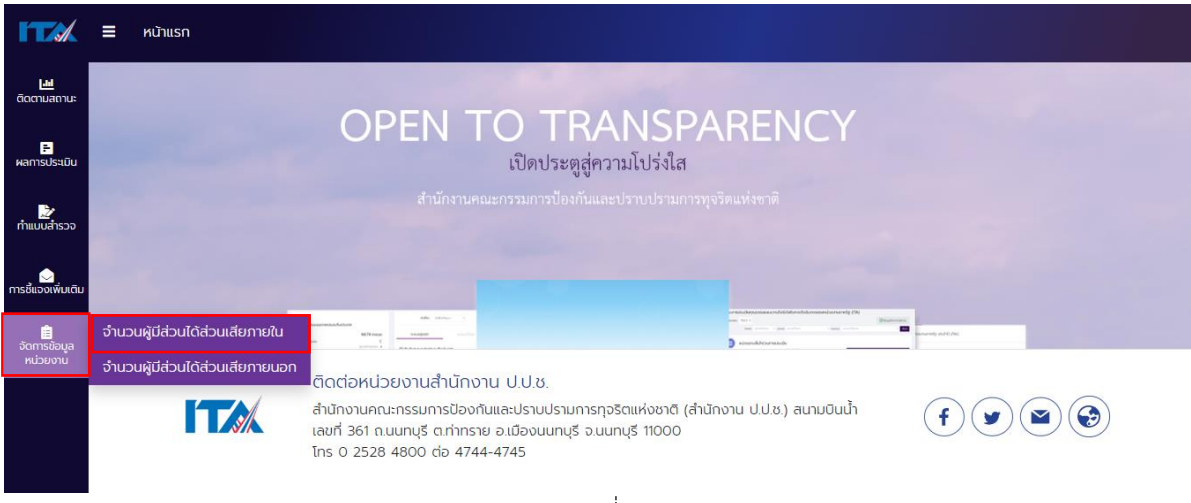

ภาพที่ 20

# **ขั้นตอนที่ 3** (ภาพที่ 21)

■ ระบุจำนวนผู้มีส่วนได้ส่วนเสียภายในในช่องจำนวนผู้มีส่วนได้ส่วนเสียภายใน

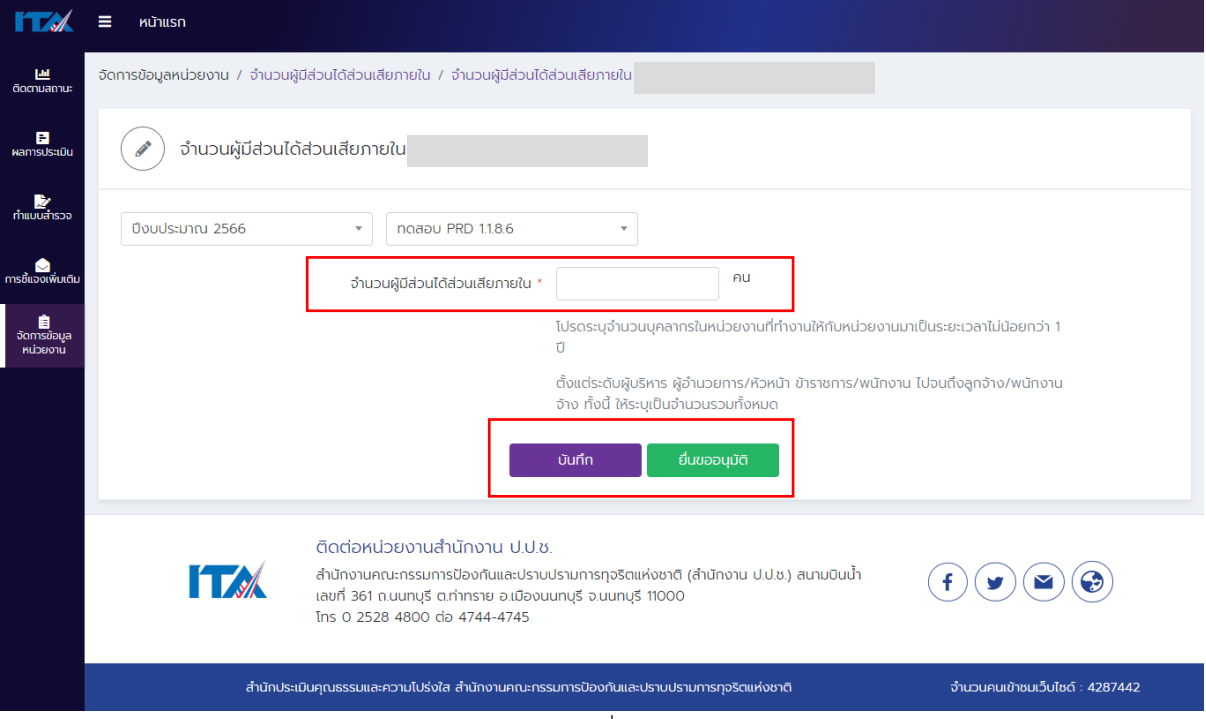

ภาพที่ 21

- กด "บันทึก" ถ้าต้องการบันทึกข้อมูลในระบบ ITAS
- สถานะของแบบจะเป็น "ฉบับร่าง" (ภาพที่ 22)

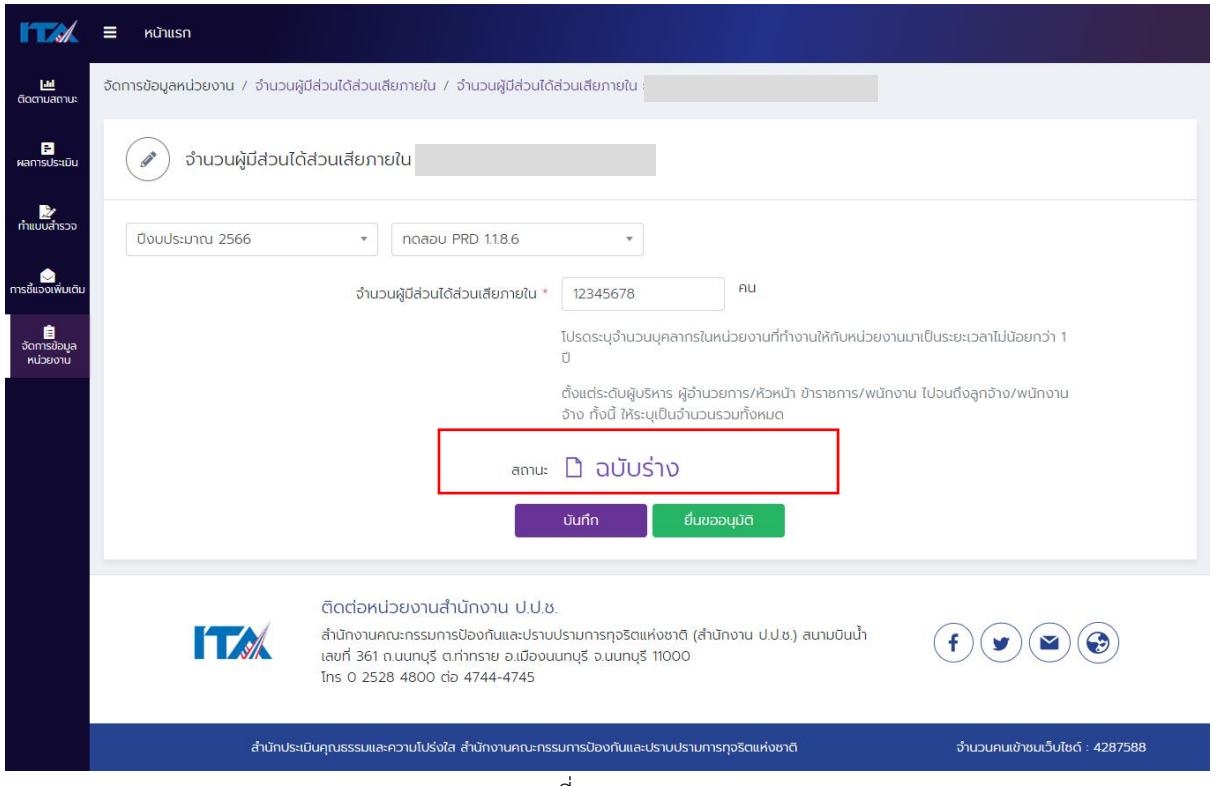

ภาพที่ 22

- กด "ยื่นขออนุมัติ" ถ้าต้องการส่งให้ผู้บริหารยืนยัน ตรวจสอบและอนุมัติข้อมูลแบบวัด OIT
- สถานะของแบบจะเป็น "รออนุมัติ" (ภาพที่ 23)

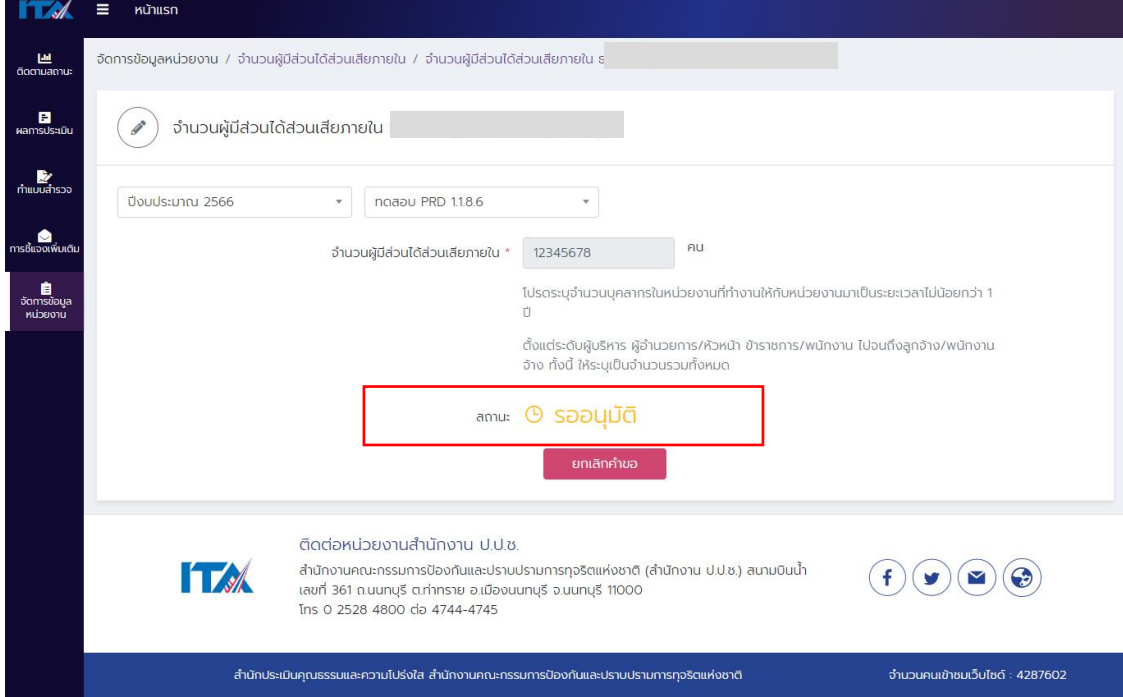

ภาพที่ 23

- กด "ยกเลิกคำขอ" ถ้าต้องการแก้ไขจำนวนผู้มีส่วนได้ส่วนเสียภายใน
- สถานะของแบบจะเป็น "ฉบับร่าง" (ภาพที่ 24)

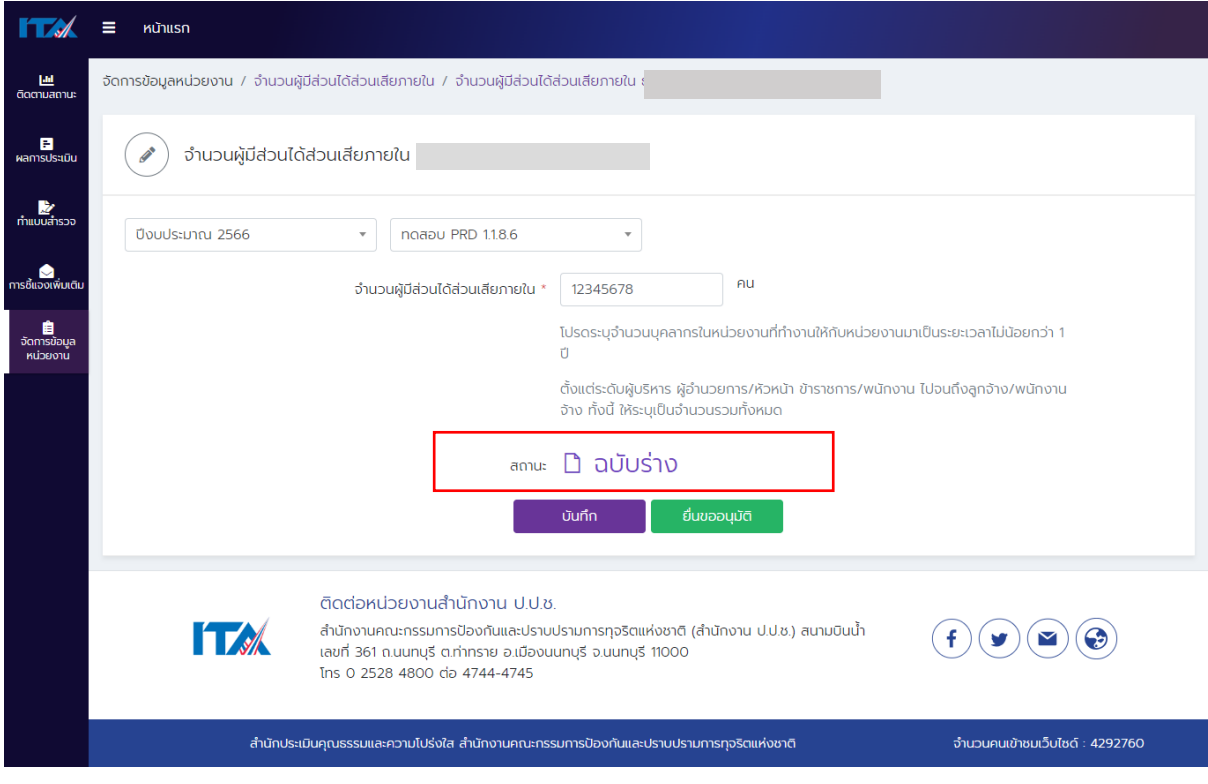

ภาพที่ 24

เมื่อท่านแก้ไขจำนวนผู้มีส่วนได้ส่วนเสียภายในเรียบร้อยแล้ว <u>ให้กดปุ่ม "ยื่นขออนุมัติ" จนสถานะของแบบจะ</u> <u>เป็น "รออนุมัติ" เพื่อส่งให้ผู้บริหารยืนยัน ตรวจสอบและอนุมัติจำนวนผู้มีส่วนได้ส่วนเสียภายใน ต่อไป</u>

<span id="page-21-0"></span><u>์ วิ<mark>ธีการอนุมัติข้อมูลผู้มีส่วนได้ส่วนเสียภายใน</mark> (ผู้บริหารสูงสุดหรือผู้บริหารที่ได้รับมอบหมายให้กำกับติดตาม</u> การประเมิน ITA ของหน่วยงาน จะเป็นผู้ตรวจสอบและยืนยันความถูกต้องของข้อมูล) **ขั้นตอนที่ 1** (ภาพที่ 25)

- เข้าสู่ระบบ ITAS (itas.nacc.go.th)
- ไปที่เมนู "เข้าสู่ระบบ" ที่มุมขวาบน

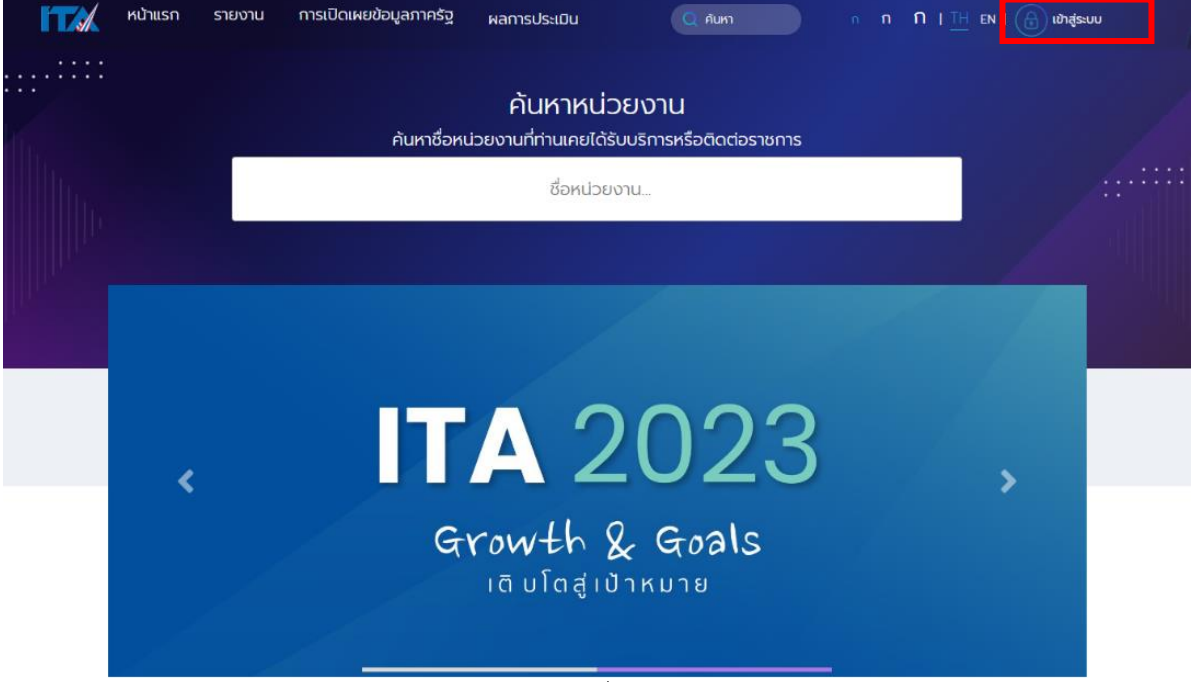

ภาพที่ 25

**ขั้นตอนที่ 2** (ภาพที่ 26)

- ระบุชื่อผู้ใช้งาน (Username) และรหัส (Password) ของผู้บริหาร
- กดปุ่ม "เข้าสู่ระบบ"

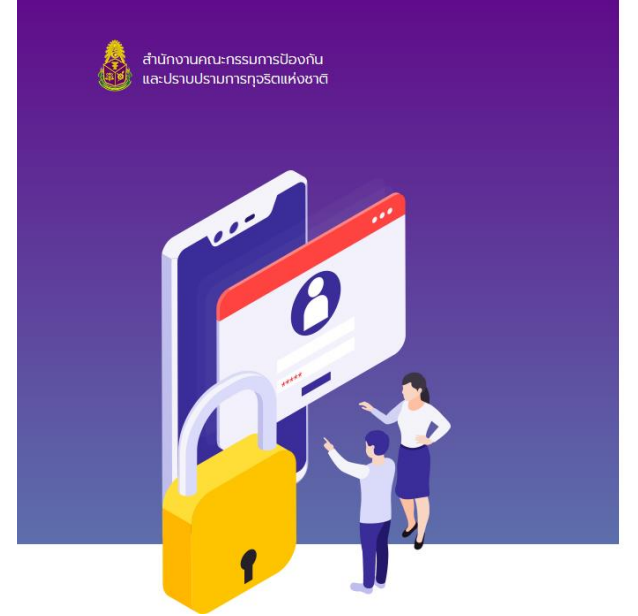

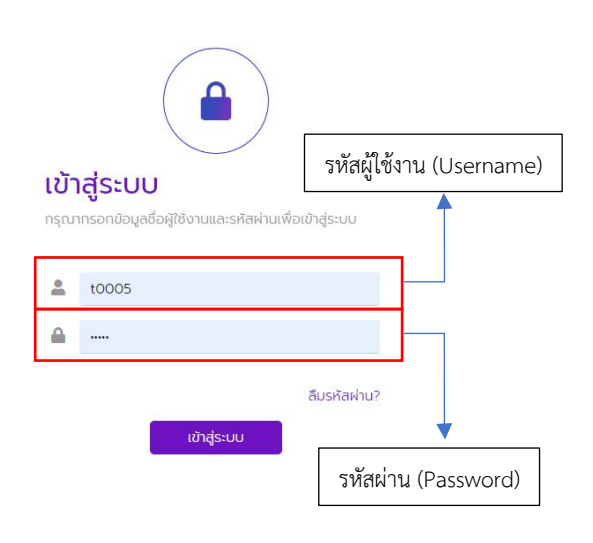

ภาพที่ 26

## **ขั้นตอนที่ 3** (ภาพที่ 27)

- ไปที่เมนู "การอนุมัติ"
- กดที่เมนู "อนุมัติจำนวนผู้มีส่วนได้ส่วนเสียภายใน (IIT)"

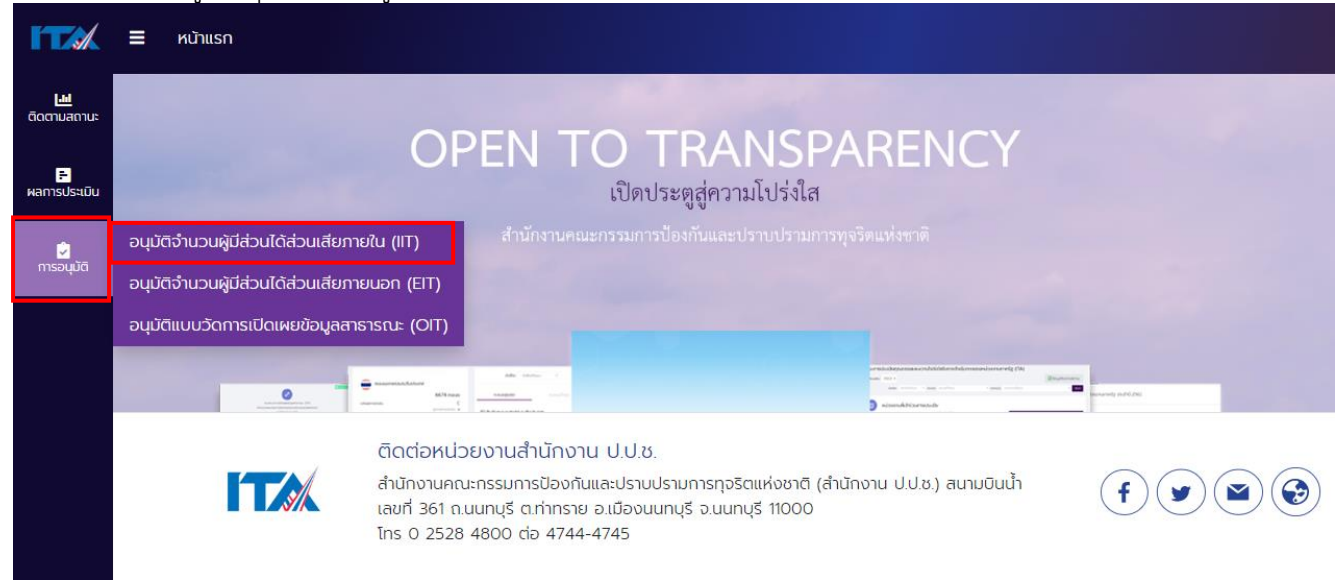

ภาพที่ 27

■ หากหน้าจอแสดงคำว่า "ยังไม่มีการยื่นข้อมูล" (ภาพที่ 28) หมายความว่า ผู้ดูแลระบบ (แอดมิน) ยัง ไม่ได้ขอยื่นให้ผู้บริหารตรวจสอบและยืนยันความถูกต้องของจำนวนผู้มีส่วนได้ส่วนเสียภายใน

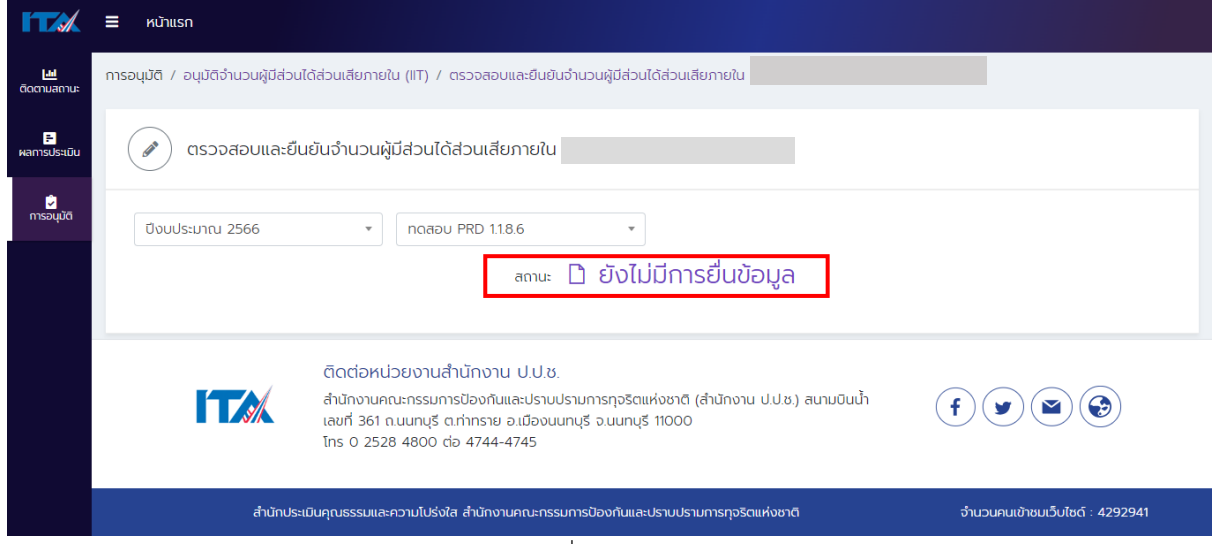

ภาพที่ 28

■ หากหน้าจอแสดงคำว่า "รออนุมัติ" (ภาพที่ 29) หมายความว่า ผู้ดูแลระบบ (แอดมิน) ได้ขอยื่นให้ ผู้บริหารตรวจสอบและยืนยันความถูกต้องของจำนวนผู้มีส่วนได้ส่วนเสียภายในแล้ว

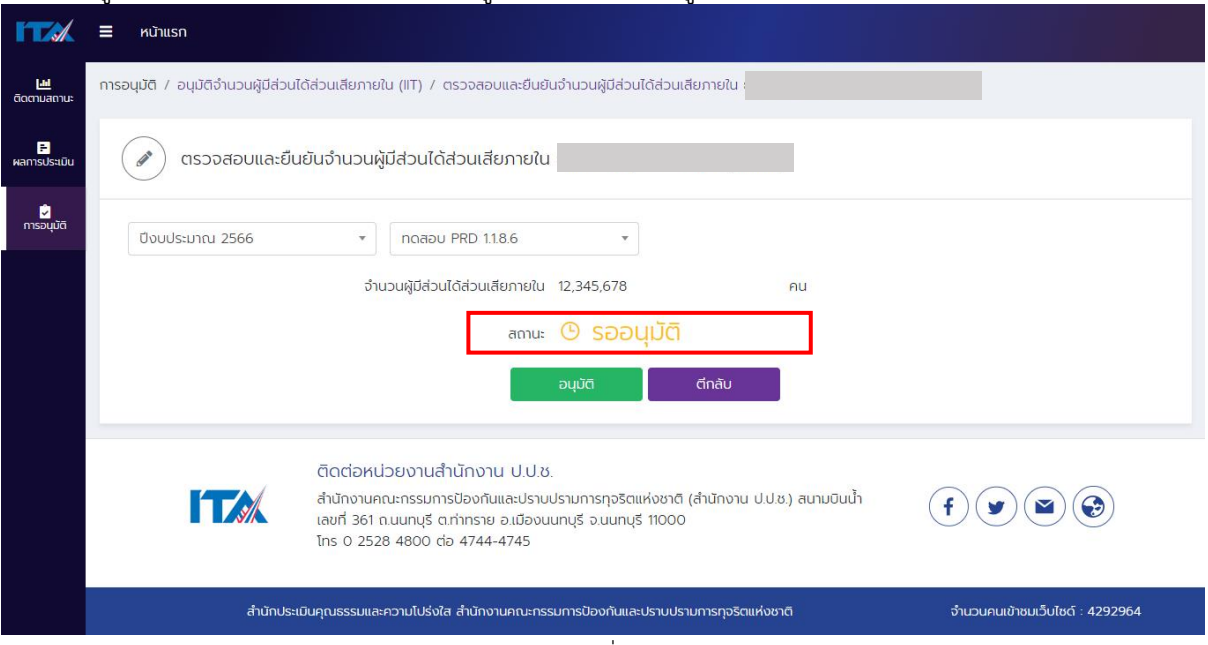

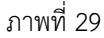

- หากตรวจสอบแล้วพบว่า ข้อมูลไม่ถูกต้อง ให้กดปุ่ม "ตีกลับ" เพื่อส่งให้ผู้ดูแลระบบ (แอดมิน) แก้ไข จ านวนผู้มีส่วนได้ส่วนเสียภายในให้ถูกต้อง
- สถานะของแบบจะเป็น "ส่งกลับ" (ภาพที่ 30) ให้ผู้ดูแลระบบ (แอดมิน) ดำเนินการแก้ไขข้อมูลโดย ให้ด าเนินการตาม *วิธีการระบุข้อมูลผู้มีส่วนได้ส่วนเสียภายใน* ต่อไป

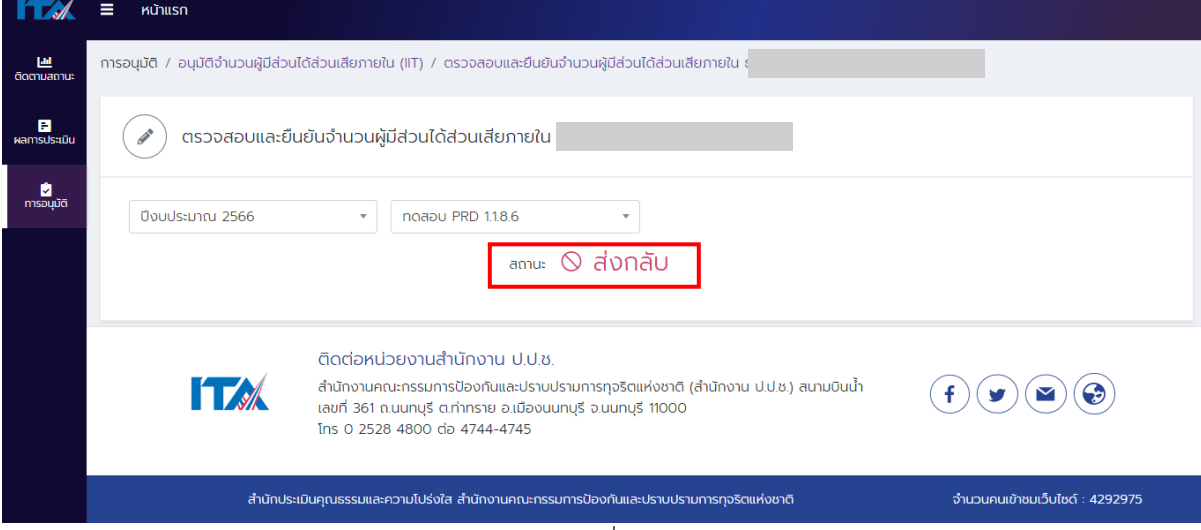

ภาพที่ 30

- หากตรวจสอบแล้ว พบว่าข้อมูลถูกต้องครบถ้วน ให้กดปุ่ม "อนุมัติ" เพื่อยืนยันความถูกต้องครบถ้วน ของจำนวนผู้มีส่วนได้ส่วนเสียภายใน
- สถานะของแบบจะเป็น "อนุมัติ" (ภาพที่ 31)

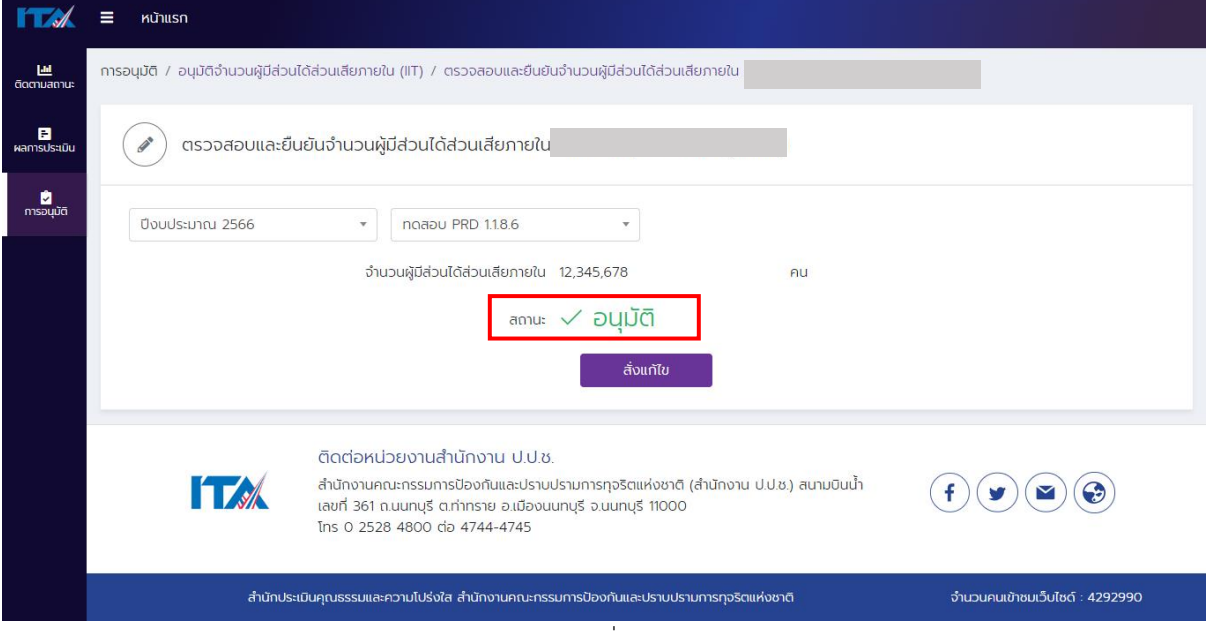

#### ภาพที่ 31

หลังจากอนุมัติแล้ว หากมีการเปลี่ยนแปลงจำนวนผู้มีส่วนได้ได้ส่วนเสียภายใน ผู้บริหารสามารถสั่งแก้ไข ได้ ้จนกว่าจะสิ้นสุดระยะเวลาการระบุและอนุมัติจำนวนผู้มีส่วนได้ส่วนเสียภายใน โดยเมื่อสถานะเป็น "อนุมัติ" ้ จะถือว่าหน่วยงานดำเนินการในขั้นตอนระบุและอนุมัติจำนวนผู้มีส่วนได้ส่วนเสียภายในเรียบร้อยแล้ว ทั้งนี้การ ดำเนินการทุกขั้นตอนข้างต้นต้องดำเนินการระหว่างช่วงเวลาที่ระบุไว้ในปฏิทินการประเมิน ITA ของแต่ละ ้ปีงบประมาณ <u>หากหน่วยงานไม่ดำเนินการระบุและอนุมัติจำนวนผู้มีส่วนได้ส่วนเสียภายในตามขั้นตอนและ</u> <u>ระยะเวลาที่กำหนด หน่วยงานจะต้องประชาสัมพันธ์ให้มีผู้ตอบแบบวัด EIT ไม่น้อยกว่าจำนวนที่ระบบ</u> **ITAS ก าหนด**

#### <span id="page-25-0"></span>**2. การระบุและอนุมัติข้อมูลผู้มีส่วนได้ส่วนเสียภายนอก**

▪ **แบบวัด EIT**

**ผู้มีส่วนได้ส่วนเสียภายนอก** หมายถึง บุคคล นิติบุคคล บริษัทเอกชน หรือหน่วยงานของรัฐอื่นที่เคย มารับบริการหรือมาติดต่อตามภารกิจของหน่วยงานภาครัฐ ในรอบปีงบประมาณ พ.ศ. 2567 รวมไปถึง ผู้มี ้ส่วนได้ส่วนเสียสำคัญหรือผู้มีส่วนได้ส่วนเสียทางใดทางหนึ่งหรือได้รับผลกระทบจากการกำหนดนโยบาย การ ปฏิบัติหน้าที่ หรือการดำเนินงานตามภารกิจของหน่วยงาน

<span id="page-25-1"></span>ี <mark>วิธีการระบุข้อมูลผู้มีส่วนได้ส่วนเสียภายนอก</mark> สามารถดำเนินการได้ตามขั้นตอนต่อไปนี้ **ขั้นตอนที่ 1** (ภาพที่ 32)

- เข้าสู่ระบบ ITAS (itas.nacc.go.th)
- ไปที่เมนู "เข้าสู่ระบบ" ที่มุมขวาบน

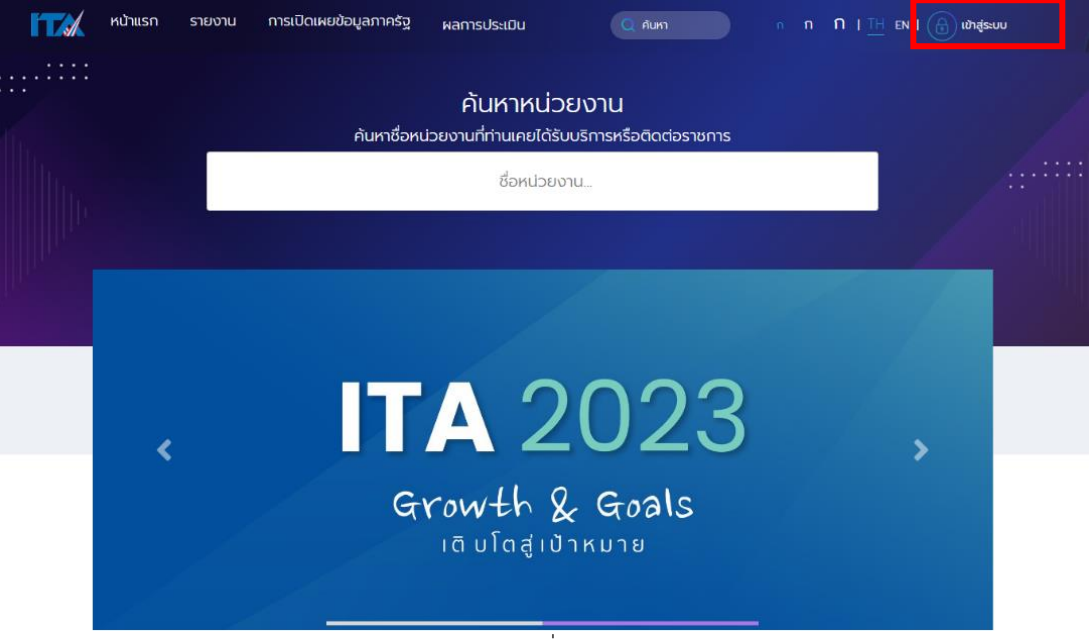

ภาพที่ 32

# **ขั้นตอนที่ 2** (ภาพที่ 33)

- ระบุชื่อผู้ใช้งาน (Username) และรหัส (Password) ของผู้ดูแลระบบ (แอดมิน)
- กดปุ่ม "เข้าสู่ระบบ"

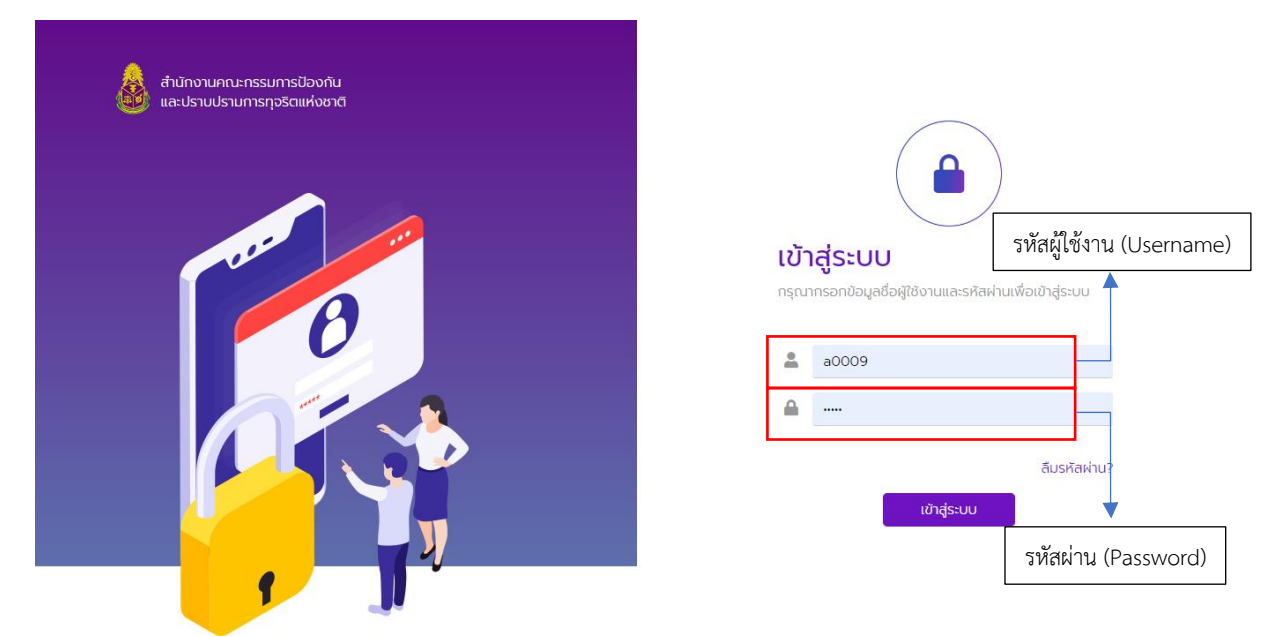

ภาพที่ 33

# **ขั้นตอนที่ 3** (ภาพที่ 34)

- ไปที่เมนู "จัดการข้อมูลหน่วยงาน"
- $\blacksquare$  กดที่เมนู "จำนวนผู้มีส่วนได้ส่วนเสียภายนอก"

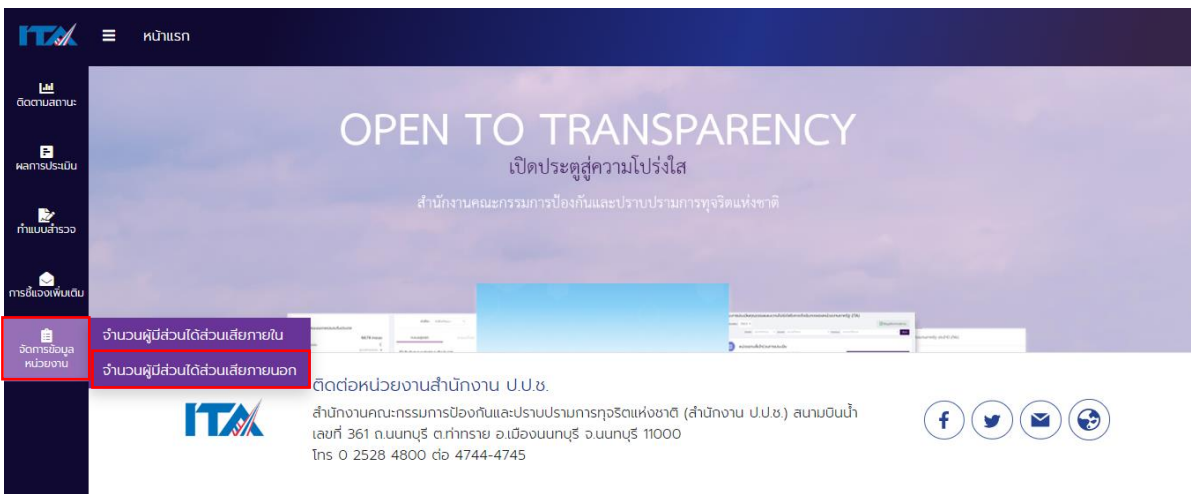

ภาพที่ 34

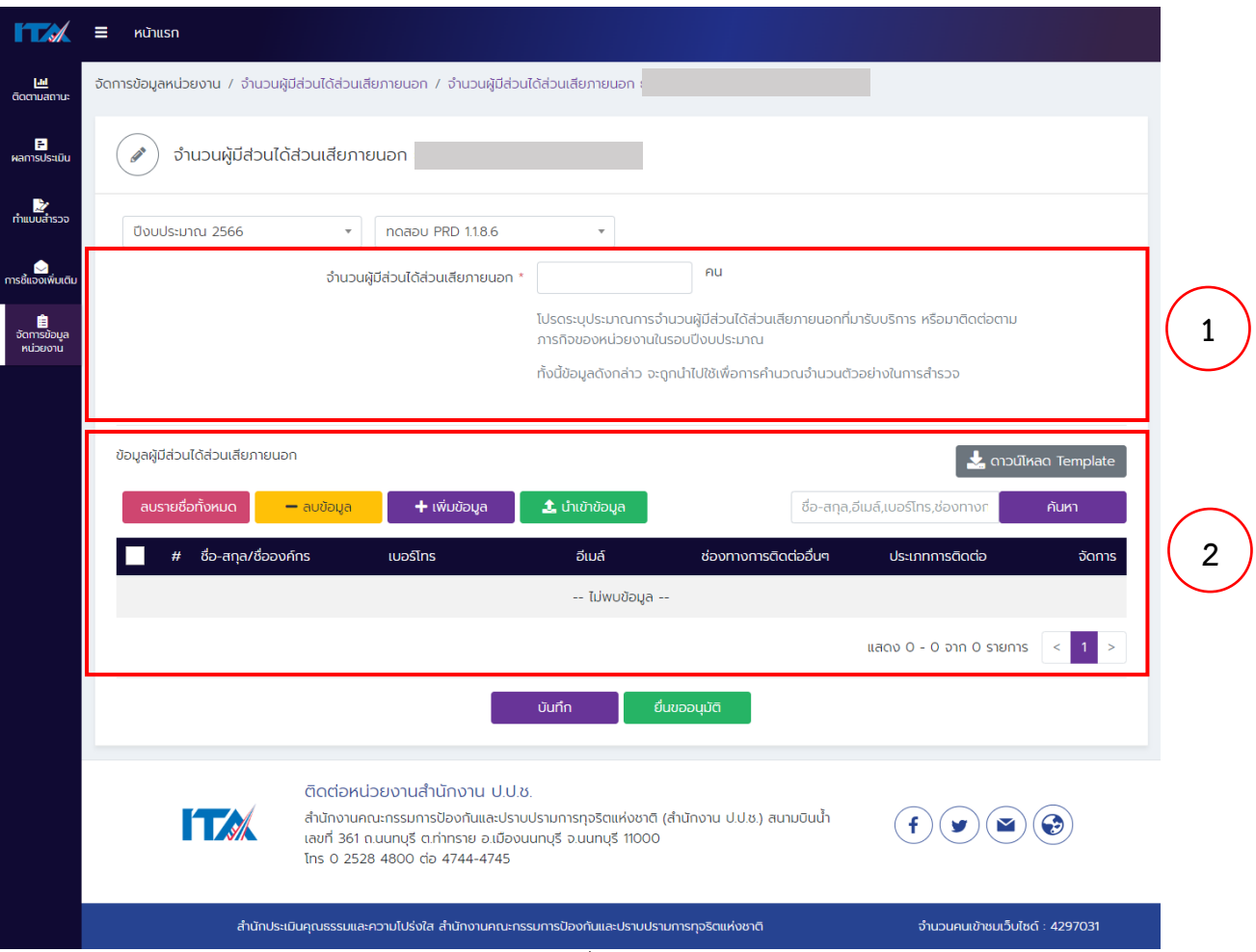

ภาพที่ 35

- ส่วนที่ 1 : เป็นส่วนที่ใช้สำหรับการระบุจำนวนผู้มีส่วนได้ส่วนเสียภายนอก
- ส่วนที่ 2 : เป็นส่วนที่ใช้ส าหรับการระบุข้อมูลผู้มีส่วนได้ส่วนเสียภายนอก ประกอบด้วย
	- 1. ชื่อ-สกุล
	- 2. ช่องทางการติดต่อ (เบอร์โทรหรืออีเมล์ หรือช่องทางอื่นที่สามารถติดต่อได้)
	- 3. ประเภทการติดต่อ เช่น ภารกิจหลัก ภารกิจสนับสนุน การจัดซื้อจัดจ้าง

แต่ถ้าในปีงบประมาณนั้น ๆ ไม่มีการกำหนดให้มีการระบุข้อมูลในส่วนนี้ ให้ข้ามขั้นตอนนี้

**์ ขั้นตอนที่ 4** การระบุจำนวนผู้มีส่วนได้ส่วนเสียภายนอก (ภาพที่ 35 ส่วนที่ 1)

■ ระบุจำนวนผู้มีส่วนได้ส่วนเสียภายนอกในช่องจำนวนผู้มีส่วนได้ส่วนเสียภายนอก

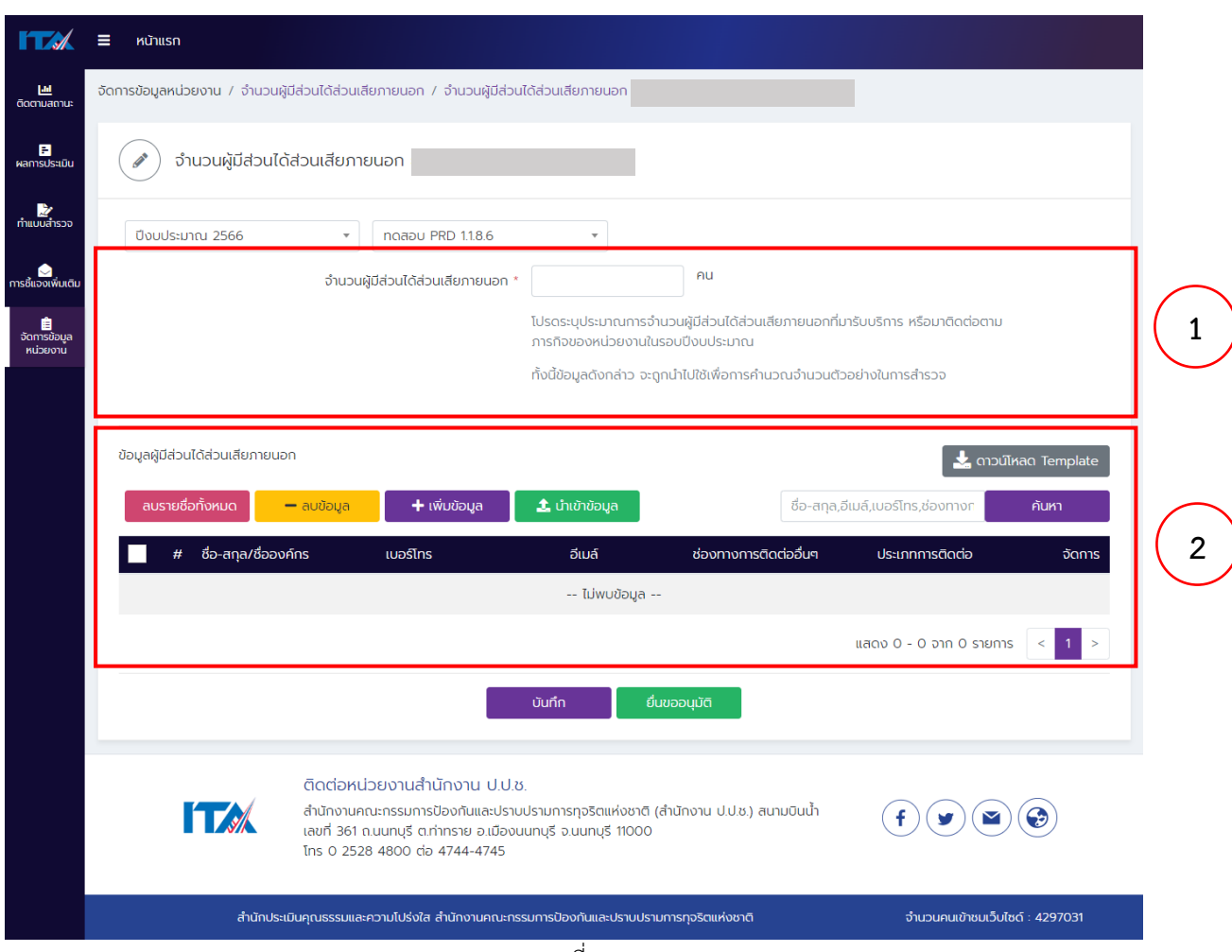

#### ภาพที่ 36

**ขั้นตอนที่5** การระบุข้อมูลผู้มีส่วนได้ส่วนเสียภายนอก (ภาพที่ 36 ส่วนที่ 2)

**ิ หมายเหตุ:** ถ้าในปีงบประมาณนั้น ๆ ไม่มีการกำหนดให้มีการระบุข้อมูลในส่วนนี้ <u>ให้ข้ามขั้นตอนนี้</u> การระบุข้อมูลผู้มีส่วนได้ส่วนเสียภายนอก สามารถด าเนินการได้ 2 วิธี ดังนี้

- 1. วิธีการระบุข้อมูลผู้มีส่วนได้ส่วนเสียภายนอก ผ่านระบบ ITAS โดยตรง
- 2. วิธีการระบุข้อมูลผู้มีส่วนได้ส่วนเสียภายนอก โดยการนำเข้าข้อมูลลงในระบบ ITAS ด้วย excel template ที่กำหนด

โดยปุ่มดำเนินการในภาพที่ 36 ส่วนที่ 2 มีความหมายดังนี้

- 1. ปุ่ม "**ดาวน์โหลด Template**" เป็นปุ่มที่ใช้สำหรับดาวน์โหลด excel template เพื่อใช้ในการ น าเข้าข้อมูลผู้มีส่วนได้ส่วนเสียภายนอกลงในระบบ ITAS
- 2. ปุ่ม "**ลบร<sup>้</sup>ายชื่อทั้งหมด**" เป็นปุ่มที่ใช้สำหรับลบข้อมูลผู้มีส่วนได้ส่วนเสียภายนอกที่ปรากฎในระบบ ITAS ทั้งหมด (ทั้งการระบุข้อมูลผู้มีส่วนได้ส่วนเสียภายนอก ผ่านระบบ ITAS โดยตรงและการระบุ ข้อมูลผู้มีส่วนได้ส่วนเสียภายนอก โดยการนำเข้าข้อมูลลงในระบบ ITAS ด้วย excel template ที่ กำหนด)

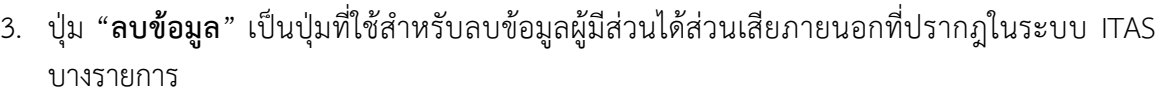

- 
- บางรายการ
- 
- 4. ปุ่ม "**เพิ่มข้อมูล**" เป็นปุ่มที่ใช้สำหรับระบุข้อมูลผู้มีส่วนได้ส่วนเสียภายนอก ผ่านระบบ ITAS โดยตรง
- 5. ปุ่ม "**นำเข้าข้อมูล**" เป็นปุ่มที่ใช้สำหรับนำเข้าข้อมูลผู้มีส่วนได้ส่วนเสียภายนอก จาก excel template ที่ ก าหนด(excel template ที่ดาวน์โหลดจากปุ่ม "ดาวน์โหลด Template") เข้าสู่ระบบ ITAS
- 6. ช่อง **"ค้นหา"** มีไว้ส าหรับค้นหาข้อมูลผู้มีส่วนได้ส่วนเสียภายนอกที่ปรากฎในระบบ ITAS

# **การระบุข้อมูลผู้มีส่วนได้ส่วนเสียภายนอก ผ่านระบบ ITAS โดยตรง** สามารถด าเนินการได้ตามขั้นตอนต่อไปนี้

▪ กดปุ่ม"เพิ่มข้อมูล" (ภาพที่ 37)

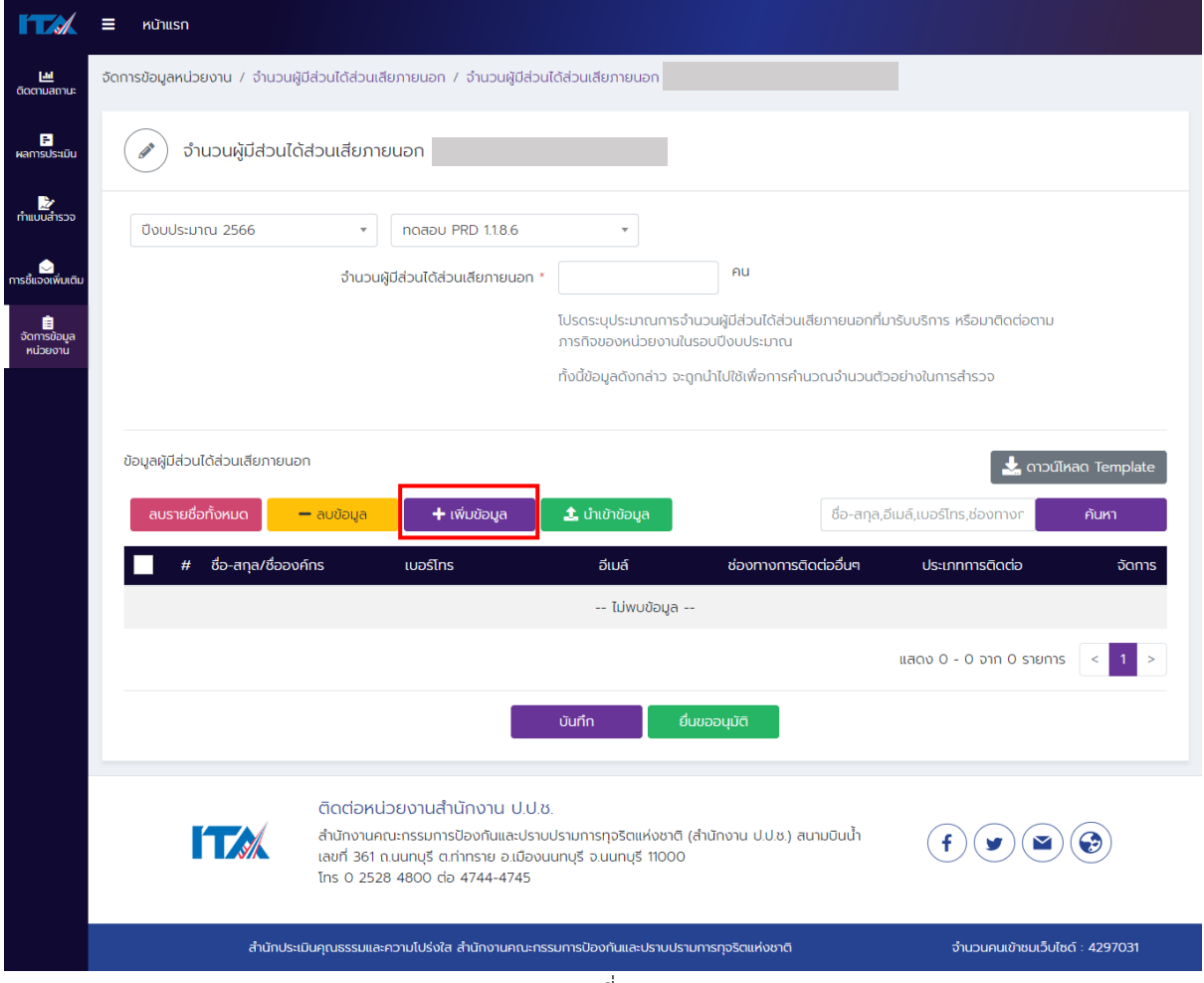

ภาพที่ 37

- ระบุข้อมูลผู้มีส่วนได้ส่วนเสียภายนอกตามที่กำหนด (ภาพที่ 38 (1)) ประกอบด้วย
	- 1. ชื่อ-สกุล (ต้องระบุ)
	- 2. ช่องทางการติดต่อ เช่น เบอร์โทรศัพท์ E-mail หรือ ช่องทางอื่น ๆ โดยต้องระบุอย่างน้อย 1 <u>ช่องทาง</u>
	- 3. ประเภทการติดต่อ (ต้องระบุ) ซึ่งประเภทการติดต่อจะเป็นไปตามที่กำหนดในคู่มือการประเมินฯ ในแต่ละปีงบประมาณ
- หากต้องการเพิ่มข้อมูลผู้มีส่วนได้ส่วนเสียภายนอกรายถัดไป กดปุ่ม "เพิ่มข้อมูล" (ภาพที่ 38 (2))
- กดปุ่ม "บันทึก"เพื่อบันทึกข้อมูลผู้มีส่วนได้ส่วนเสียภายนอกเข้าสู่ระบบ ITAS
- กดปุ่ม "ยกเลิก" หากต้องการยกเลิกข้อมูลมีส่วนได้ส่วนเสียภายนอกที่ปรากฏในระบบ ITAS

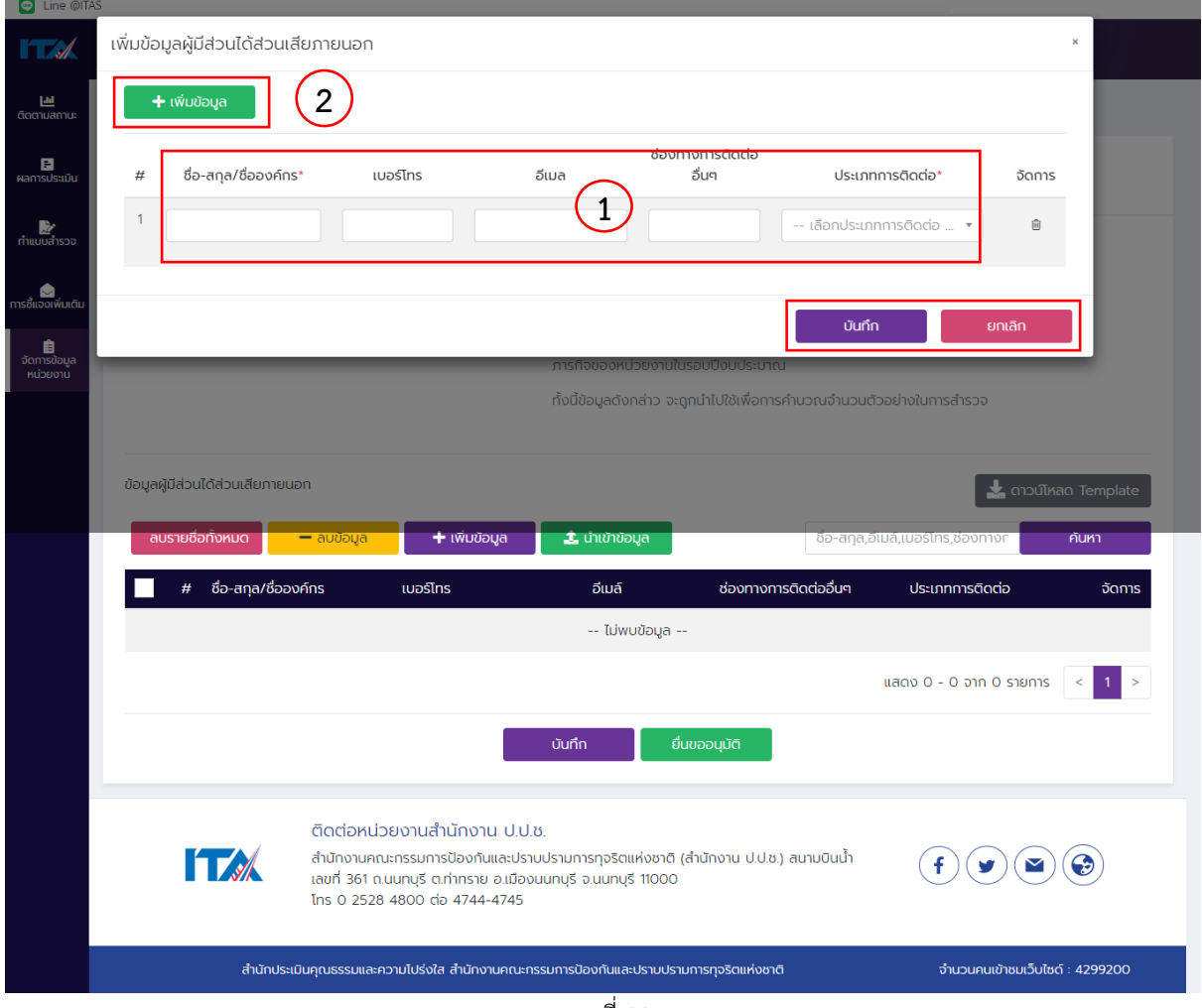

29

ภาพที่ 38

**การระบุข้อมูลผู้มีส่วนได้ส่วนเสียภายนอก โดยการน าเข้าข้อมูลลงในระบบ ITAS ด้วย excel template ์ที่กำหนด** สามารถดำเนินการได้ตามขั้นตอนต่อไปนี้

▪ กดปุ่ม "ดาวน์โหลด Template" เพื่อดาวน์โหลด excel template ที่ใช้ในการระบุข้อมูลผู้มีส่วนได้ ส่วนเสียภายนอก (ภาพที่ 39)

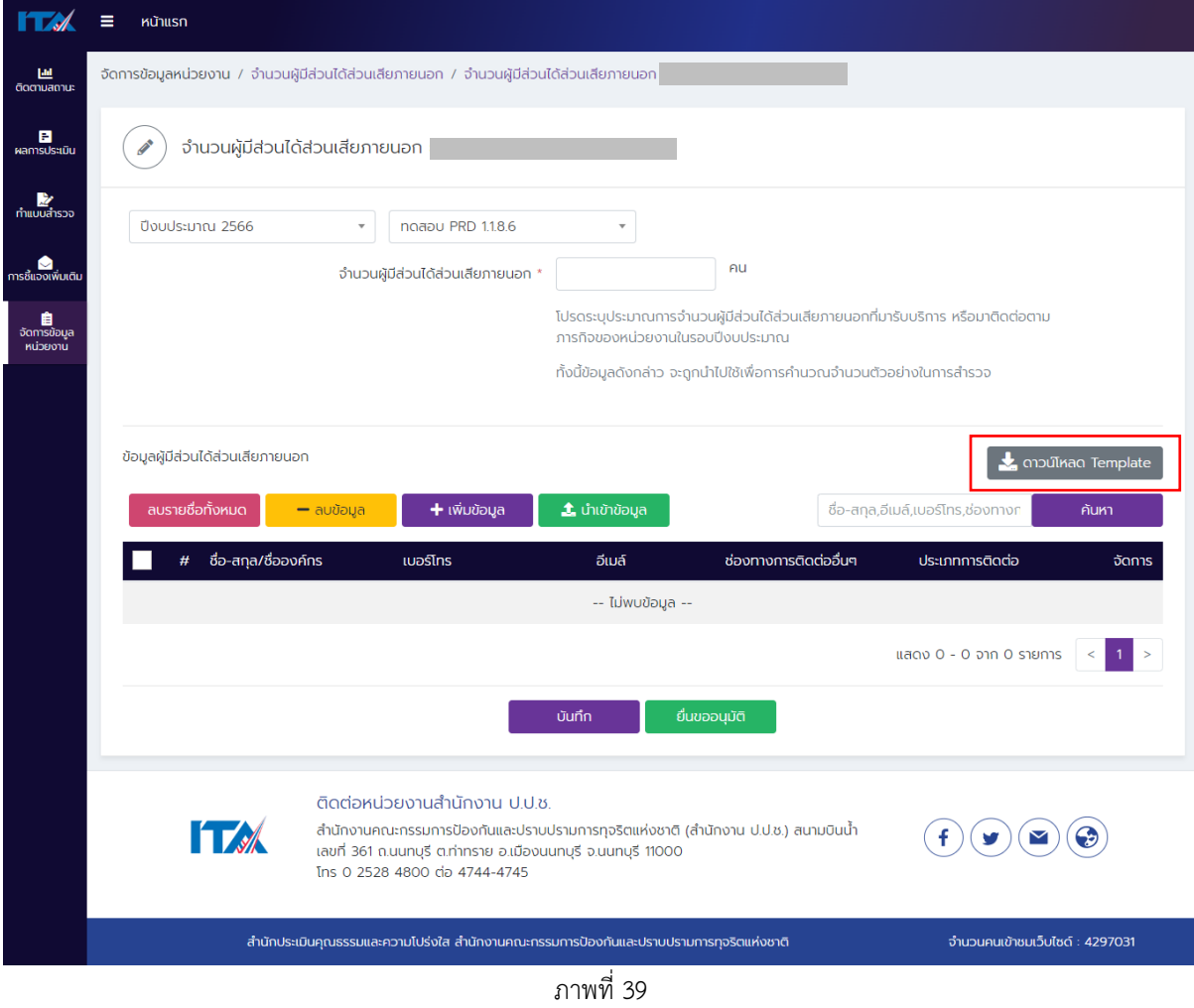

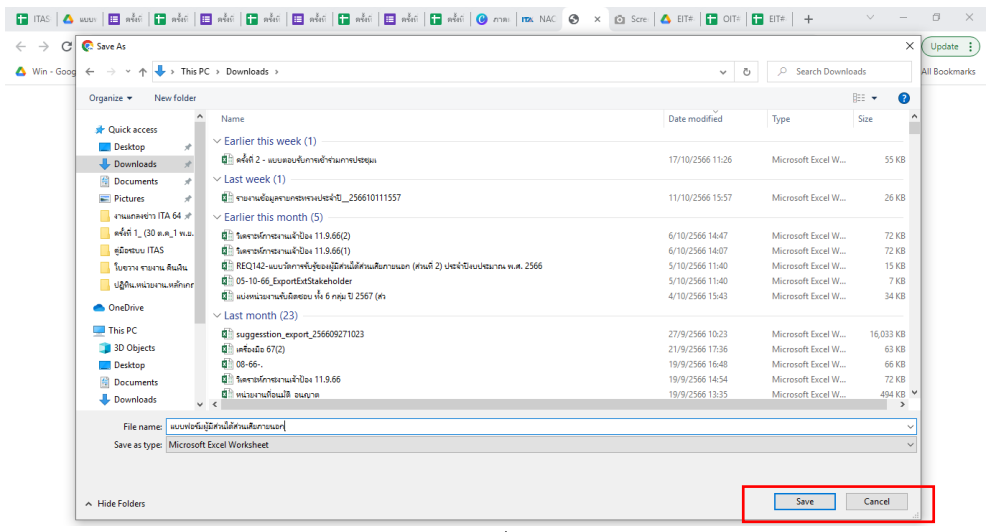

ภาพที่ 40

- กดบันทึก (save) เพื่อดาวน์โหลด excel template (ภาพที่ 40)
- $\blacksquare$  เมื่อดาวน์โหลด excel template เรียบร้อยแล้ว ให้เปิดไฟล์ดังกล่าวขึ้น

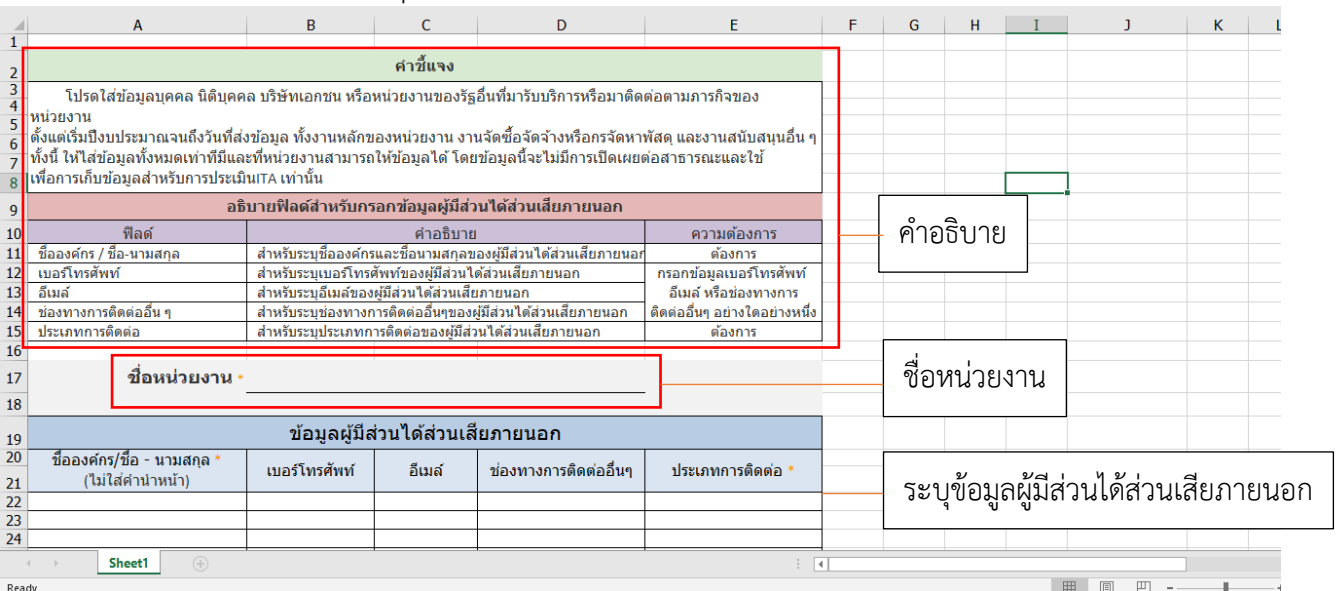

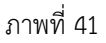

- คำอธิบายสำหรับการกรอกข้อมูลผู้มีส่วนได้ส่วนเสียภายนอก (ภาพที่ 41 (คำอธิบาย))
- $■$  ระบุชื่อหน่วยงานของท่าน (ภาพที่ 41 (ชื่อหน่วยงาน))
- ระบุข้อมูลผู้มีส่วนได้ส่วนเสียภายนอกตามที่กำหนด (ภาพที่ 41 (ระบุข้อมูลผู้มีส่วนได้ส่วนเสียภายนอก)) ประกอบด้วย
	- 1. ชื่อ-สกุล (ต้องระบุ)
	- 2. ช่องทางการติดต่อ เช่น เบอร์โทรศัพท์ E-mail หรือ ช่องทางอื่น ๆ <u>โดยต้องระบอย่างน้อย 1</u> ช่องทาง
	- 3. ประเภทการติดต่อ (ต้องระบุ) ซึ่งประเภทการติดต่อจะเป็นไปตามที่กำหนดในคู่มือการประเมินฯ ในแต่ละปีงบประมาณ
- กดบันทึกไฟล์ตามปกติ

เมื่อระบุข้อมูลผู้มีส่วนได้ส่วนเสียภายนอกเรียบร้อยแล้ว ให้นำเข้าสู่ระบบ ITAS ตามวิธีการดังนี้

■ ่ี กดปุ่ม "นำเข้าข้อมูล" (ภาพที่ 42)

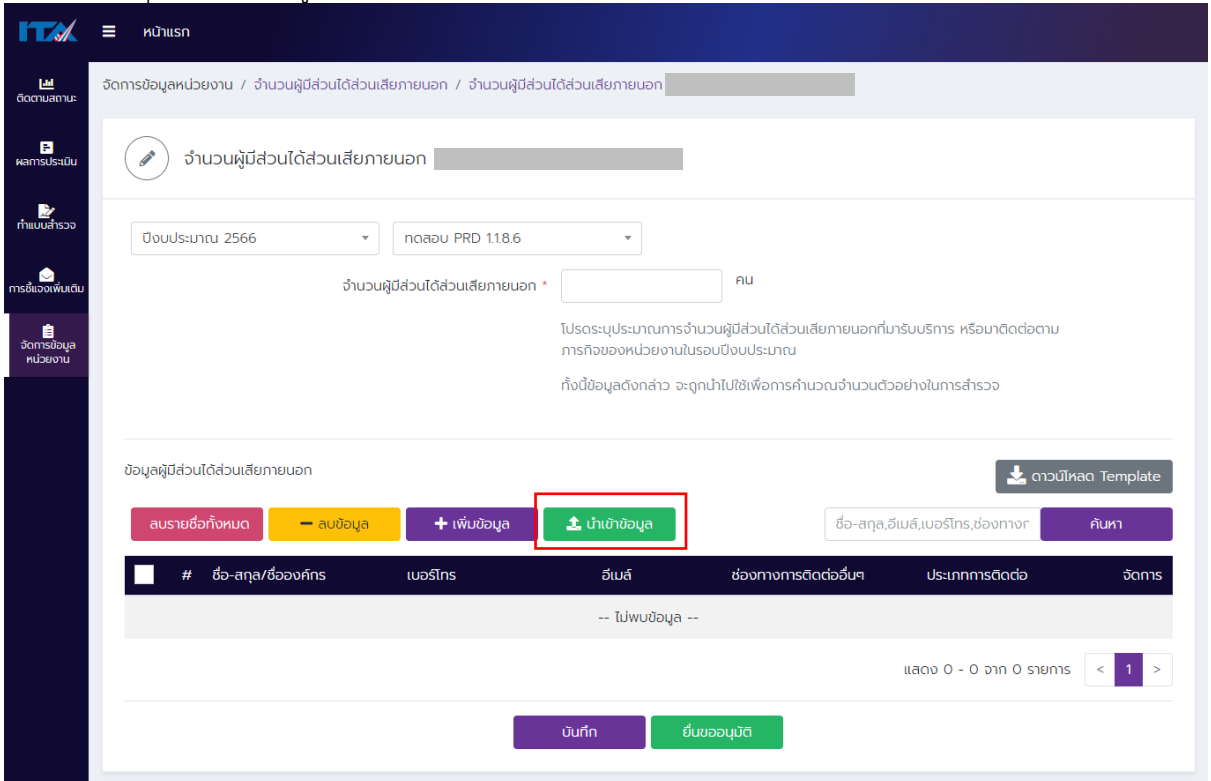

ภาพที่ 42

■ คลิกที่ "Click to upload" เพื่อนำเข้าข้อมูลผู้มีส่วนได้ส่วนเสียภายนอก (ภาพที่ 43)

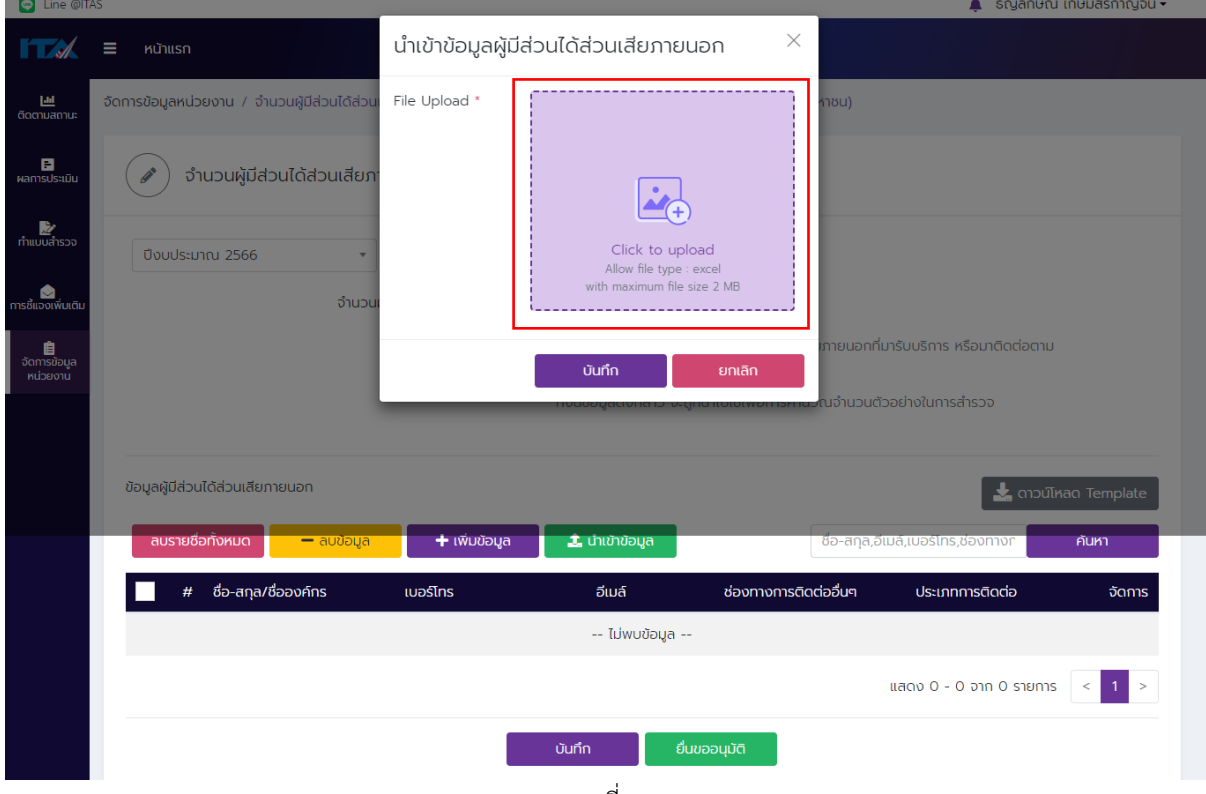

ภาพที่ 43

- เลือกไฟล์ excel template ที่มีการระบุข้อมูลผู้มีส่วนได้ส่วนเสียภายนอกเรียบร้อยแล้ว (ภาพที่ 44) ์ โดยไฟล์ดังกล่าว<u>ต้องมี่ขนาดไม่เกิน 2 MB</u> ต่อ 1 ครั้งที่นำเข้าข้อมูล
- กด "เปิด" (open) เพื่อเลือกไฟล์เข้าสู่ระบบ ITAS (ภาพที่ 44)

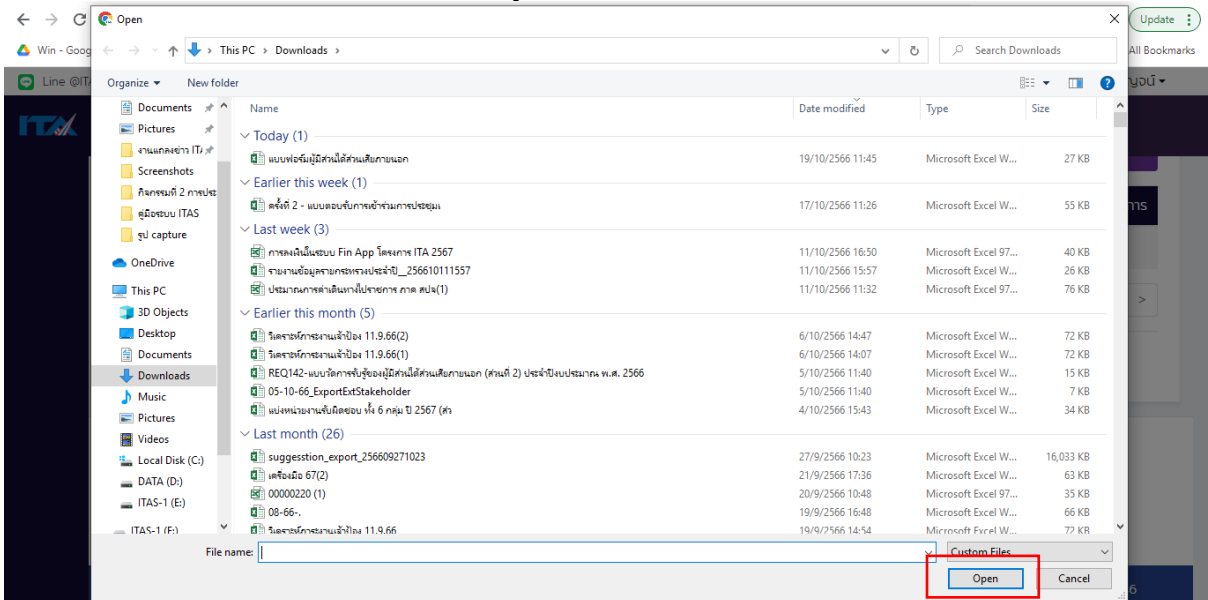

ภาพที่ 44

- กดปุ่ม "บันทึก" เพื่อนำไฟล์เข้าสู่ระบบ ITAS (ภาพที่ 45)
- กดปุ่ม "ยกเลิก" เพื่อยกเลิกการนำเข้าไฟล์ที่เลือก

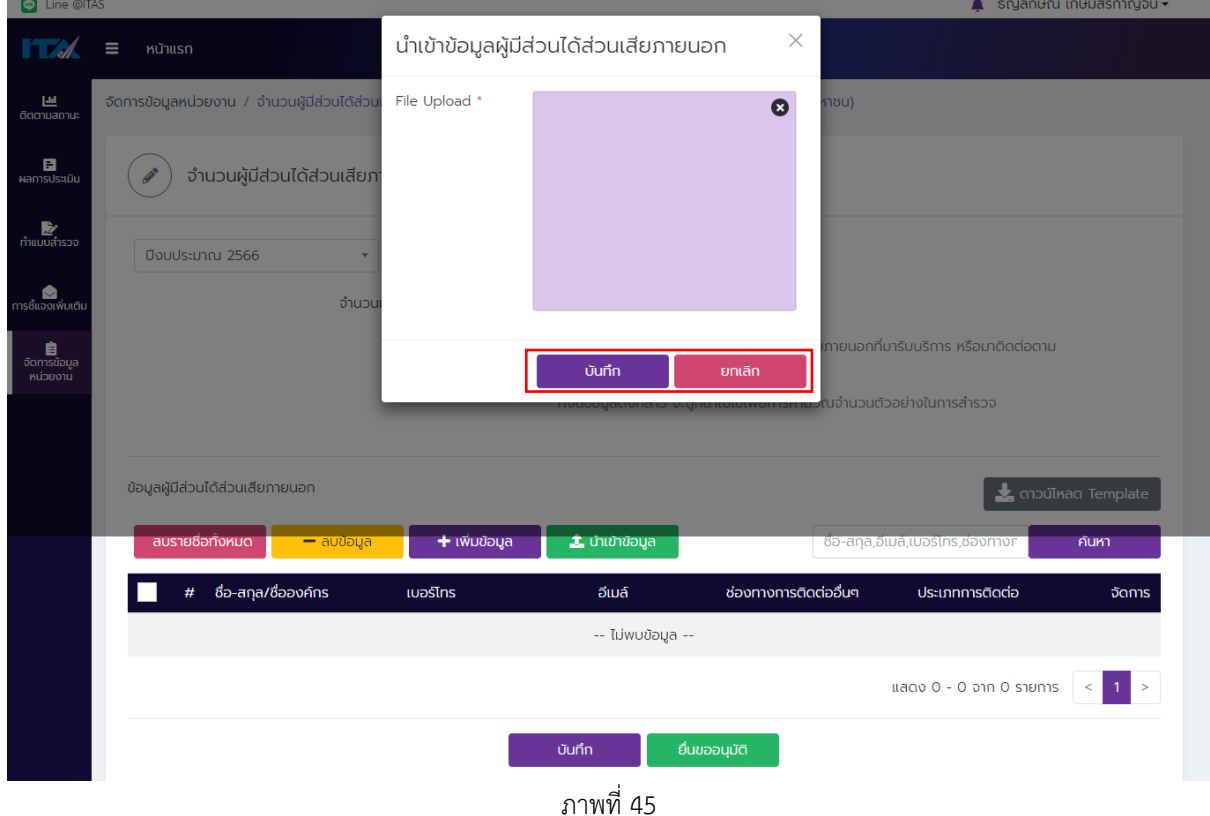

■ หากนำเข้าข้อมูลผู้มีส่วนได้ส่วนเสียภายนอกสำเร็จ ระบบ ITAS จะแสดงข้อมูลผู้มีส่วนได้ส่วนเสีย ภายนอกตามภาพที่ 46

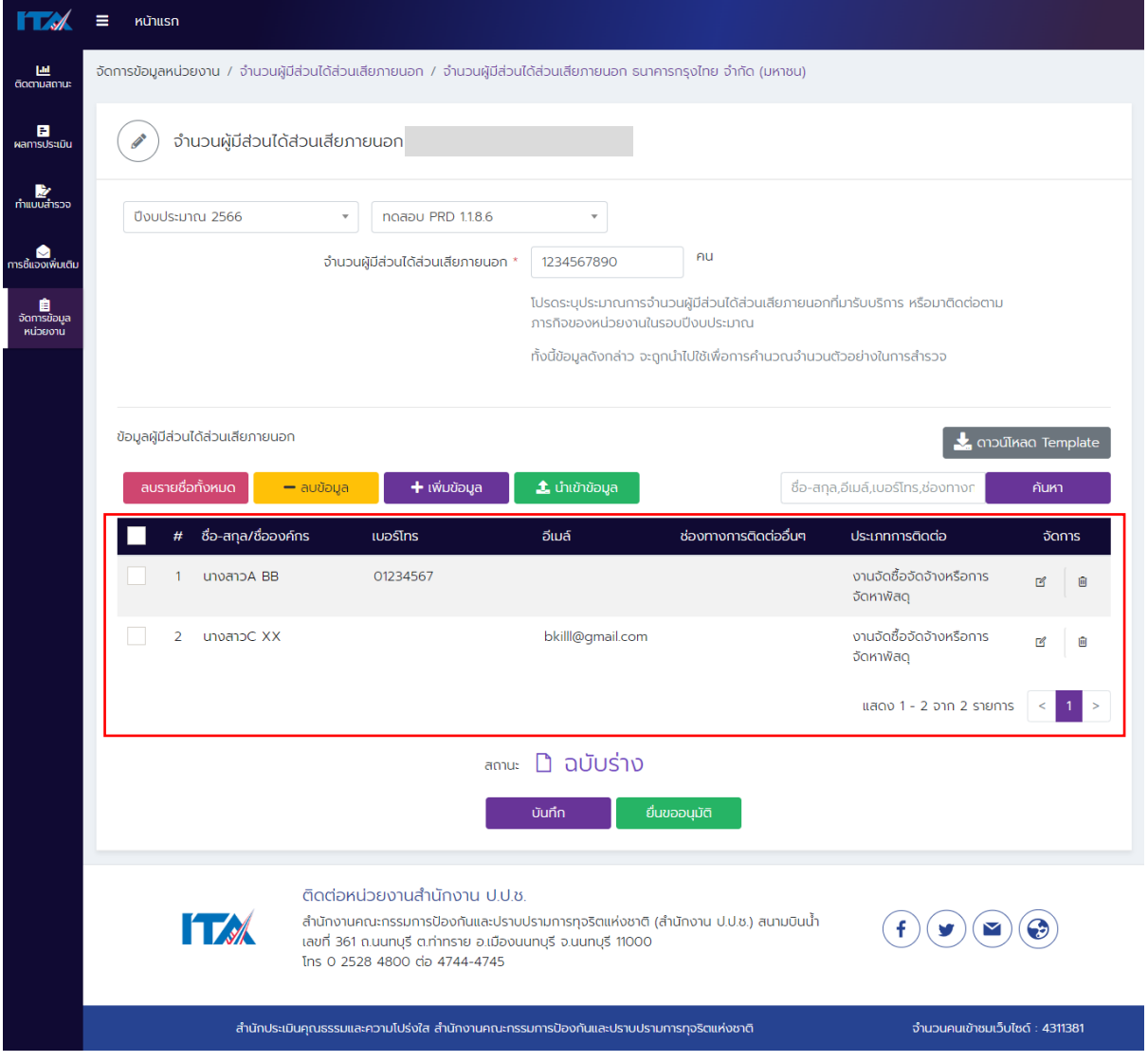

ภาพที่ 46

# **ขั้นตอนที่ 7** การบันทึกข้อมูลในระบบ ITAS

- กด "บันทึก" ถ้าต้องการบันทึกข้อมูลในระบบ ITAS
- สถานะของแบบจะเป็น "ฉบับร่าง" (ภาพที่ 47)

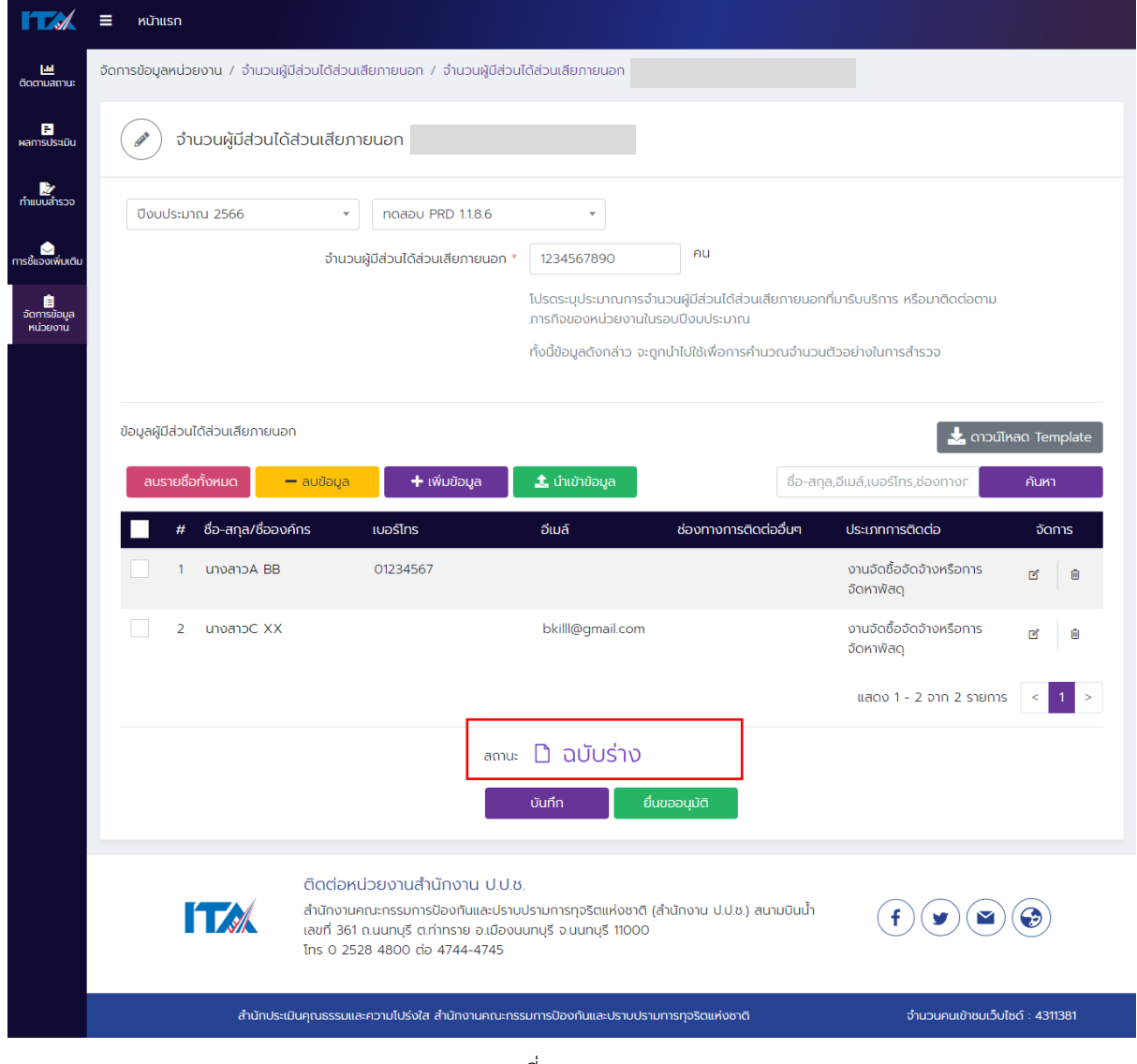

ภาพที่ 47

- กด "ยื่นขออนุมัติ" ถ้าต้องการส่งให้ผู้บริหารยืนยัน ตรวจสอบและอนุมัติข้อมูลแบบวัด OIT
- $■$  สถานะของแบบจะเป็น "รออนุมัติ" (ภาพที่ 48)

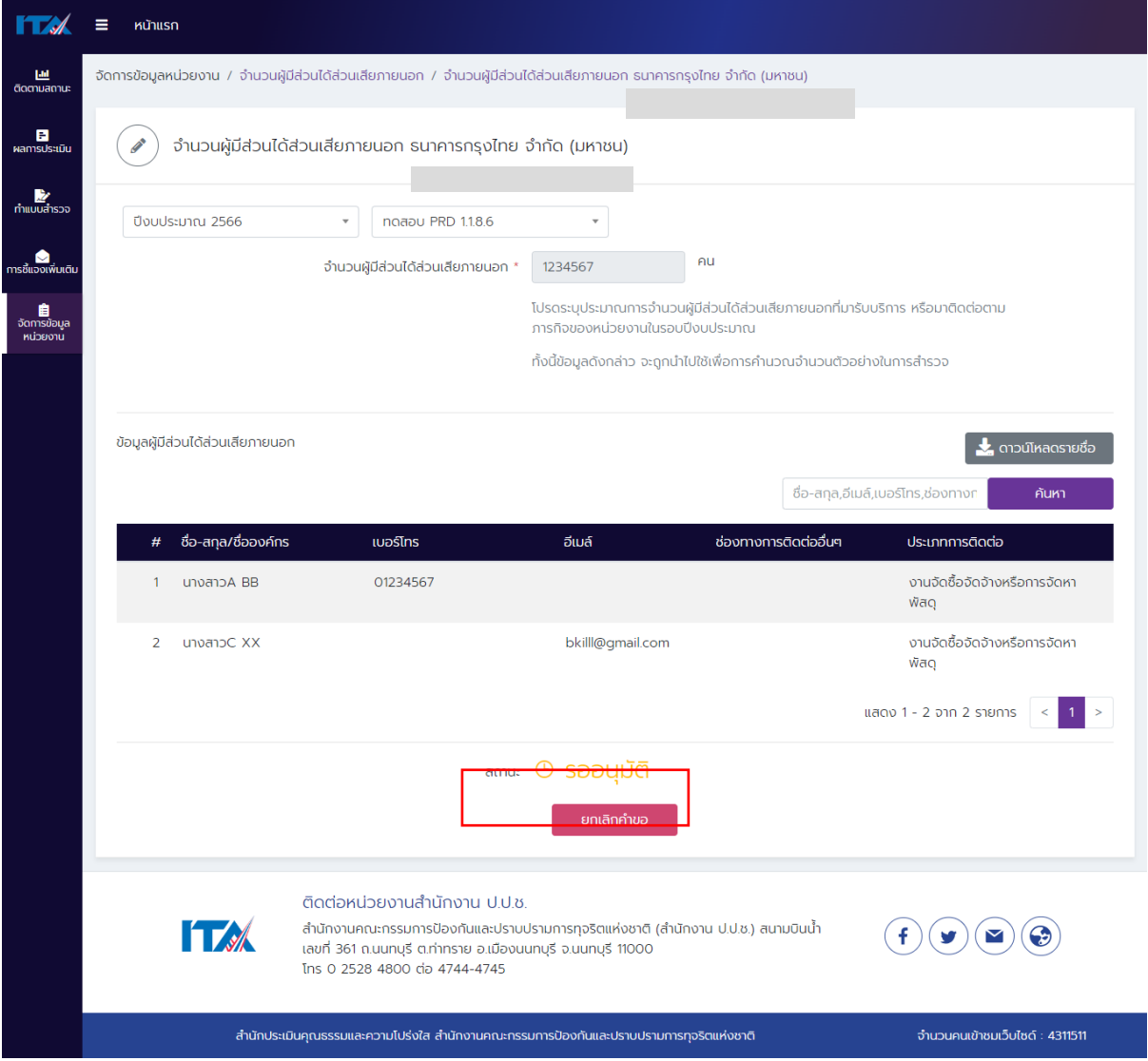

ภาพที่ 48

- กด "ยกเลิกคำขอ" ถ้าต้องการแก้ไขจำนวนและข้อมูลผู้มีส่วนได้ส่วนเสียภายนอก
- $■$  สถานะของแบบจะเป็น "ฉบับร่าง" (ภาพที่ 49)

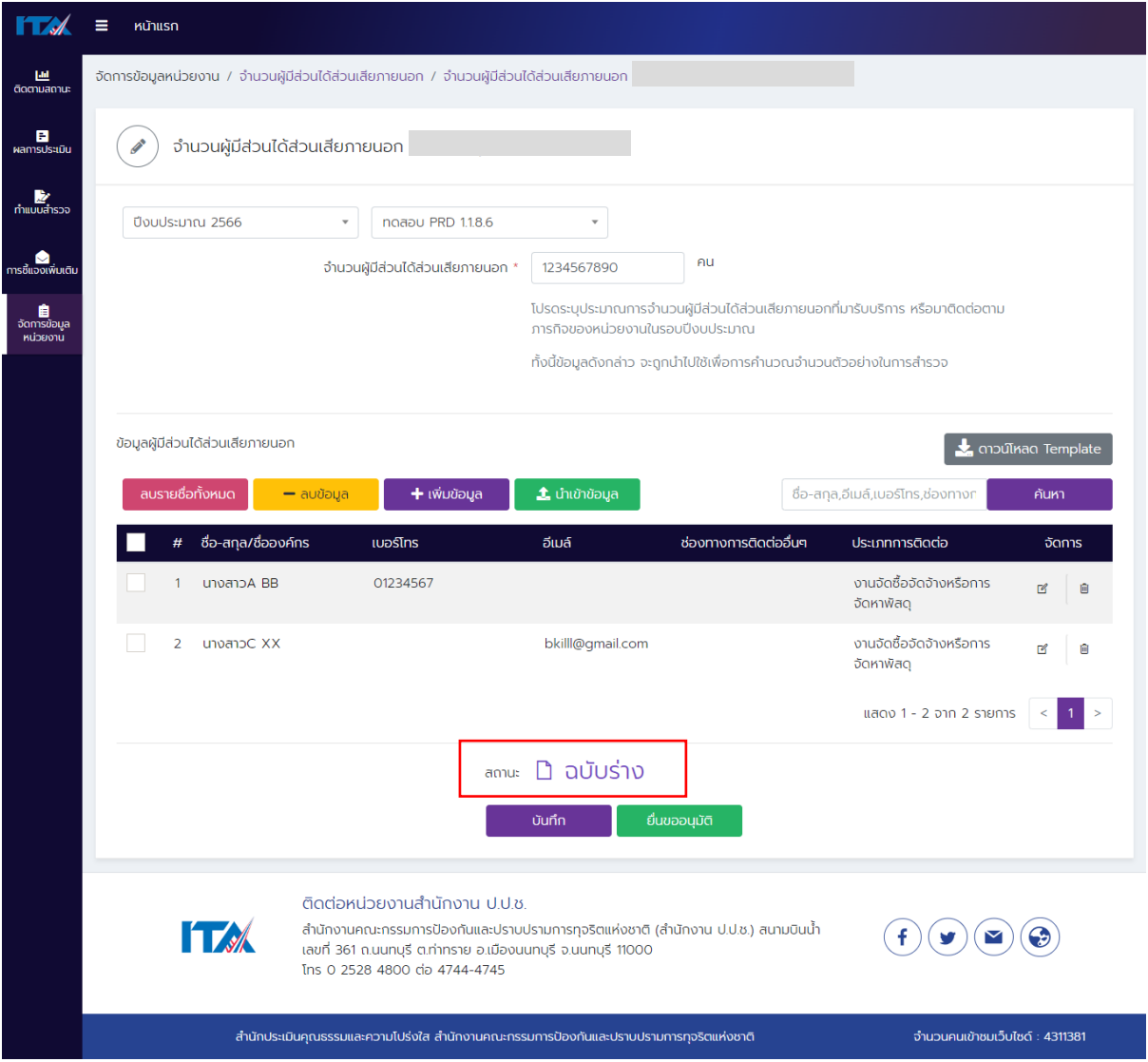

ภาพที่ 49

เมื่อท่านแก้ไขจำนวนและข้อมูลผู้มีส่วนได้ส่วนเสียภายนอกเรียบร้อยแล้ว <u>ให้กดปุ่ม "ยื่นขออนุมัติ" จนสถานะ</u> <u>ของแบบจะเป็น "รออนุมัติ" เพื่อส่งให้ผู้บริหารยืนยัน ตรวจสอบและอนุมัติ*จำนวนและข้อมูลผู้มีส่วนได้ส่วน*</u> *เสียภายนอก* ต่อไป

<span id="page-39-0"></span>ี<u>วิธีการ<mark>อนุมัติข้อมูลผู้มีส่วนได้ส่วนเสียภายนอก</mark> (ผู้บริหารสูงสุดหรือผู้บริหารที่ได้รับมอบหมายให้กำกับ</u> ติดตามการประเมิน ITA ของหน่วยงาน จะเป็นผู้ตรวจสอบและยืนยันความถูกต้องของข้อมูล) **ขั้นตอนที่ 1** (ภาพที่ 50)

- เข้าสู่ระบบ ITAS (itas.nacc.go.th)
- ไปที่เมนู "เข้าสู่ระบบ" ที่มุมขวาบน

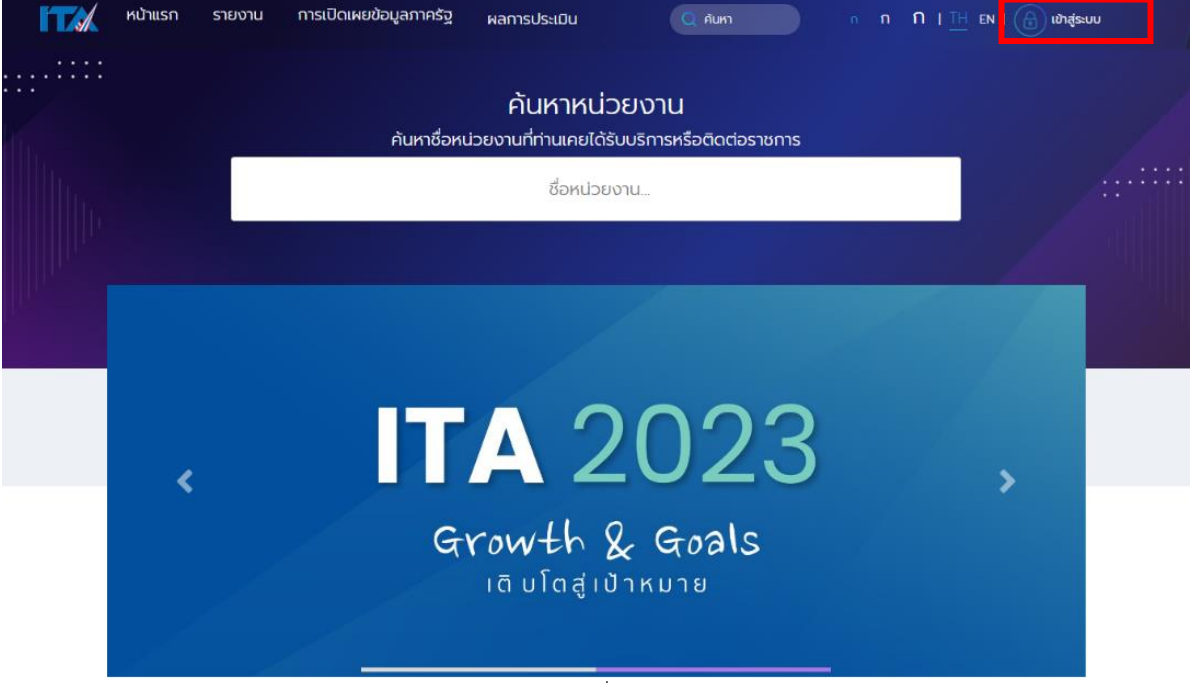

ภาพที่ 50

**ขั้นตอนที่ 2** (ภาพที่ 51)

- ระบุชื่อผู้ใช้งาน (Username) และรหัส (Password) ของผู้บริหาร
- กดปุ่ม "เข้าสู่ระบบ"

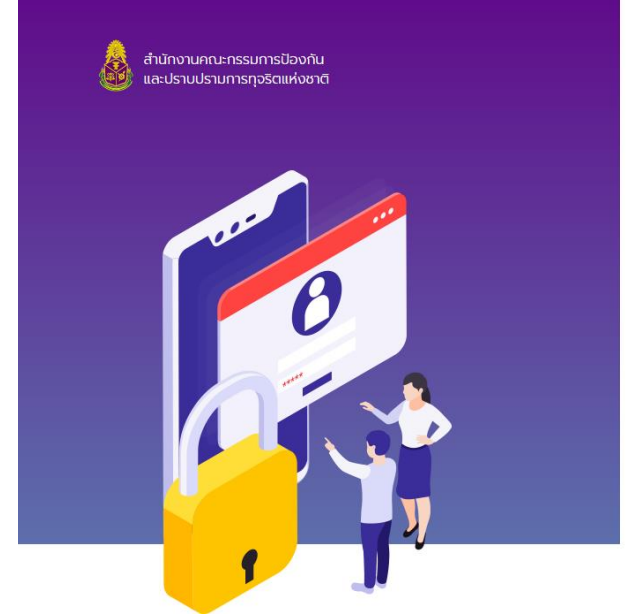

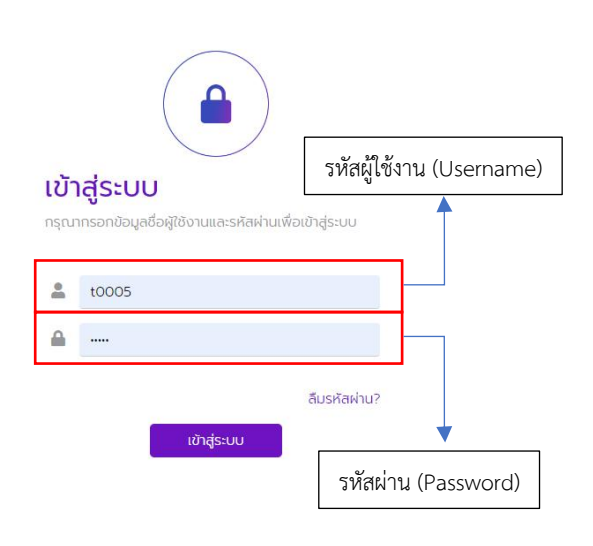

ภาพที่ 51

**ขั้นตอนที่ 3** (ภาพที่ 52)

- ไปที่เมนู "การอนุมัติ"
- กดที่เมนู "อนุมัติจำนวนผู้มีส่วนได้ส่วนเสียภายนอก (EIT)"

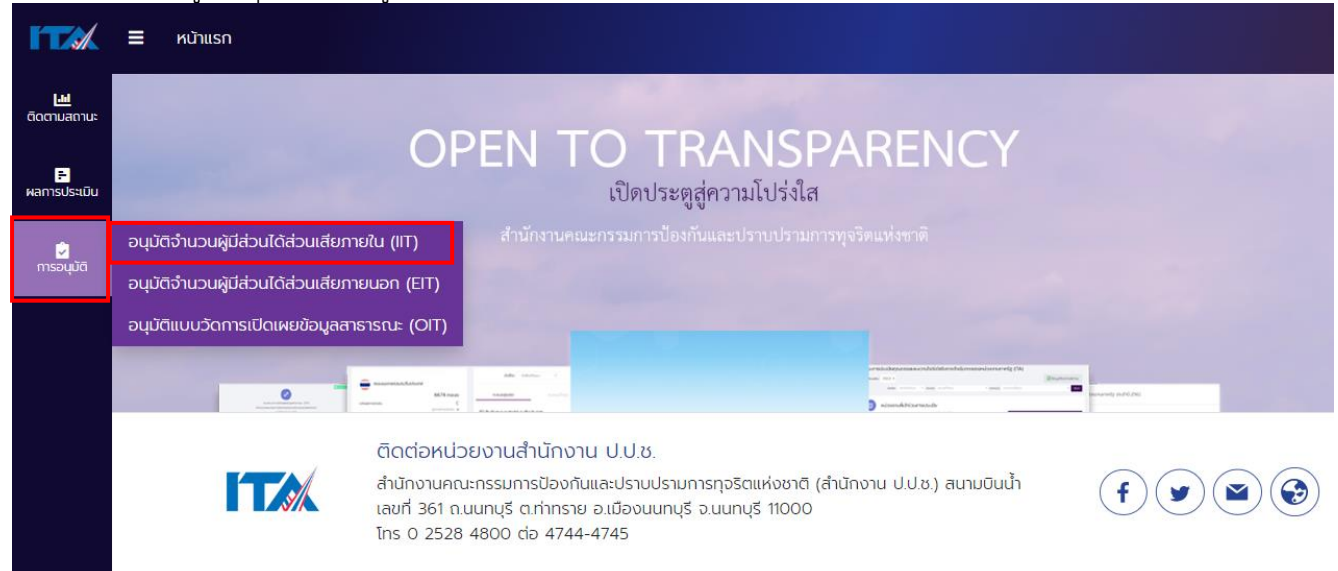

ภาพที่ 52

■ หากหน้าจอแสดงคำว่า "ยังไม่มีการยื่นข้อมูล" (ภาพที่ 53) หมายความว่า ผู้ดูแลระบบ (แอดมิน) ยัง ไม่ได้ขอยื่นให้ผู้บริหารตรวจสอบและยืนยันความถูกต้องของจำนวนและข้อมูลผู้มีส่วนได้ส่วนเสีย ภายนอก

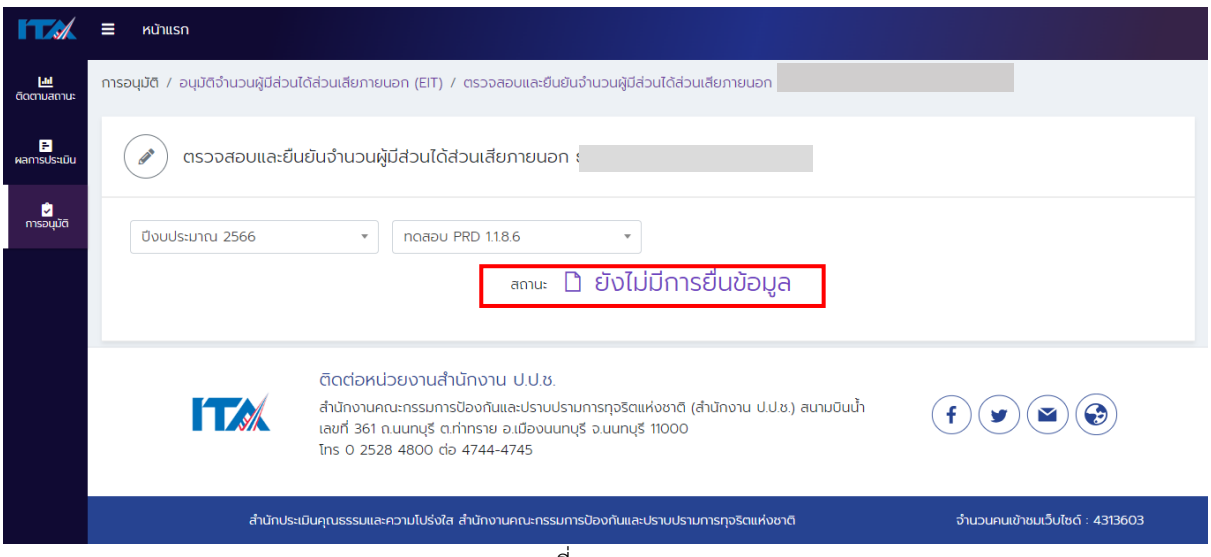

ภาพที่ 53

■ หากหน้าจอแสดงคำว่า "รออนุมัติ" (ภาพที่ 54) หมายความว่า ผู้ดูแลระบบ (แอดมิน) ได้ขอยื่นให้ ผู้บริหารตรวจสอบและยืนยันความถูกต้องของจำนวนและข้อมูลผู้มีส่วนได้ส่วนเสียภายนอกแล้ว

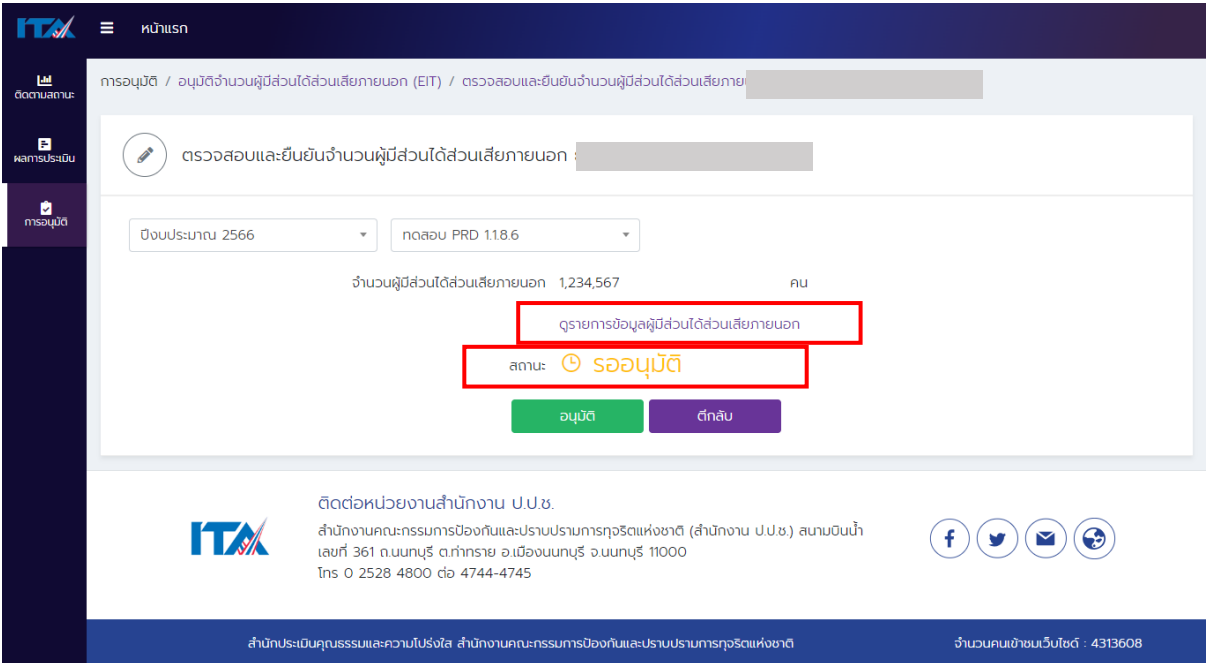

#### ภาพที่ 54

- ผู้บริหารสามารถตรวจสอบข้อมูลผู้มีส่วนได้ส่วนเสียภายนอก ที่ผู้ดูแลระบบ (แอดมิน) ระบุได้จากปุ่ม "ดูรายการข้อมูลผู้มีส่วนได้ส่วนเสียภายนอก" (ภาพที่ 54)
- ระบบจะแสดงข้อมูลผู้มีส่วนได้ส่วนเสียภายนอก ที่ผู้ดูแลระบบ (แอดมิน) ระบุทั้งหมด (ภาพที่ 55)

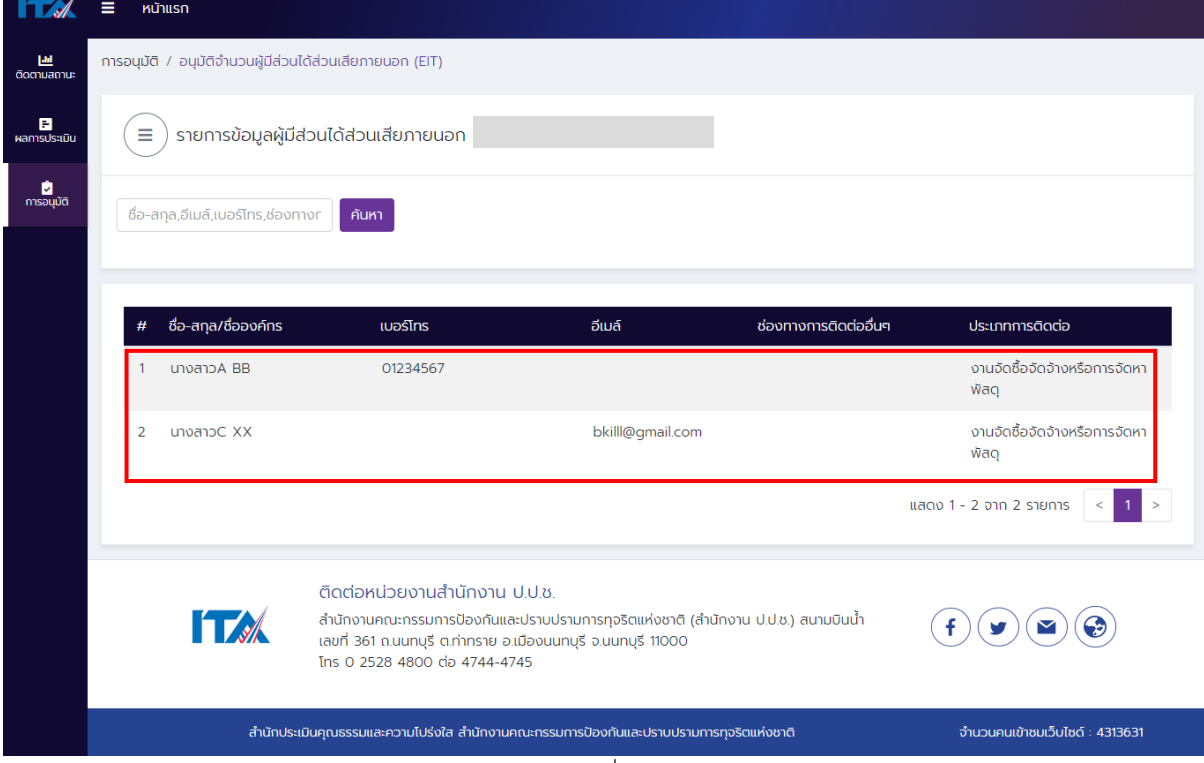

ภาพที่ 55

- หากตรวจสอบแล้วพบว่า ข้อมูลไม่ถูกต้อง ให้กดปุ่ม "ตีกลับ" เพื่อส่งให้ผู้ดูแลระบบ (แอดมิน) แก้ไข จ านวนหรือผู้มีส่วนได้ส่วนเสียภายนอกให้ถูกต้อง " (ภาพที่ 56)
- สถานะของแบบจะเป็น "ส่งกลับ" (ภาพที่ 57) ให้ผู้ดูแลระบบ (แอดมิน) ดำเนินการแก้ไขข้อมูล เรียบร้อยแล้ว ให้ดำเนินการตาม *วิธีการระบุข้อมูลผู้มีส่วนได้ส่วนเสียภายนอก* ต่อไป

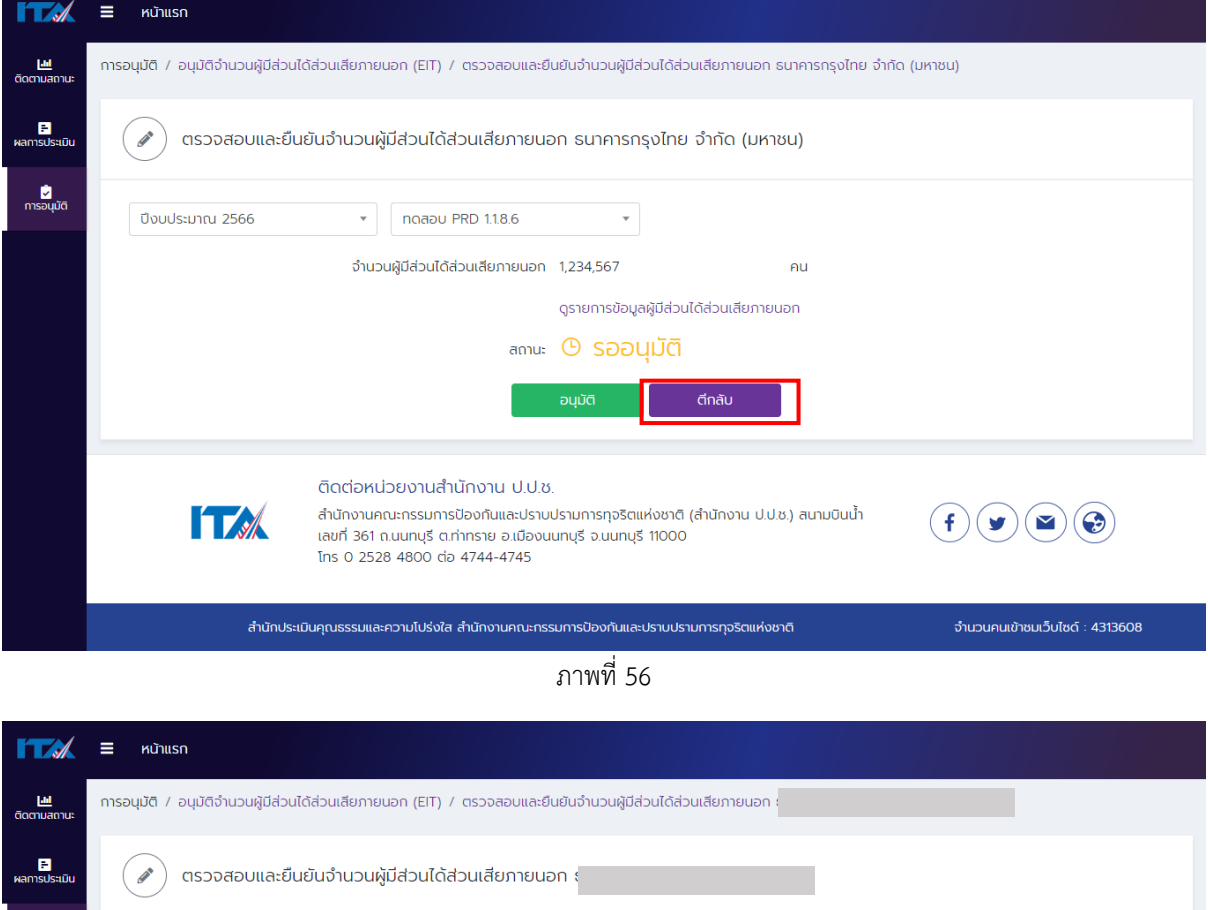

ภาพที่ 57

 $\overline{\phantom{a}}$ 

 $(f)(\bullet) \textcircled{\scriptsize{\textcircled{\#}}})$ 

จำนวนคนเข้าชมเว็บไซด์ : 4313637

สถานะ © ส่งกลับ

สำนักงานคณะกรรมการป้องกันและปราบปรามการทุจริตแห่งชาติ (สำนักงาน ป.ป.ช.) สนามบินน้ำ

 $\overline{\phantom{1}}$  noapu PRD 1.1.8.6

ติดต่อหน่วยงานสำนักงาน ป.ป.ช.

Ins 0 2528 4800 do 4744-4745

เลขที่ 361 ถ.นนทบุรี ต.ท่าทราย อ.เมืองนนทบุรี จ.นนทบุรี 11000

.<br>สำนักประเมินคุณธรรมและความโปร่งใส สำนักงานคณะกรรมการป้องกันและปราบปรามการทุจริตแห่งชาติ

**่ง**<br>การอนุมัติ

ปีงบประมาณ 2566

**TA** 

- หากตรวจสอบแล้ว พบว่าข้อมูลถูกต้องครบถ้วน ให้กดปุ่ม "อนุมัติ" เพื่อยืนยันความถูกต้องครบถ้วน ของจำนวนและข้อมูลผู้มีส่วนได้ส่วนเสียภายนอก
- สถานะของแบบจะเป็น "อนุมัติ" (ภาพที่ 58)

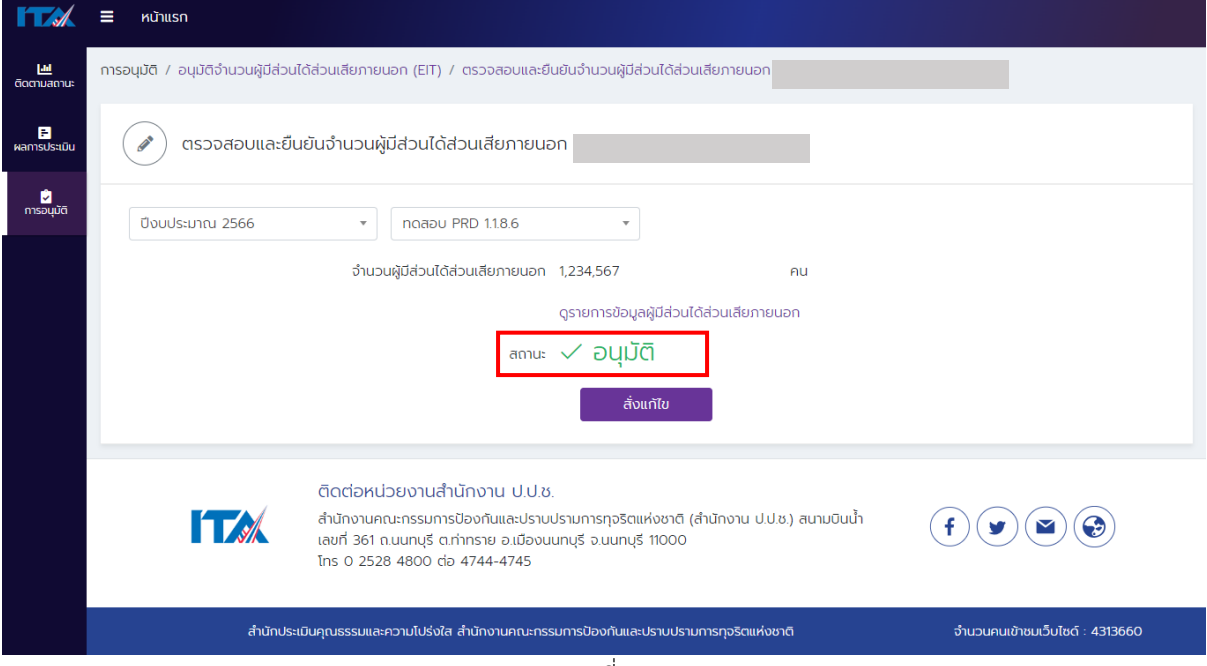

ภาพที่ 58

หลังจากอนุมัติแล้ว หากมีการเปลี่ยนแปลงจำนวนผู้มีส่วนได้ได้ส่วนเสีย ผู้บริหารสามารถสั่งแก้ไข ได้จนกว่าจะ ้สิ้นสุดระยะเวลาการระบุและอนุมัติจำนวนผู้มีส่วนได้ส่วนเสียภายนอก โดยเมื่อสถานะเป็น "อนุมัติ" จะถือว่า หน่วยงานดำเนินการในขั้นตอนระบุและอนุมัติจำนวนผู้มีส่วนได้ส่วนเสียภายนอกเรียบร้อยแล้ว ทั้งนี้การดำเนินการทุกขั้นตอนข้างต้นจะต้องดำเนินการระหว่างช่วงเวลาที่ระบุไว้ในปฏิทินการประเมิน ITA ี ของแต่ละปีงบประมาณ <u>หากหน่วยงานไม่ดำเนินการระบุและอนุมัติจำนวนผู้มีส่วนได้ส่วนเสียภายนอกตาม</u> <u>ขั้นตอนและระยะเวลาที่กำหนด หน่วยงานจะต้องประชาสัมพันธ์ให้มีผู้ตอบแบบวัด EIT ไม่น้อยกว่า</u> **จ านวนที่ระบบ ITAS ก าหนด**

#### **การตอบและอนุมัติแบบวัดการเปิดเผยข้อมูลสาธารณะ (แบบวัด OIT)**

<span id="page-44-0"></span>แบบวัดการเปิดเผยข้อมูลสาธารณะ (Open Data Integrity and Transparency Assessment: OIT) ี เป็นแบบวัดที่ให้ผู้ตอบแสดงหลักฐานว่ามีการเปิดเผยข้อมูลตามที่กำหนดต่อสาธารณชน ผ่านการระบุ URL ที่ เชื่อมโยงไปยังเว็บไซต์ของหน่วยงานลงในระบบ ITAS โดยมีวัตถุประสงค์เพื่อเก็บข้อมูลจากเว็บไซต์ของ หน่วยงาน และทำการประเมินระดับการเปิดเผยข้อมูลต่อสาธารณะของหน่วยงานที่ประชาชนสามารถเข้าถึง ข้อมูลได้จากเว็บไซต์หลักของหน่วยงาน โดยผู้ดูและระบบ (แอดมิน) จะเป็นผู้ระบุ URL และผู้บริหารของ หน่วยงานจะเป็นผู้ตรวจสอบเพื่อยืนยันความครบถ้วนถูกต้องของข้อมูล และอนุมัติคำตอบในแบบวัด OIT โดย ่ หน่วยงานจะต้องตอบให้ครบถ้วนทุกข้อและดำเนินการให้เสร็จสิ้นภายในกรอบระยะเวลาที่กำหนด

#### <span id="page-44-1"></span>**1. การตอบแบบวัด OIT**

การตอบแบบวัด OIT เป็นการนำ URL ที่หน่วยงานเผยแพร่ข้อมูลในประเด็นต่าง ๆ ตามที่กำหนดไว้ ในคู่มือการประเมินฯ ในแต่ละปีงบประมาณ มาระบุไว้ในระบบ ITAS เพื่อให้หน่วยประเมินดำเนินการ ี ตรวจสอบตามหลักเกณฑ์ที่กำหนด โดยการตอบแบบวัด OIT สามารถดำเนินการ ได้ตามขั้นตอน ดังนี้

### **ขั้นตอนที่ 1** (ภาพที่ 59)

- เข้าสู่ระบบ ITAS (itas.nacc.go.th)
- ่ ไปที่เมนู "เข้าสู่ระบบ" ที่มุมขวาบน<br>FTX <sup>หมั่</sup>แรก รองาน กรเบิดเหยข้อนูลกครั้ง

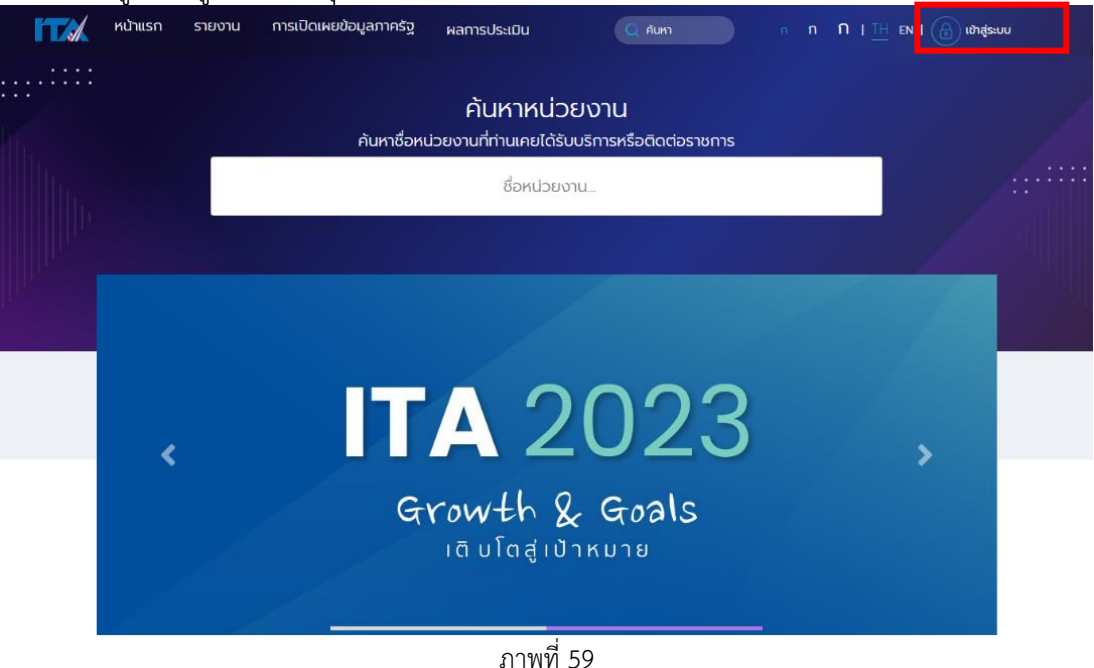

# **ขั้นตอนที่ 2** (ภาพที่ 60)

- ระบุชื่อผู้ใช้งาน (Username) และรหัส (Password) ของผู้ดูแลระบบ (แอดมิน)
- กดปุ่ม "เข้าสู่ระบบ"

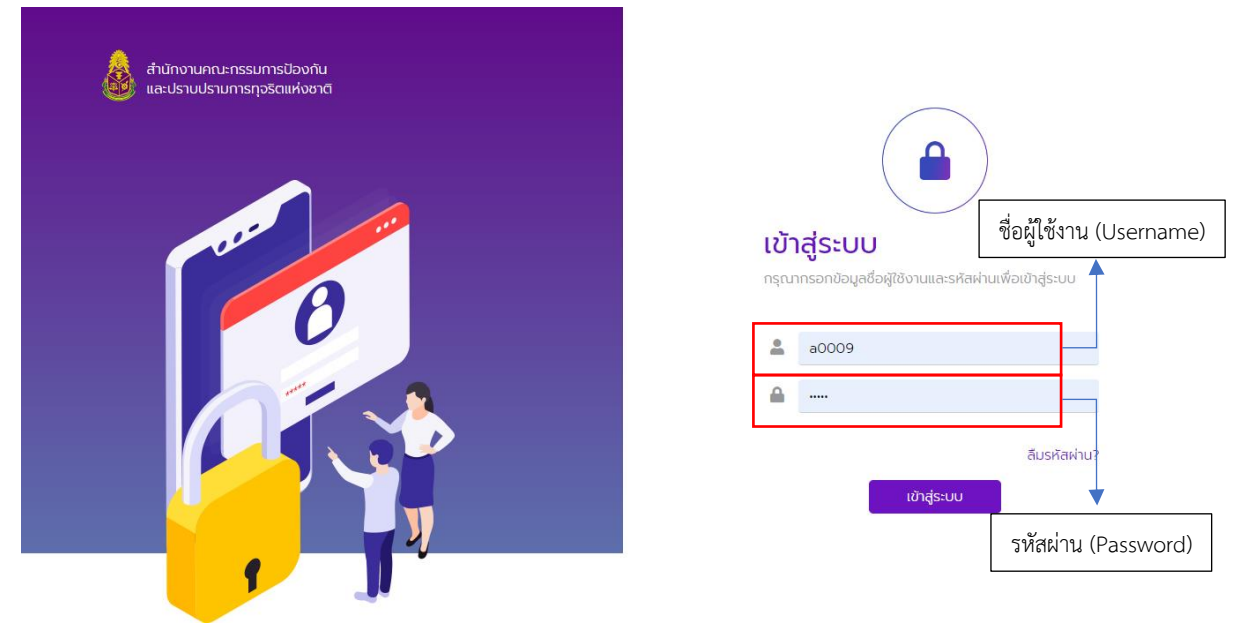

ภาพที่ 60

# **ขั้นตอนที่ 3** (ภาพที่ 61)

- ไปที่เมนู "ทำแบบสำรวจ"
- กดที่เมนู"แบบวัดการเปิดเผยข้อมูลสาธารณะ (OIT)"

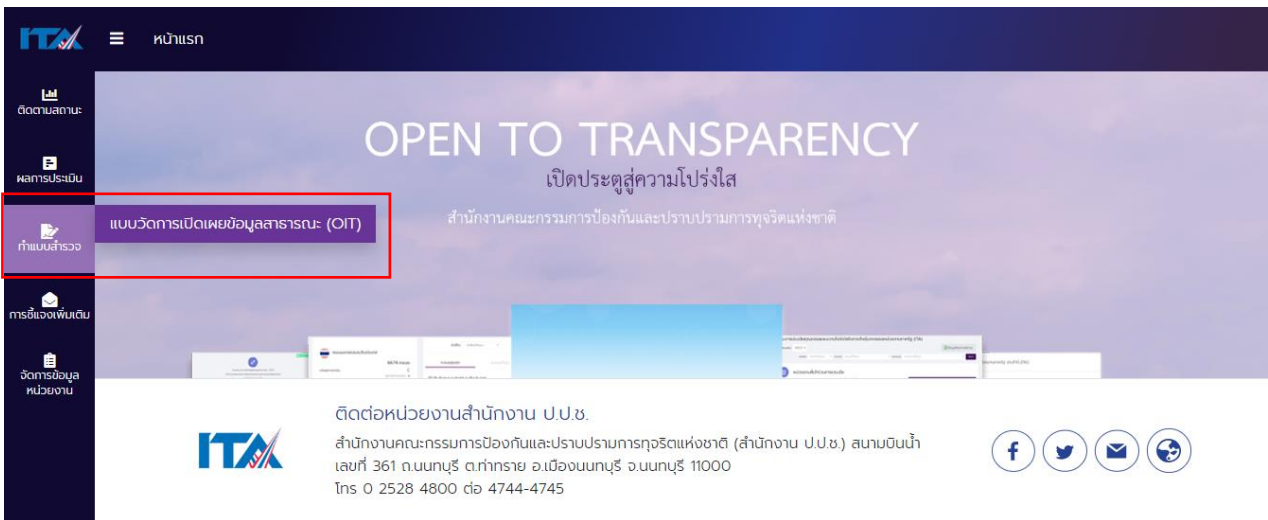

ภาพที่ 61

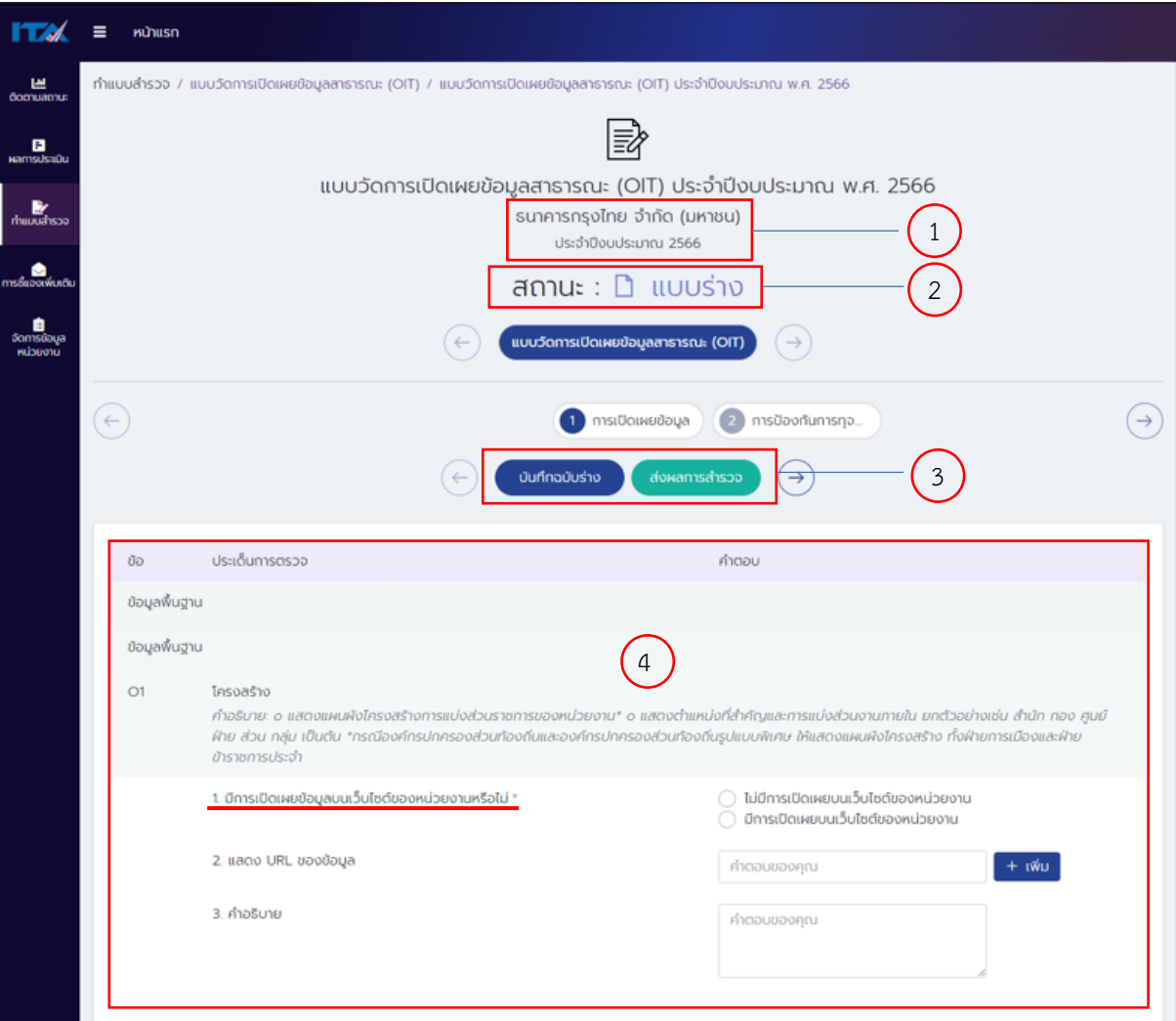

#### **ค าอธิบายของหน้าตอบแบบวัด OIT** (ภาพที่ 62)

ภาพที่ 62

**ภาพที่ 62 (1)** คือ ส่วนที่แสดงชื่อหน่วยงาน และปีงบประมาณที่ดำเนินการประเมิน **ภาพที่ 62 (2)** คือ สถานะของแบบวัด OIT (รายละเอียดตามหน้าที่ 5)

**ภาพที่ 62 (3)** คือ ปุ่มด าเนินการ โดยแต่ละปุ่มมีฟังก์ชัน ดังนี้

- 1. ปุ่ม "บันทึกฉบับร่าง" มีไว้สำหรับบันทึกข้อมูลระหว่างการตอบแบบวัด OIT
- 2. ปุ่ม "ส่งผลการสำรวจ" มีไว้สำหรับยื่นเสนอข้อมูลการตอบแบบวัด OIT แก่ผู้บริหารในการดำเนินการ ตรวจสอบเพื่อยืนยันความครบถ้วนถูกต้องของข้อมูล และอนุมัติคำตอบในแบบวัด OIT

**ภาพที่ 62 (4)** คือ ส่วนที่ผู้ดูแลระบบ (แอดมิน) ใช้ในการระบุ URL ที่เชื่อมโยงไปยังเว็บไซต์ของหน่วยงานของ แต่ละข้อ พร้อมกับสามารถระบุคำอธิบายเพิ่มเติมต่อหน่วยประเมิน โดยในแต่ละข้อจะมีประเด็นอยู่ 3 ข้อย่อย ดังนี้

- 1. **มีการเปิดเผยข้อมูลบนเว็บไซต์ของหน่วยงานหรือไม่** (บังคับตอบทุกข้อ) หากตอบประเด็นนี้ไม่ ครบทุกข้อจะไม่สามารถกดปุ่ม "ส่งผลการสำรวจ" ได้
- 2. **แสดง URL ของข้อมูล**: กรณีมีการเปิดเผยข้อมูลบนเว็บไซต์ของหน่วยงาน ให้ระบุ URL ของ ข้อมูลดังกล่าว โดยสามารถระบุได้อย่างน้อย 1 URL และไม่เกินจำนวนที่กำหนดในระบบ ITAS

โดยสามารถกดเพิ่มช่องระบุ URL ที่ปุ่ม "**+ เพิ่ม**" โดยระบุ URL ที่สามารถเชื่อมโยงไปถึงข้อมูลที่ มีองค์ประกอบครบถ้วน

3. **คำอธิบาย**: คือคำอธิบายประกอบการตอบแบบวัด OIT ในแต่ละข้อ เพื่อสร้างความเข้าใจของ ข้อมูลให้กับหน่วยประเมิน

**ขั้นตอนที่ 4** ขั้นตอนการตอบแบบวัด OIT สามารถดำเนินการได้ตามวิธีดังต่อไปนี้ (ภาพที่ 63)

- ศึกษารายละเอียดการเปิดเผยข้อมูลตามแบบวัด OIT จากคู่มือการประเมินฯ ในแต่ละปีงบประมาณ ให้ละเอียด
- จัดทำข้อมูลของหน่วยงานให้มีรายละเอียดครบถ้วนตามที่กำหนดในคู่มือการประเมินฯ ในแต่ละ ปีงบประมาณ และเผยแพร่บนเว็บไซต์หลักของหน่วยงาน
- นำ URL ของข้อมูลที่เผยแพร่บนเว็บไซต์หลักของหน่วยงาน มาระบุในระบบ ITAS เพื่อแสดงให้เห็นว่า ได้มีการเผยแพร่ข้อมูลหรือการดำเนินการต่าง ๆ จากนั้น หน่วยประเมินจะได้ตรวจสอบและให้ คะแนนตามหลักเกณฑ์ที่กำหนด

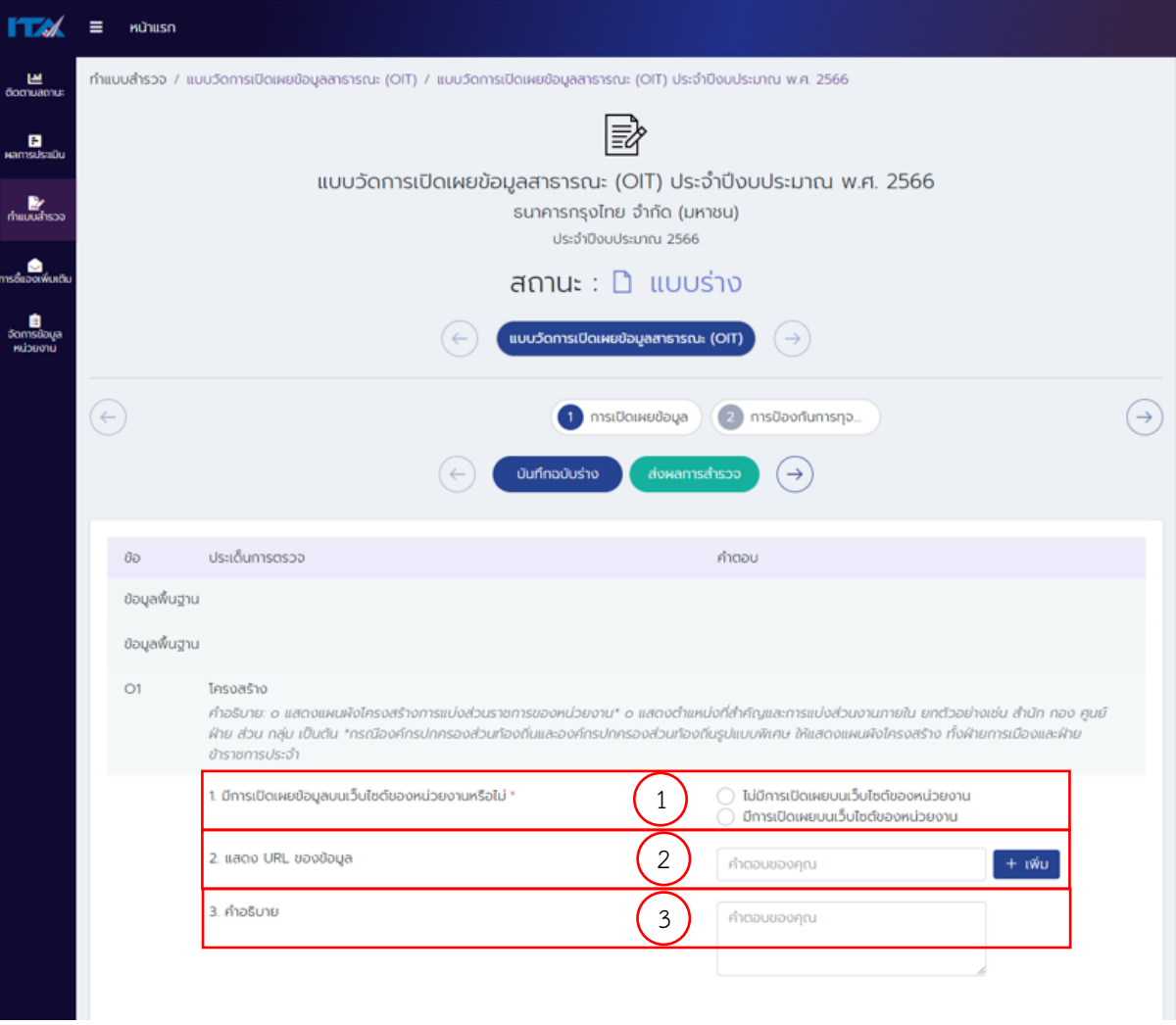

ภาพที่ 63

ในการตอบแบบวัด OIT แต่ละข้อ สามารถดำเนินการตามวิธีการดังนี้

- 1. ประเด็นย่อยที่ 1: มีการเปิดเผยข้อมูลบนเว็บไซต์ของหน่วยงานหรือไม่ (ภาพที่ 63 (1))
	- ถ้าไม่มีการเปิดเผยข้อมูลบนเว็บไซต์ของหน่วยงาน ให้เลือก "ไม่มีการเปิดเผยข้อมูลบน ้ เว็บไซต์ของหน่วยงาน" แล้วให้ดำเนินการต่อในข้อถัดไป (ข้ามประเด็นย่อยที่ 2 และ 3 ในข้อนั้น)
	- ถ้ามีการเปิดเผยข้อมูลบนเว็บไซต์ของหน่วยงาน ให้เลือก "มีการเปิดเผยข้อมูลบน เว็บไซต์ของหน่วยงาน" แล้วด าเนินการต่อในประเด็นย่อยที่ 2

**หมายเหต**ุ: หากตอบประเด็นนี้ไม่ครบทกข้อจะไม่สามารถกดปุ่ม "ส่งแบบสำรวจ" ได้

- 2. ประเด็นย่อยที่ 2: แสดง URL ของข้อมูล (ภาพที่ 63 (2))
	- ให้ผู้ดูแลระบบ (แอดมิน) คัดลอก URL ของข้อมูลที่เผยแพร่บนเว็บไซต์หลักของ หน่วยงานแต่ละข้อ มาวางในช่องที่กำหนด โดยสามารถระบุได้อย่างน้อย 1 URL และไม่ เกินจำนวนที่กำหนดในระบบ ITAS โดยหน่วยงานควรระบุ URL ตั้งแต่หน้าแรกของ เว็บไซต์ (Homepage) ไปจนถึง URL ที่สามารถเชื่อมโยงไปถึงข้อมูลที่มีองค์ประกอบ ครบถ้วน
	- หากต้องการเพิ่มช่องในการระบุ URL ให้กดปุ่ม "**+ เพิ่ม**" และสามารถกดปุ่มดังกล่าวได้ ึ่จนกว่าปุ่มจะหายไป หากปุ่มหายไปหมายความว่าระบบแสดง URL ตามจำนวนที่ระบบ ก าหนดเรียบร้อยแล้ว ไม่สามารถเพิ่มได้
- 3. ประเด็นย่อยที่ 3: คำอธิบาย (ภาพที่ 63 (3))

ผู้ดูแลระบบ (แอดมิน) สามารถระบุคำอธิบายต่อหน่วยประเมินได้ ไม่ว่าจะเป็นการระบุ เพื่ออธิบายข้อมูลที่ปรากฎตาม URL หรือจะเป็นการระบุเพื่ออธิบายวิธีการเข้าถึงข้อมูลตาม URL ที่ได้ ระบุไว้ในประเด็นย่อยที่ 2 ในแต่ละข้อ

ด าเนินการตามข้อที่ 1.-3. ให้ครบถ้วนทุกข้อ โดยควรกด "บันทึกฉบับร่าง" ในทุก ๆ ข้อ **ขั้นตอนที่ 5** เมื่อตอบแบบวัด OIT ครบถ้วนทุกข้อแล้ว

- ึ กดปุ่ม "ส่งผลการสำรวจ" เพื่อเสนอข้อมูลต่อผู้บริหารในการดำเนินการตรวจสอบเพื่อยืนยันความ ครบถ้วนถูกต้องของข้อมูล และอนุมัติคำตอบในแบบวัด OIT
- โดยสถานะของแบบจะเปลี่ยนจาก "แบบร่าง" (ภาพที่ 63) เป็น "รายงานเรียบร้อยแล้ว" (ภาพที่ 64)

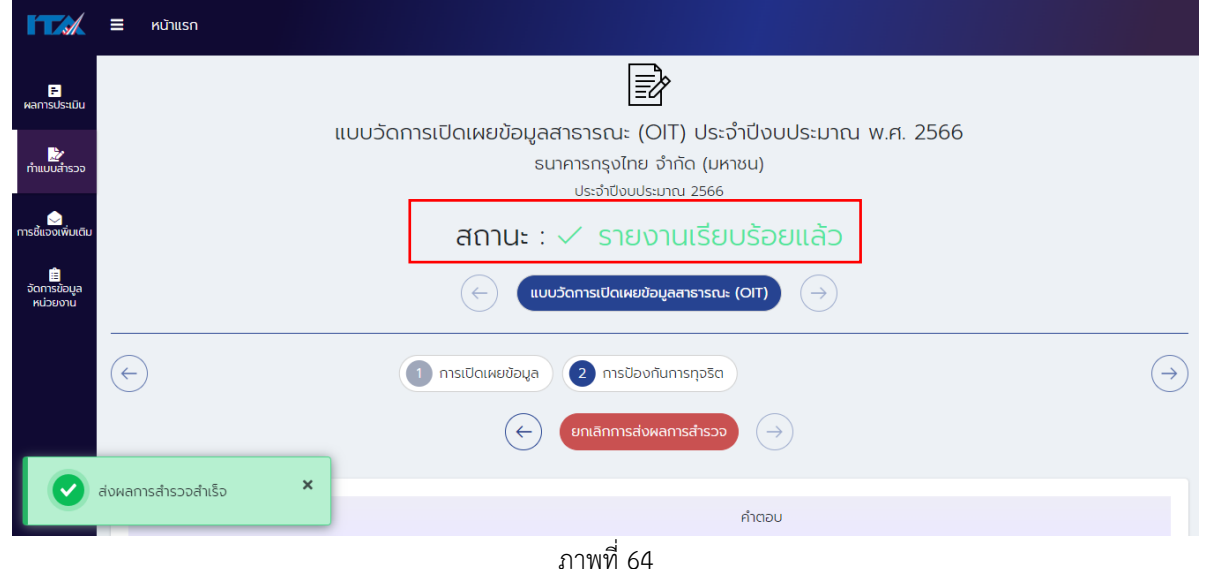

■ หากต้องการแก้ไขคำตอบอีกครั้ง ให้กดปุ่ม "ยกเลิกการส่งผลการสำรวจ" และดำเนินการตาม **ขั้นตอนที่ 4** และ**ขั้นตอนที่ 5** อีกครั้ง

#### **ค าแนะน า**

ี่ หากกดปุ่ม "ส่งผลการสำรวจ" ไม่สำเร็จ แล้วหน้าจอขึ้นตามภาพที่ 65 ให้กดที่สัญลักษณ์ "!" (มุมล่างขวา) ่ และให้ดำเนินการตามคำแนะนำของระบบ เมื่อสัญลักษณ์ "!" หายไป ให้กดปุ่ม "ส่งผลการสำรวจ" อีกครั้ง

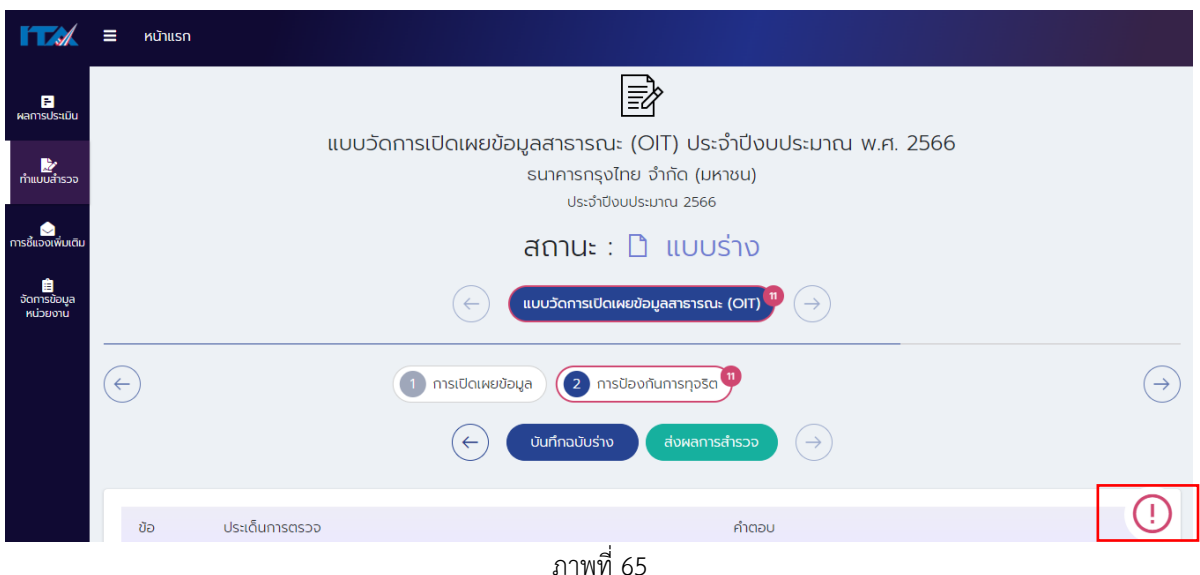

#### <span id="page-49-0"></span>**2. การอนุมัติแบบวัด OIT**

การอนุมัติแบบวัด OIT เป็นบทบาทของผู้บริหารสูงสุดหรือผู้บริหารที่ได้รับมอบหมายให้กำกับติดตาม การประเมิน ITA ดำเนินการตรวจสอบเพื่อยืนยันความครบถ้วนถูกต้องของข้อมูลตามหลักเกณฑ์ที่กำหนด ี และอนมัติคำตอบในแบบวัด OIT โดยการอนุมัติแบบวัด OIT สามารถดำเนินการ ได้ตามขั้นตอน ดังนี้ **ขั้นตอนที่ 1** (ภาพที่ 66)

- เข้าสู่ระบบ ITAS (itas.nacc.go.th)
- 

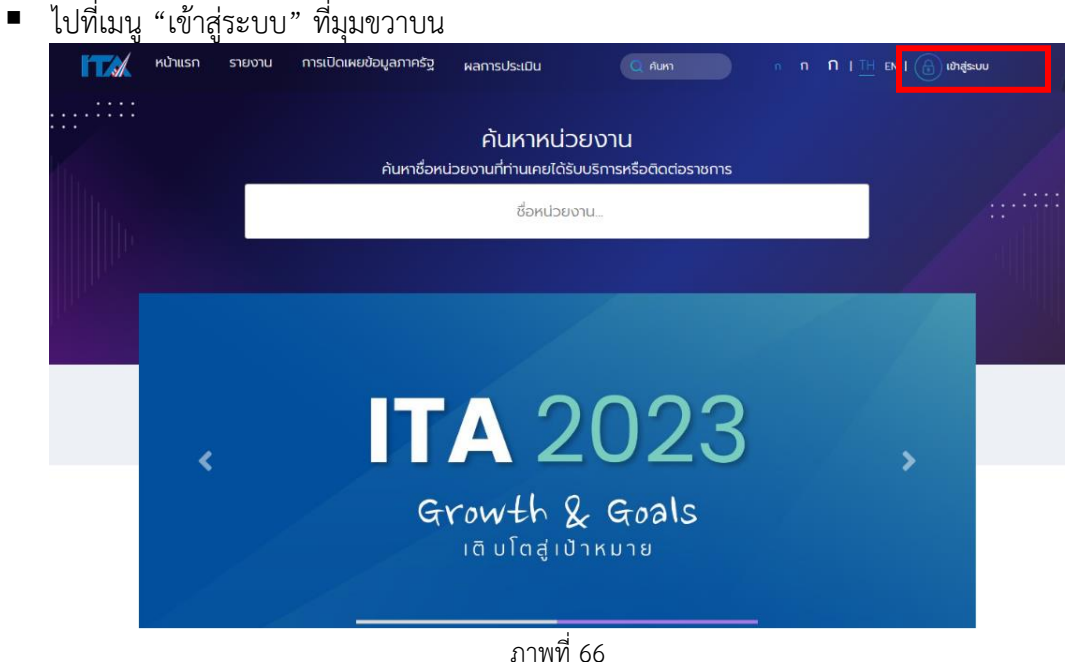

### **ขั้นตอนที่ 2** (ภาพที่ 67)

- ระบุชื่อผู้ใช้งาน (Username) และรหัส (Password) ของผู้บริหาร
- กดปุ่ม "เข้าสู่ระบบ"

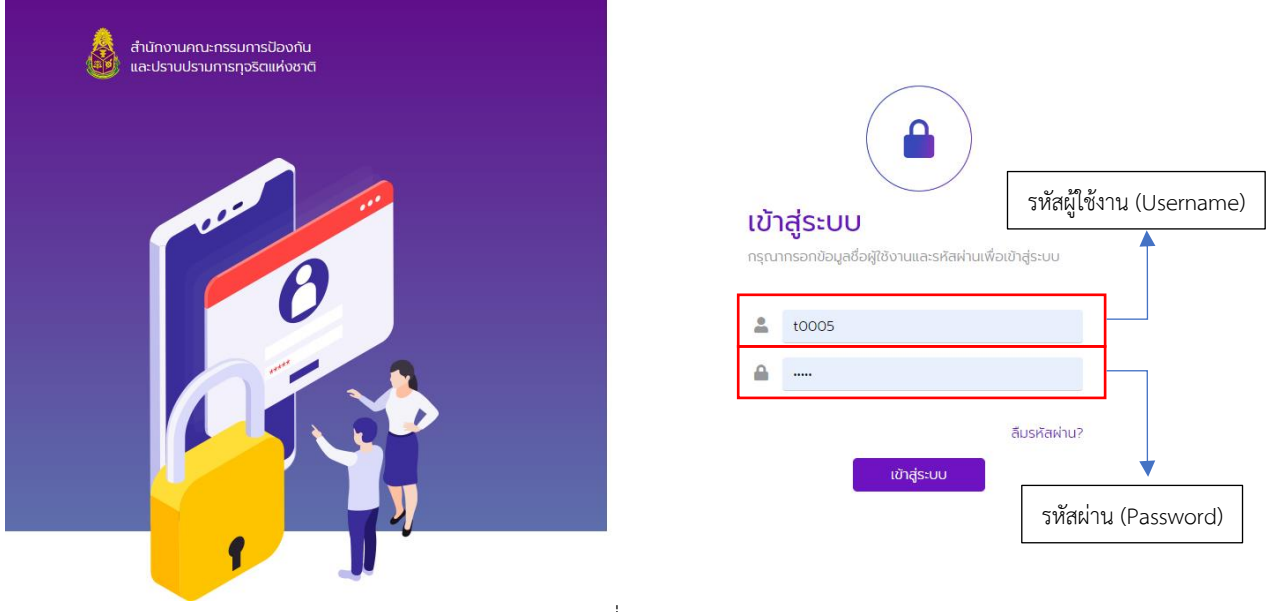

ภาพที่ 67

# **ขั้นตอนที่ 3** (ภาพที่ 68)

- ไปที่เมนู "การอนุมัติ"
- กดที่เมนู "อนุมัติจำนวนแบบวัดการเปิดเผยข้อมูลสาธารณะ (OIT)"

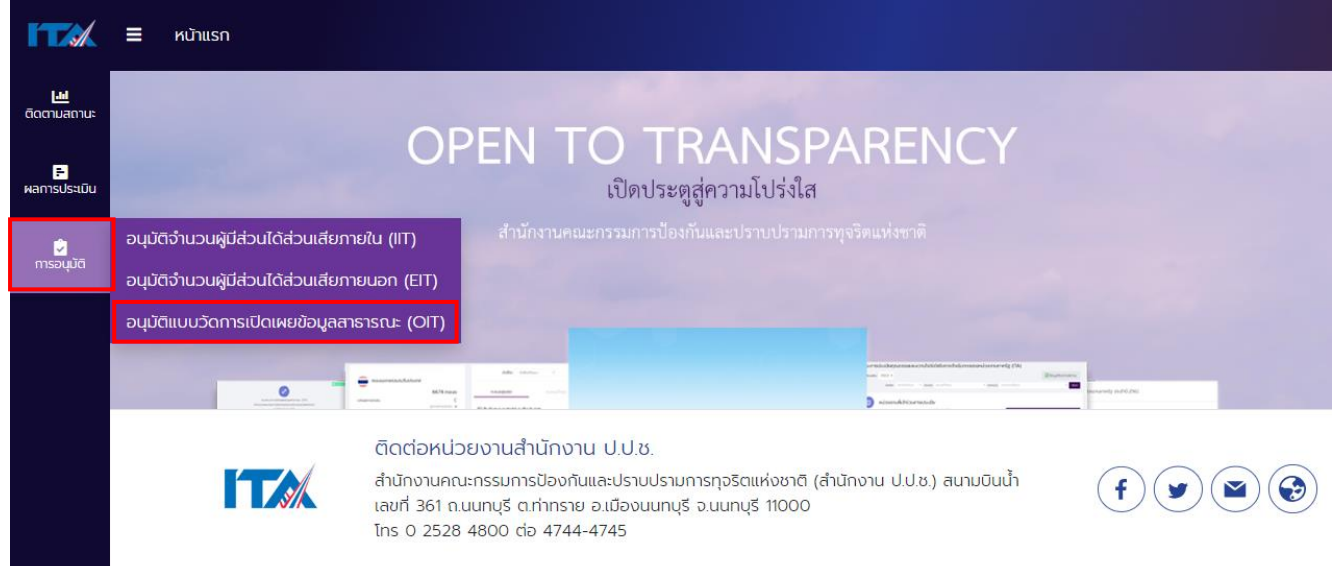

ภาพที่ 68

■ หากสถานะของแบบเป็น "แบบร่าง" (ภาพที่ 69) หมายความว่า ผู้ดูแลระบบ (แอดมิน) ยังไม่ได้ยื่นให้ ผู้บริหารตรวจสอบและยืนยันความถูกต้องของแบบวัด OIT ผู้บริหารจะยังไม่สามารถดำเนินการอนุมัติ แบบวัด OIT ได้

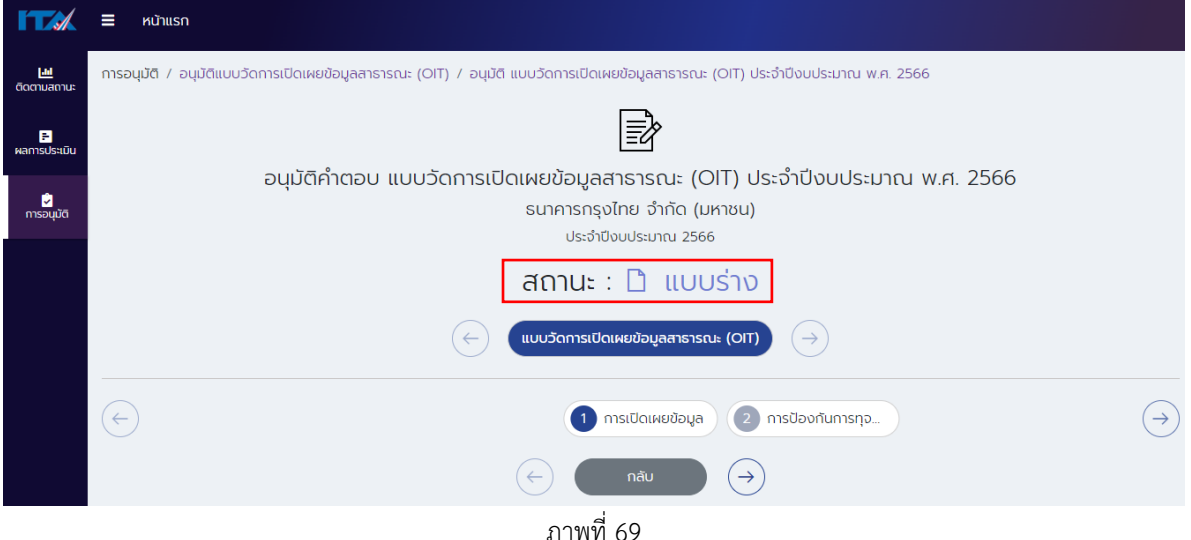

■ หากสถานะของแบบเป็น "รออนุมัติ" (ภาพที่ 70) หมายความว่า ผู้ดูแลระบบ (แอดมิน) ได้ยื่นให้ ผู้บริหารตรวจสอบและยืนยันความถูกต้องของแบบวัด OIT เรียบร้อยแล้ว ผู้บริหารสามารถ ์ ดำเนินการอนุมัติแบบวัด OIT ได้ โดยผู้บริหารจะต้องดำเนินการตรวจสอบและยื่นยันความถูกต้อง ของแบบวัด OIT ให้ครบถ้วนทุกข้อ

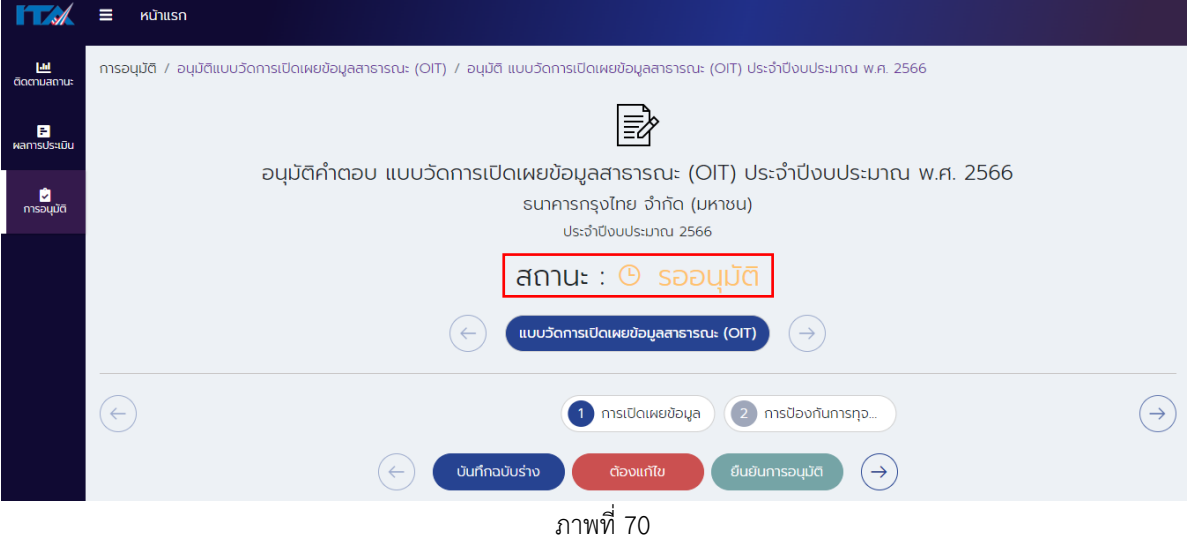

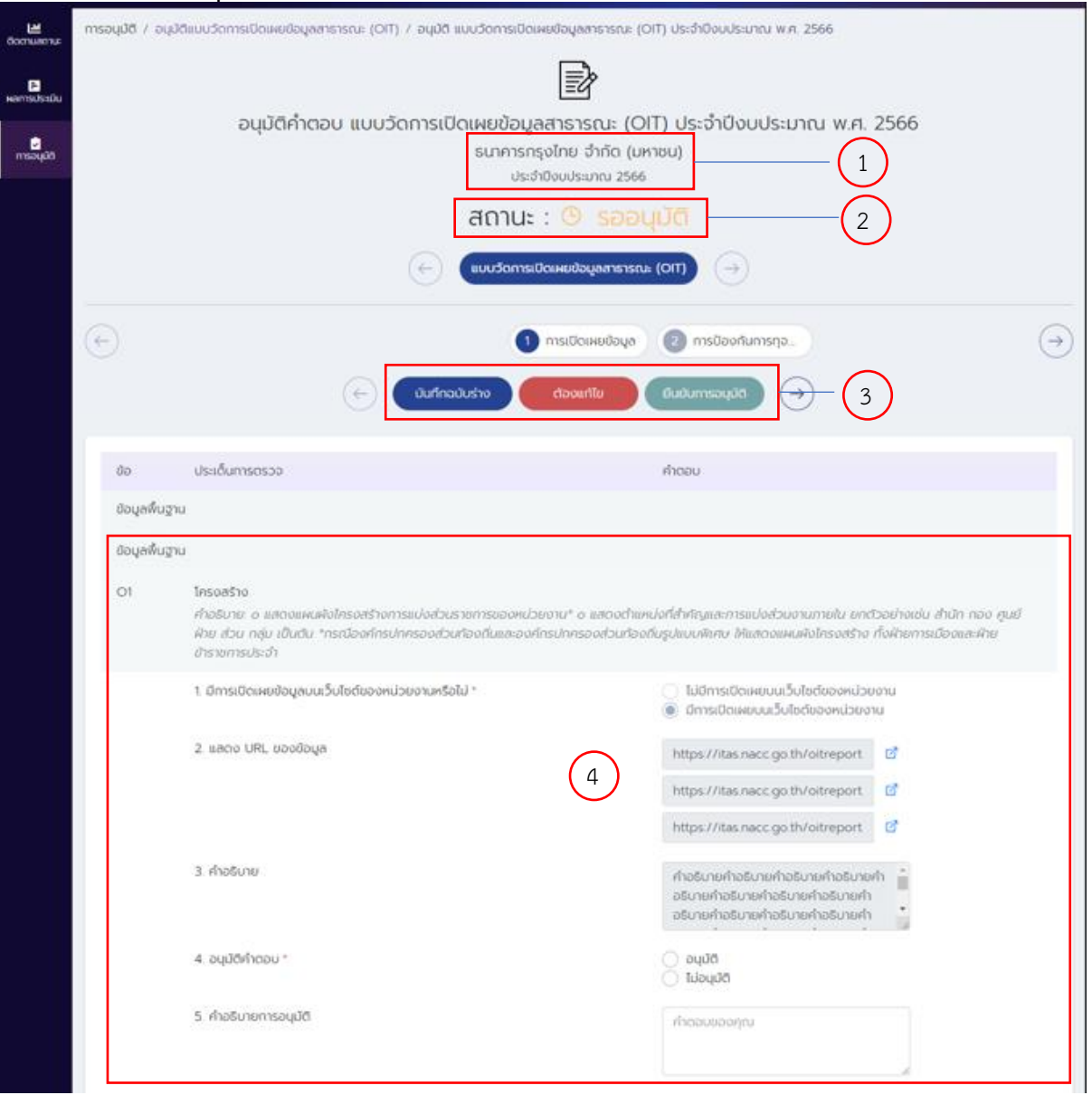

# **ค าอธิบายของหน้าอนุมัติแบบวัด OIT** (ภาพที่ 71)

ภาพที่ 71

**ภาพที่ 71 (1)** คือ ส่วนที่แสดงชื่อหน่วยงาน และปีงบประมาณที่ดำเนินการประเมิน

**ภาพที่ 71 (2)** คือ สถานะของแบบวัด OIT (รายละเอียดตามหน้าที่ 5)

**ภาพที่ 71 (3)** คือ ปุ่มด าเนินการ โดยแต่ละปุ่มมีฟังก์ชัน ดังนี้

- ปุ่ม "บันทึกฉบับร่าง" มีไว้สำหรับบันทึกข้อมูลระหว่างการอนุมัติแบบวัด OIT ปุ่ม "ต้องแก้ไข" มีไว้ ี สำหรับในกรณีที่ผู้บริหารมีความประสงค์จะให้ผู้ดูแลระบบ (แอดมิน) แก้ไขคำตอบในแบบวัด OIT
- ปุ่ม "ยืนยันการอนุมัติ" มีไว้สำหรับยืนยันการตรวจสอบเพื่อยืนยันความครบถ้วนถูกต้องของข้อมูล ตามหลักเกณฑ์ที่กำหนด และอนุมัติคำตอบในแบบวัด OIT

**ภาพที่ 71 (4)** คือ ส่วนที่ผู้บริหารใช้ในการตรวจสอบเพื่อยืนยันความครบถ้วนถูกต้องของข้อมูลตาม ี หลักเกณฑ์ที่กำหนด และอนุมัติคำตอบในแบบวัด OIT โดยในแต่ละข้อจะมีประเด็นอยู่ 5 ข้อย่อย ดังนี้

1. **มีการเปิดเผยข้อมูลบนเว็บไซต์ของหน่วยงานหรือไม่:** แสดงสถานะการเปิดเผยข้อมูลของ หน่วยงาน

- 2. **แสดง URL ของข้อมูล**: URL ที่ผู้ดูแลระบบ (แอดมิน) ระบุเพื่อแสดงสถานะการเปิดเผยข้อมูล ของหน่วยงานที่มีองค์ประกอบครบถ้วน
- 3. **คำอธิบาย**: คำอธิบายที่ผู้ดูแลระบบ (แอดมิน) ระบุเพื่ออธิบายประกอบการตอบแบบวัด OIT ใน แต่ละข้อ เพื่อสร้างความเข้าใจของข้อมูลให้กับหน่วยประเมิน
- 4. **อนุมัติค าตอบ** (บังคับตอบทุกข้อ) หากตอบประเด็นนี้ไม่ครบทุกข้อจะไม่สามารถกดปุ่ม "ยืนยัน การอนุมัติ" ได้
- **5. คำอธิบายการอนุมัติ**: คือช่องที่มีไว้สำหรับแจ้งให้ผู้ดูแลระบบ (แอดมิน) แก้ไขคำตอบแบบวัด OIT ในกรณีที่ผู้บริหารประสงค์จะแก้ไขค าตอบของแบบวัด OIT

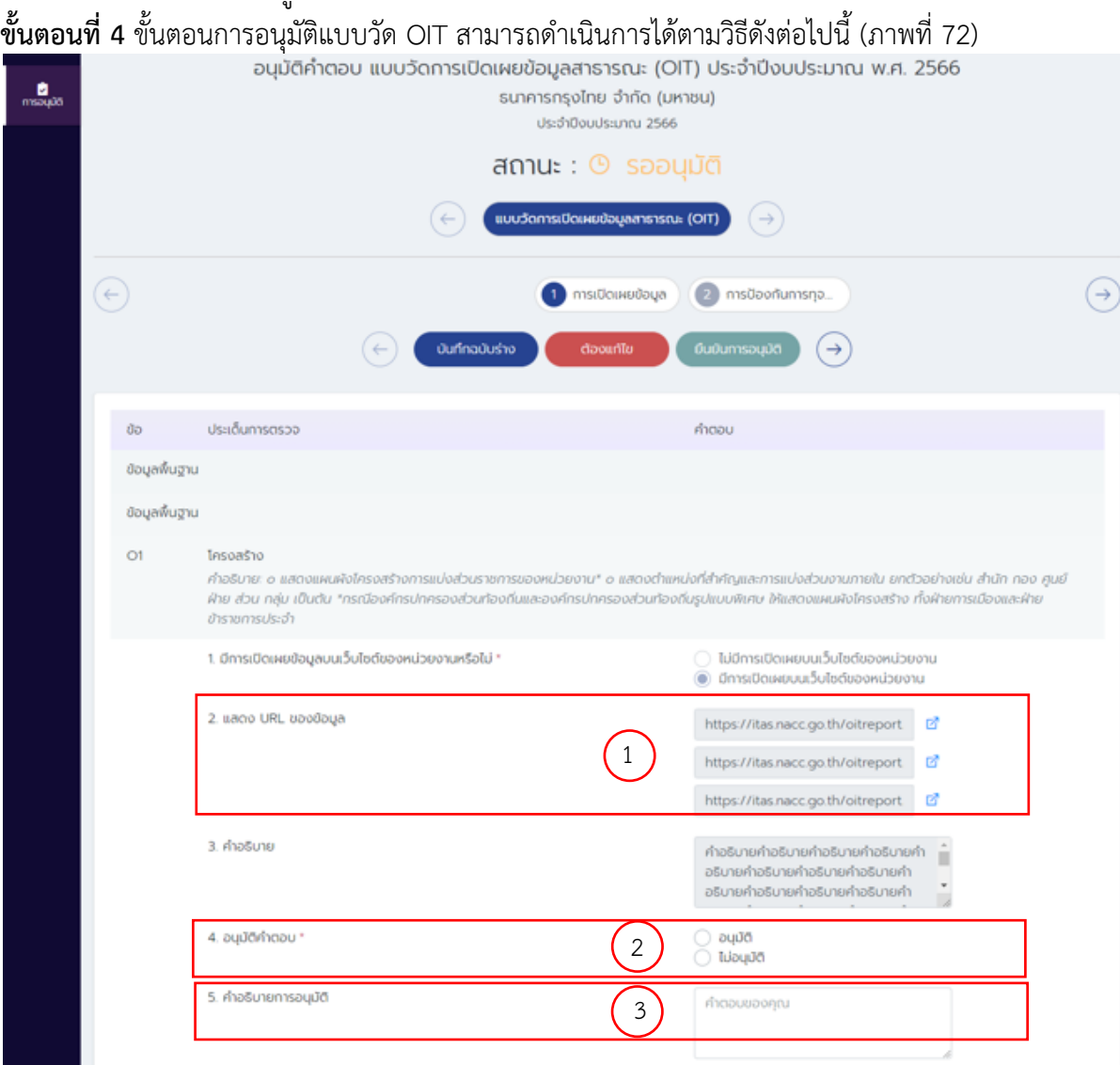

ภาพที่ 72

ในการอนุมัติแบบวัด OIT แต่ละข้อ สามารถดำเนินการตามวิธีการดังนี้

- ถ้าหน่วยงานมีการเปิดเผยข้อมูลบนเว็บไซต์ของหน่วยงาน ผู้บริหารสามารถตรวจสอบความถูกต้อง URL ด้วยการกดปุ่มด้านหลัง URL (ภาพที่ 72 (1)) เพื่อตรวจสอบข้อมูลบนเว็บไซต์ของหน่วยงาน
	- 1. หากตรวจสอบแล้วพบว่า "ข้อมูลไม่ถูกต้องครบถ้วนตามหลักเกณฑ์ที่กำหนด" ให้เลือก "ไม่อนุมัติ" (ภาพที่ 72 (2)) พร้อมทั้งระบุข้อความที่จะแจ้งไปยังผู้ดูแลระบบ (แอดมิน) ้ เพื่อแก้ไขข้อมูลให้ถูกต้องครบถ้วนตามหลักเกณฑ์ที่กำหนดในช่องคำอธิบายการอนุมัติ (ภาพที่ 72 (3))
	- 2. หากตรวจสอบแล้วพบว่า "ข้อมูลถูกต้องครบถ้วนตามหลักเกณฑ์ที่กำหนด" ให้เลือก "อนุมัติ" (ภาพที่ 72 (2))

**หมายเหตุ**: ผู้บริหารจะต้อง "อนุมัติ" ให้ครบทุกข้อ จึงจะสามารถกดปุ่ม "ยืนยันการอนุมัติ" ได้ ด าเนินการตามข้อที่ 1.-2. ให้ครบถ้วนทุกข้อ โดยควรกด "บันทึกฉบับร่าง" ในทุก ๆ ข้อ **ขั้นตอนที่ 5**

**กรณีที่ 1** เมื่ออนุมัติแบบวัด OIT ครบถ้วนทุกข้อแล้วพบว่ามีบางข้อที่ "ข้อมูลไม่ถูกต้องครบถ้วนตาม หลักเกณฑ์ที่กำหนด"

▪ กดปุ่ม "ต้องแก้ไข" ส่งให้ผู้ดูแลระบบ (แอดมิน) แก้ไขค าตอบในแบบวัด OIT (ภาพที่ 73)

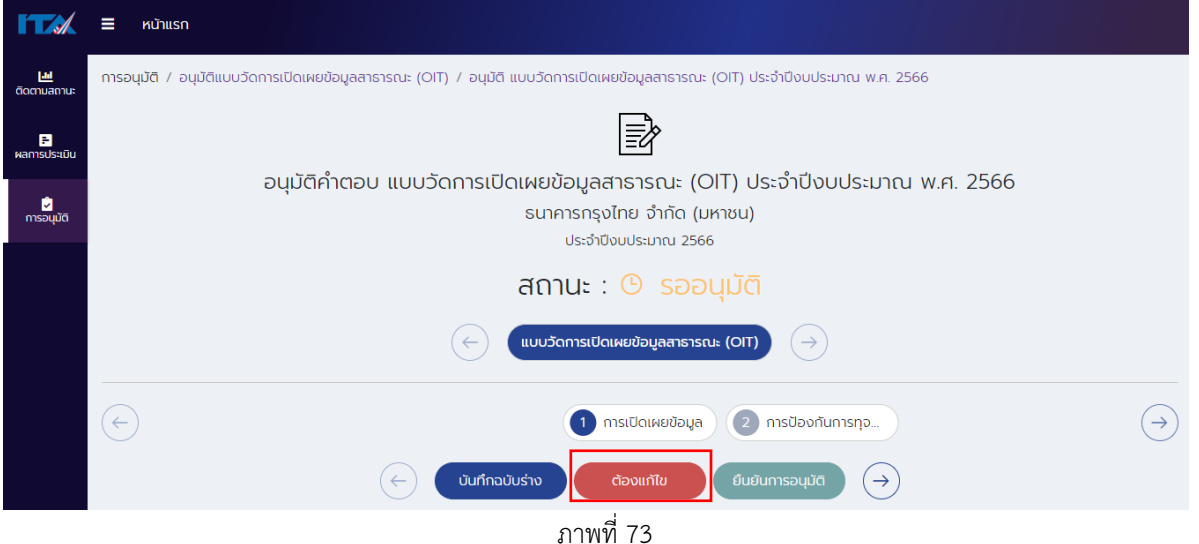

▪ โดยสถานะของแบบจะเปลี่ยนจาก "รออนุมัติ" (ภาพที่ 73) เป็น "ต้องแก้ไข" (ภาพที่ 74) ให้ผู้ดูแล ระบบ (แอดมิน) ดำเนินการแก้ไขข้อมูลโดยให้ดำเนินการตาม *วิธีการตอบแบบวัด OIT* ต่อไป

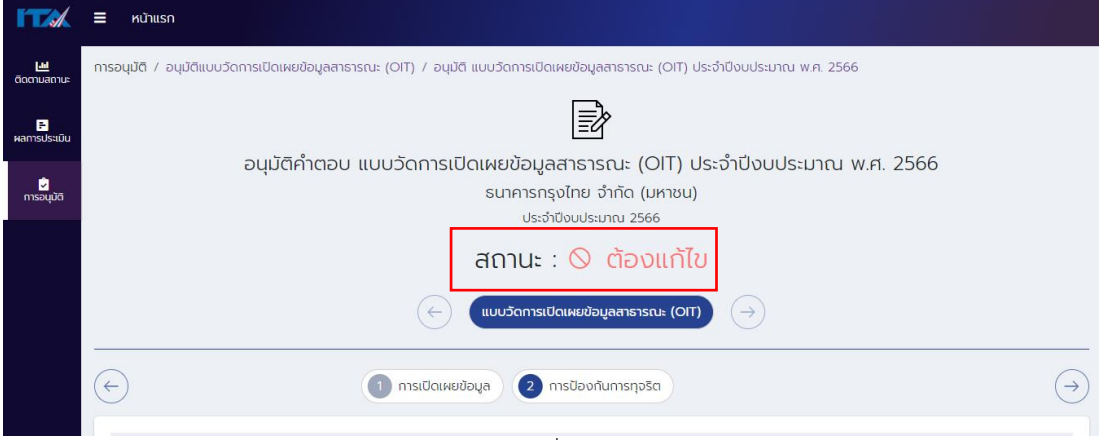

53

ภาพที่ 74

<u>ิ **กรณีที่ 2** เมื่ออนุมัติแบบวัด OIT ครบถ้วนทุกข้อแล้วพบว่า "ข้อมูลถูกต้องครบถ้วนตามหลักเกณฑ์ที่กำหนด"</u>

ึ กดปุ่ม "ยืนยันการอนุมัติ" เพื่อยืนยันการตรวจสอบความครบถ้วนถูกต้องของข้อมูลตามหลักเกณฑ์ที่ กำหนด และอนุมัติคำตอบในแบบวัด OIT (ภาพที่ 75)

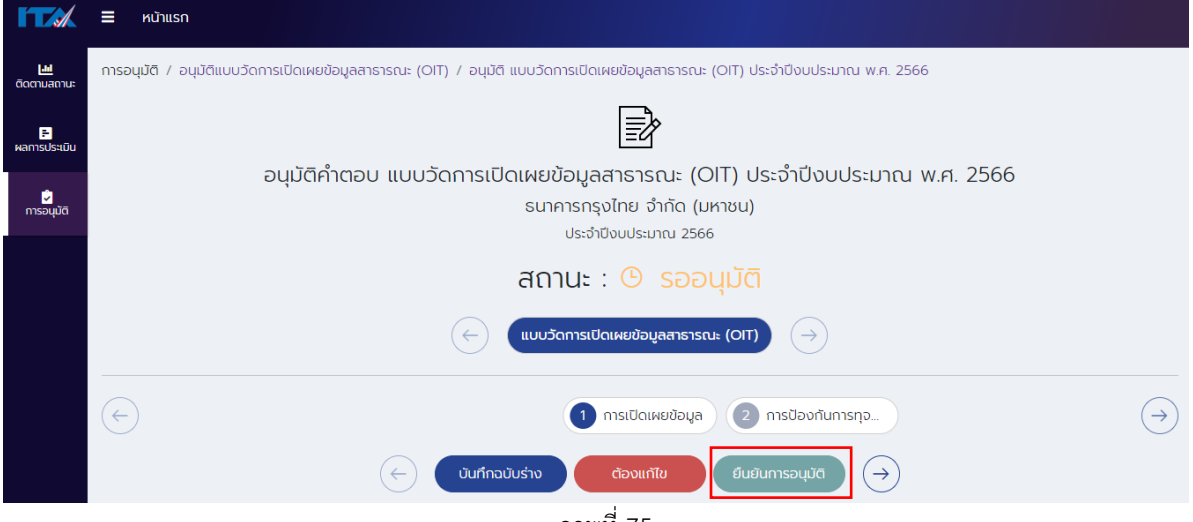

ภาพที่ 75

▪ โดยสถานะของแบบจะเปลี่ยนจาก "รออนุมัติ" (ภาพที่ 75) เป็น "อนุมัติแล้ว" (ภาพที่ 76)

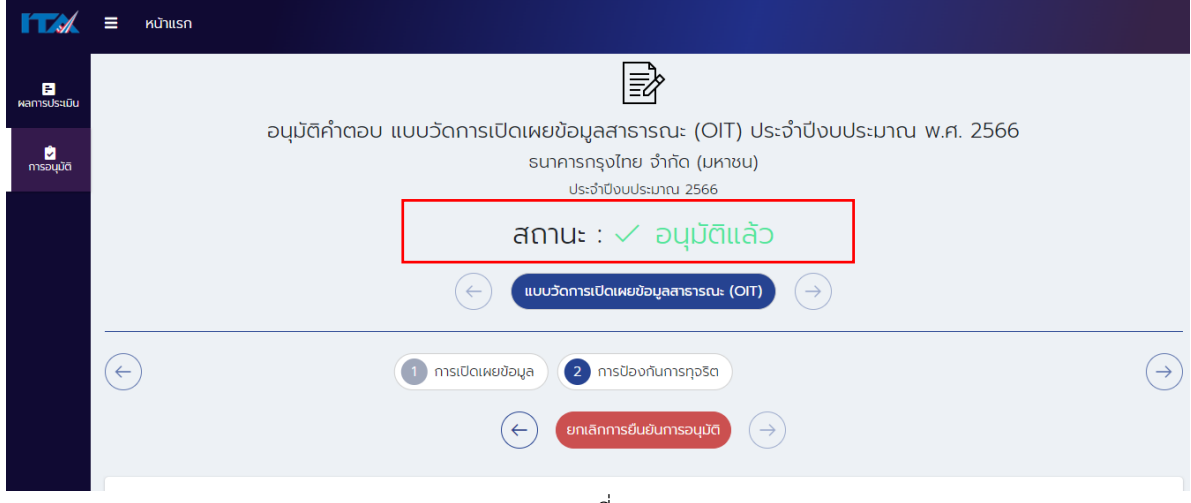

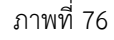

หากต้องการแก้ไขการอนุมัติอีกครั้ง ให้กดปุ่ม "ยกเลิกการยืนยันการอนุมัติ" และด าเนินการตาม **ขั้นตอนที่ 4** และ**ขั้นตอนที่ 5** อีกครั้ง โดยหลังจากอนุมัติแล้ว หากต้องการแก้ไขข้อมูลแบบวัด OIT ผู้บริหารสามารถสั่ง แก้ไข ได้จนกว่าจะสิ้นสุดระยะเวลาการตอบและอนุมัติแบบวัด OIT โดยเมื่อสถานะเป็น "อนุมัติแล้ว" จะถือ ว่าหน่วยงานดำเนินการในขั้นตอนการตอบและอนุมัติแบบวัด OIT เรียบร้อยแล้ว ทั้งนี้การดำเนินการทุก ์ ขั้นตอนข้างต้นต้องดำเนินการระหว่างช่วงเวลาที่ระบุไว้ในปฏิทินการประเมิน ITA ของแต่ละปีงบประมาณ <u>หากหน่วยงานไม่ดำเนินการการตอบและอนุมัติแบบวัด OIT ตามขั้นตอนและระยะเวลาที่กำหนด ผล</u> **คะแนนของแบบวัด OIT จะเป็น 0 คะแนน**

**ค าแนะน า**

ี่ หากกดปุ่ม "ยืนยันการอนุมัติ" ไม่สำเร็จ แล้วหน้าจอขึ้นตามภาพที่ 77 ให้กดที่ "!" (มุมล่างขวา) และ ให้ดำเนินการตามคำแนะนำของระบบ เมื่อสัญลักษณ์ "!" หายไป ให้กดปุ่ม "ยืนยันการอนุมัติ" อีกครั้ง หากมีบางข้อที่ผู้บริหาร "ไม่อนุมัติ" จะไม่สามารถกดปุ่ม "ยืนยันการอนุมัติ" ได้ ให้ตรวจสอบว่า

ผู้บริหารมีความประสงค์ที่จะให้ผู้ดูแลระบบ (แอดมิน) แก้ไขคำตอบของแบบวัด OIT หรือไม่

- หากมีความประสงค์ที่จะแก้ไขให้กดปุ่ม "ต้องแก้ไข" เพื่อให้ผู้ดูแลระบบ (แอดมิน) ด าเนินการแก้ไขข้อมูลโดยให้ด าเนินการตาม *วิธีการตอบแบบวัด OIT* ต่อไป
- หากผู้บริหารกดปุ่มผิด ให้กดปุ่ม "อนุมัติ" ก็จะสามารถกดปุ่ม "ยืนยันการอนุมัติ" ได้

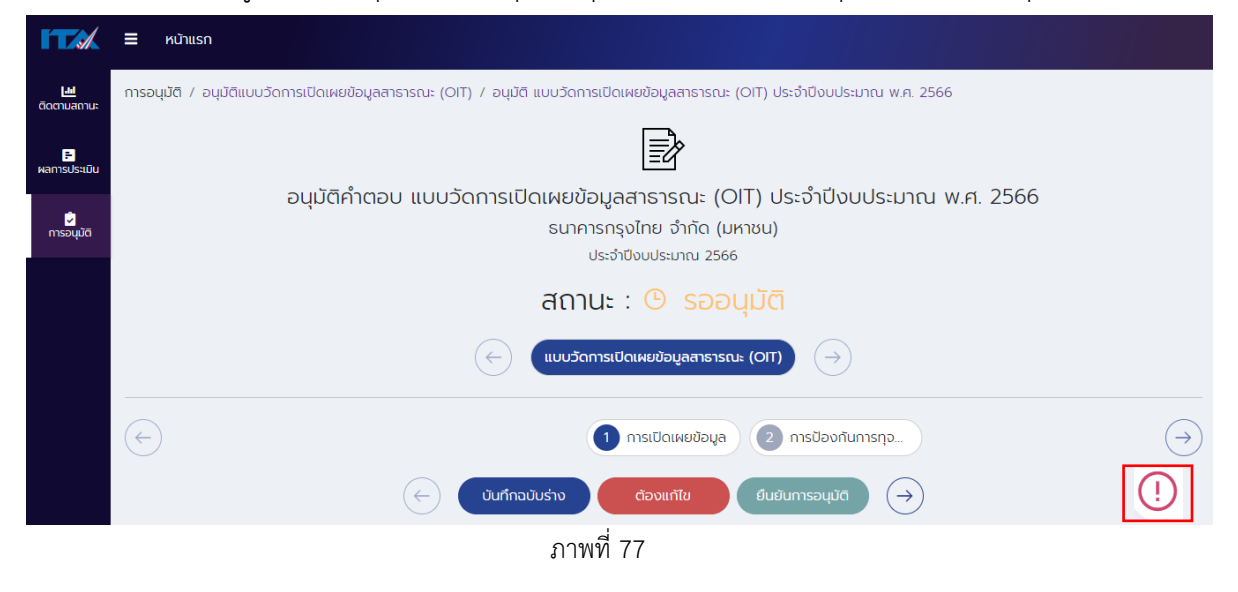

#### **การชี้แจงเพิ่มเติมแบบวัดการเปิดเผยข้อมูลสาธารณะ**

<span id="page-57-0"></span>หลังจากที่หน่วยประเมินได้ดำเนินการตรวจสอบการเปิดเผยข้อมูลสาธารณะและให้คะแนนแบบวัด OIT ิ ตามองค์ประกอบที่กำหนดในคู่มือการประเมินฯ แล้วเสร็จ หน่วยงานจะได้รับทราบผลคะแนนแบบวัด OIT เบื้องต้น พร้อมทั้งคำอธิบายประกอบการให้คะแนน โดยในกรณีที่หน่วยงานไม่เห็นด้วยกับผลคะแนนแบบวัด OIT หน่วยงานสามารถขอชี้แจงหรืออธิบายเพิ่มเติมเพื่อให้ผู้ประเมินได้ทบทวนผลการให้คะแนนแบบวัด OIT ได้ <u>ในช่วงเวลาที่กำหนดในปฏิทินการประเมินฯ ในแต่ละปีงบประมาณ โดยการทบทวนการให้คะแนนแบบวัด OIT</u> จะยึดตาม URL ที่หน่วยงานได้มีการตอบและอนุมัติแบบวัด OIT และเป็นข้อมูลที่ปรากฎในระบบ ITAS ในช่วง เวลาการตรวจให้คะแนนแบบวัด OIT เท่านั้น ทั้งนี้ หากพ้นช่วงระยะเวลาการชี้แจงเพิ่มเติมแบบวัด OIT แล้ว ี หน่วยงานไม่มีการดำเนินการชี้แจงเพิ่มเติมแบบวัด OIT ตามวิธีการที่สำนักงาน ป.ป.ช. กำหนด จะถือว่า หน่วยงานไม่ประสงค์ที่จะขอให้ผู้ประเมินทบทวนผลการให้คะแนนแบบวัด OIT ของหน่วยงาน โดยเงื่อนไขการ ี ชี้แจงเพิ่มเติมแบบวัด OIT ให้เป็นไปตามที่กำหนดไว้ในคู่มือการประเมินฯ ในแต่ละปีงบประมาณ

การชี้แจงเพิ่มเติมแบบวัด OIT นั้น หน่วยงานสามารถชี้แจงให้คำอธิบายเพิ่มเติมในกรณีที่เห็นว่าผล คะแนนแบบวัด OIT ในข้อใดไม่เป็นไปตามองค์ประกอบที่กำหนดในคู่มือการประเมินฯ โดยผู้ดูแลระบบ (แอดมิน) ี ของแต่ละหน่วยงานสามารถแจ้งขอชี้แจงเพิ่มเติมต่อสำนักงาน ป.ป.ช. ได้ผ่านระบบ ITAS โดยมีวิธีการดังนี้

### **ขั้นตอนที่ 1** (ภาพที่ 78)

- เข้าส่ระบบ ITAS (itas.nacc.go.th)
- ไปที่เมนู "เข้าสู่ระบบ" ที่มุมขวาบน

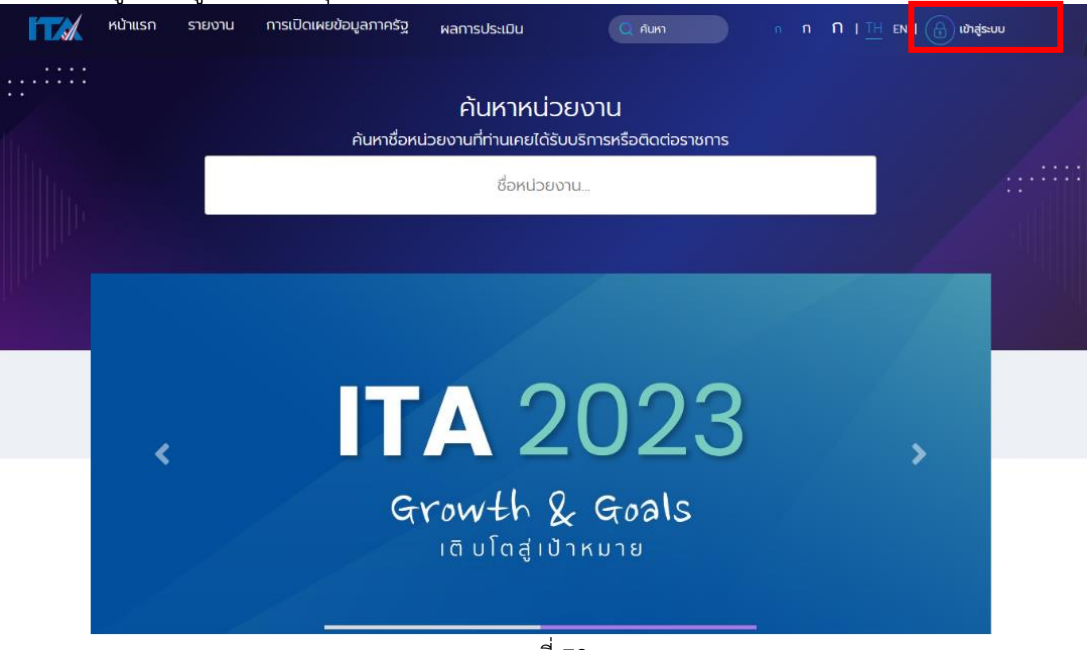

ภาพที่ 78

# **ขั้นตอนที่ 2** (ภาพที่ 79)

- ระบุชื่อผู้ใช้งาน (Username) และรหัส (Password) ของผู้ดูแลระบบ (แอดมิน)
- กดปุ่ม "เข้าสู่ระบบ"

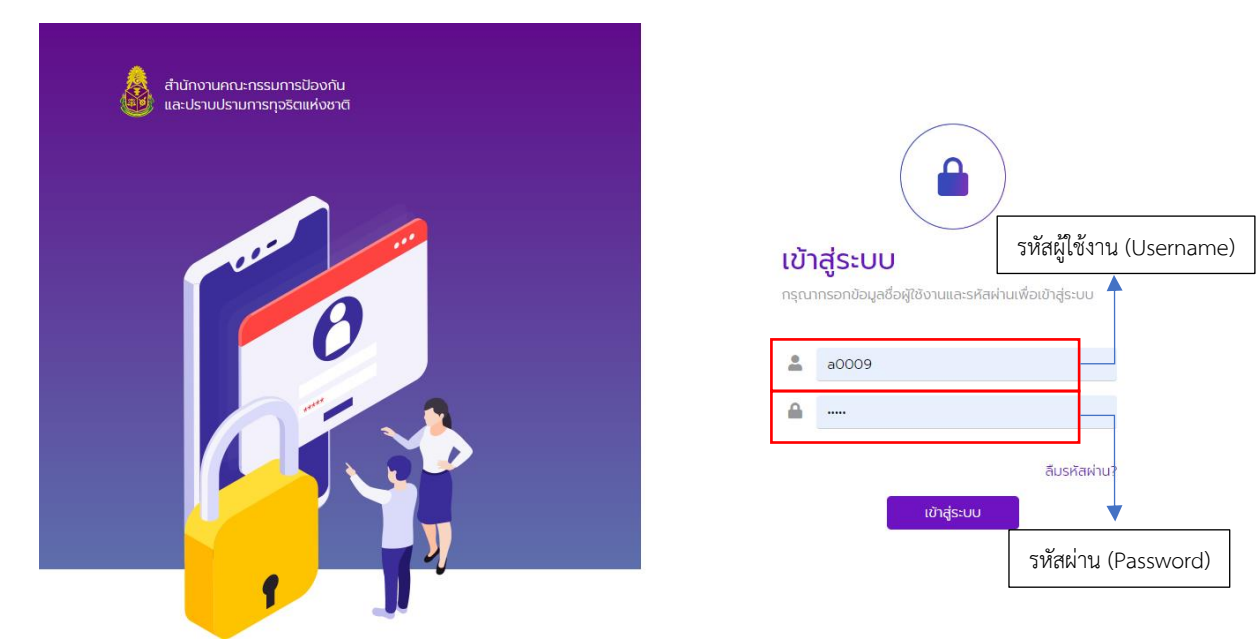

ภาพที่ 79

# **ขั้นตอนที่ 3** (ภาพที่ 80)

- ไปที่เมนู "การชี้แจงเพิ่มเติม"
- $\blacksquare$  กดที่เมนู "ยื่นชี้แจงเพิ่มเติมแบบวัด OIT"

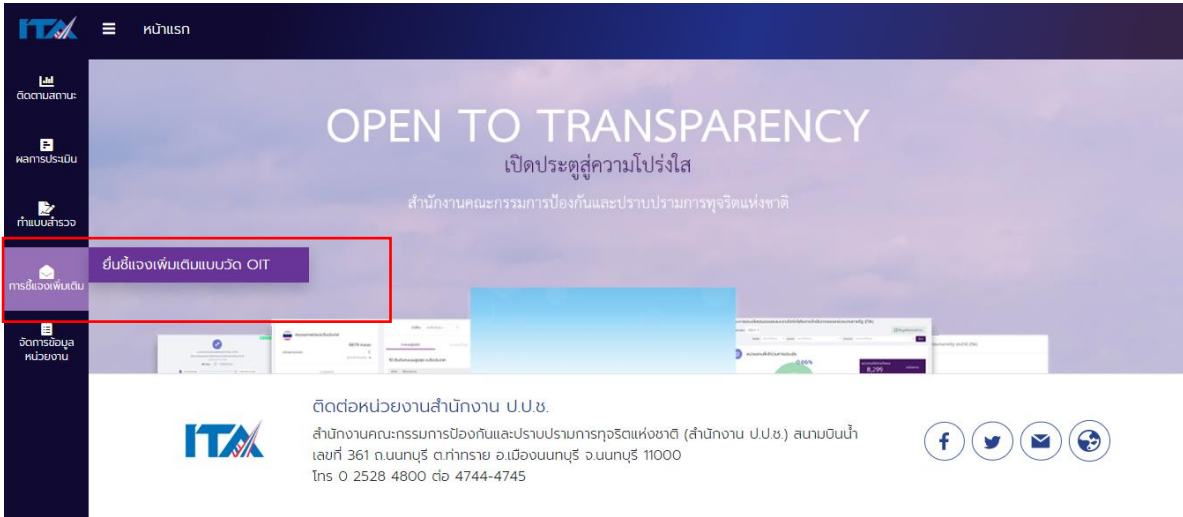

ภาพที่ 80

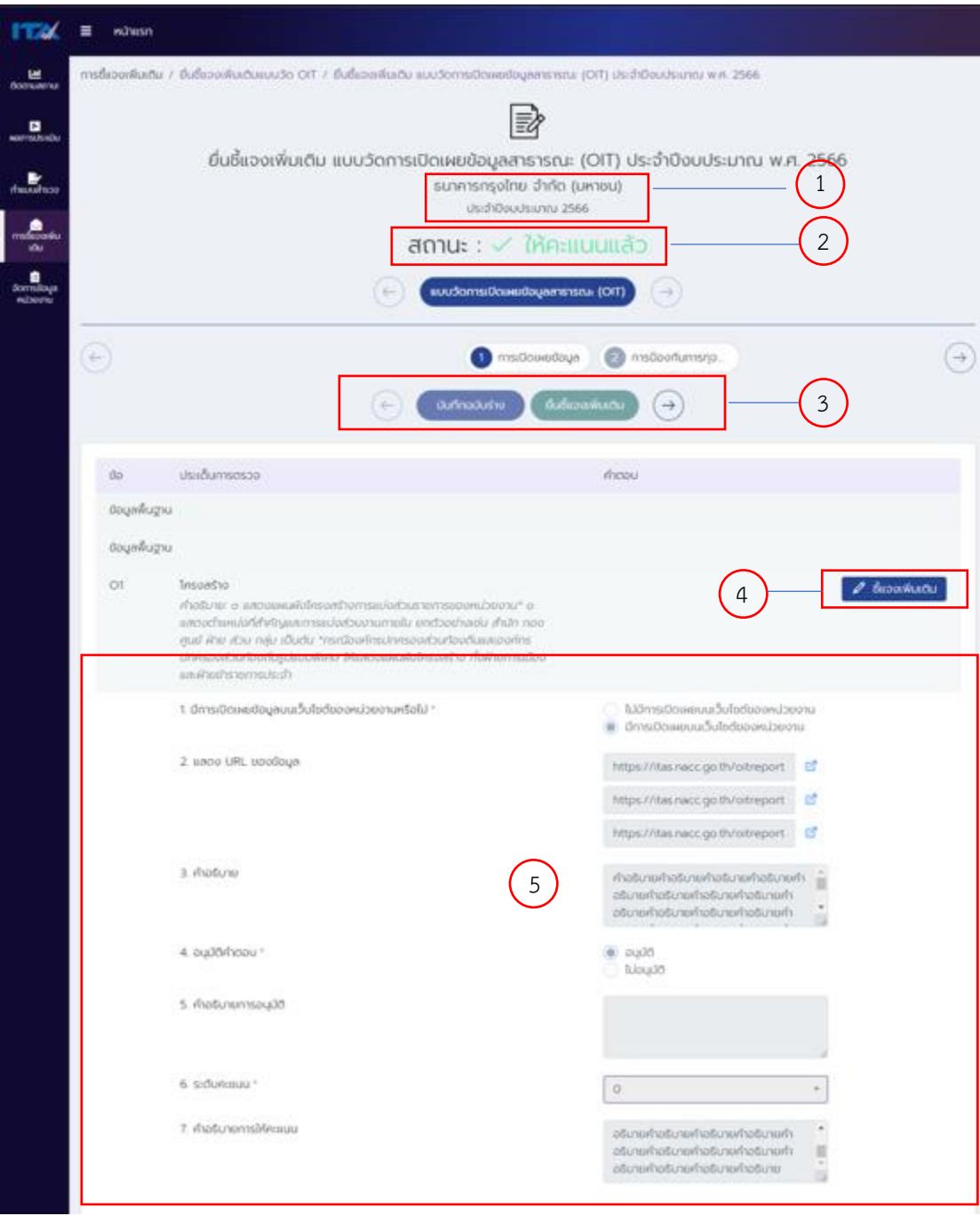

### **ค าอธิบายของหน้ายื่นชี้แจงเพิ่มเติมแบบวัด OIT** (ภาพที่ 81)

#### ภาพที่ 81

**ภาพที่ 81 (1)** คือ ส่วนที่แสดงชื่อหน่วยงาน และปีงบประมาณที่ดำเนินการประเมิน **ภาพที่ 81 (2)** คือ สถานะของแบบวัด OIT (รายละเอียดตามหน้าที่ 5) **ภาพที่ 81 (3)** คือ ปุ่มด าเนินการ โดยแต่ละปุ่มมีฟังก์ชัน ดังนี้

- ปุ่ม "บันทึกฉบับร่าง" มีไว้สำหรับบันทึกข้อมูลระหว่างการชี้แจงเพิ่มเติมแบบวัด OIT โดยถ้าไม่มีการ กดบันทึกข้อมูล ระบบจะไม่มีการเก็บข้อมูลดังกล่าวไว้
- ปุ่ม "ยื่นชี้แจงเพิ่มเติม" มีไว้สำหรับยืนยันการยื่นชี้แจงเพิ่มเติมแบบวัด OIT

**ภาพที่ 81 (4)** คือ ปุ่ม "ชี้แจงเพิ่มเติม" เป็นปุ่มที่ใช้สำหรับการยื่นขอชี้แจงเพิ่มเติมแบบวัด OIT ในแต่ละข้อ โดยหน่วยงาน**จะกดปุ่มนี้เฉพาะข้อที่ประสงค์จะขอชี้แจงเพิ่มเติมเท่านั้น** ส่วนในข้อที่หน่วยงานเห็นด้วยกับ ี ผลการให้คะแนนแบบวัด OIT แล้ว หน่วยงานไม่ต้องดำเนินการใด ๆ

**ภาพที่ 81 (5)** คือ ข้อมูลแบบวัด OIT ของหน่วยงาน โดยในแต่ละข้อจะมีประเด็นอยู่ 5 ข้อย่อย ดังนี้

- 1. **มีการเปิดเผยข้อมูลบนเว็บไซต์ของหน่วยงานหรือไม่:** แสดงสถานะการเปิดเผยข้อมูลของ หน่วยงาน
- 2. **แสดง URL ของข้อมูล**: URL ที่ผู้ดูแลระบบ (แอดมิน) ระบุเพื่อแสดงสถานะการเปิดเผยข้อมูล ของหน่วยงานที่มีองค์ประกอบครบถ้วน
- 3. **คำอธิบาย**: คำอธิบายที่ผู้ดูแลระบบ (แอดมิน) ระบุเพื่ออธิบายประกอบการตอบแบบวัด OIT ใน แต่ละข้อ เพื่อสร้างความเข้าใจของข้อมูลให้กับหน่วยประเมิน
- 4. อนุมัติคำตอบ : การอนุมัติคำตอบของผู้บริหาร
- 5. **คำอธิบายการอนุมัติ**: คือช่องที่มีไว้สำหรับแจ้งให้ผู้ดูแลระบบ (แอดมิน) แก้ไขคำตอบแบบวัด OIT ในกรณีที่ผู้บริหารประสงค์จะแก้ไขคำตอบของแบบวัด OIT
- 6. **ระดับคะแนน:** ผลการให้คะแนนแบบวัด OIT เบื้องต้น
- 7. **ค าอธิบายการให้คะแนน:** ค าอธิบายประกอบการให้คะแนนของหน่วยประเมิน ซึ่งอาจจะเป็น ข้อเสนอแนะในการพัฒนาการเปิดเผยข้อมูลของหน่วยงาน หรือเป็นเหตุผลที่หน่วยงานไม่ได้ คะแนนในข้อนั้น ๆ

**ขั้นตอนที่ 4** ขั้นตอนการตรวจสอบคะแนนและชี้แจงเพิ่มเติมแบบวัด OIT เมื่อหน่วยงานตรวจสอบผลการให้ คะแนนแบบวัด OIT ในข้อใดแล้วหน่วยงานไม่เห็นด้วยกับผลการให้คะแนนดังกล่าว และหน่วยงานประสงค์จะ ี ขอชี้แจงเพิ่มเติมในข้อนั้น ให้หน่วยงานดำเนินการขอชี้แจงเพิ่มเติม ตามวิธีการดังต่อไปนี้

▪ กดปุ่ม "ชี้แจงเพิ่มเติม" ที่ข้อที่หน่วยงานประสงค์จะขอชี้แจงเพิ่มเติม (ภาพที่ 82)

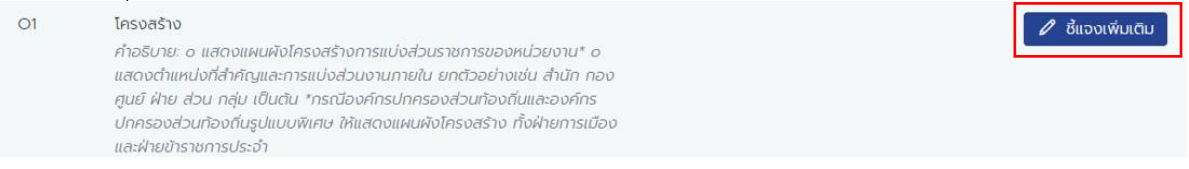

#### ภาพที่ 82

- เมื่อกดปุ่ม "ชี้แจงเพิ่มเติม" แล้ว หน่วยงานสามารถพิมพ์คำชี้แจงเพื่ออธิบายต่อผู้ประเมินเพิ่มเติมได้ ในช่องหมายเลข "9. ค าชี้แจงเพิ่มเติม" (ภาพที่ 83)
- หากหน่วยงานได้ด าเนินการชี้แจงเพิ่มเติมแล้ว มีความประสงค์จะยกเลิกการขอชี้แจงเพิ่มเติมในข้อใด หน่วยงานสามารถกดปุ่ม"ยกเลิกชี้แจงเพิ่มเติม" ในข้อนั้นได้ (หากกดปุ่มยกเลิกชี้แจงเพิ่มเติม คำ ้ชี้แจงเพื่ออธิบายต่อผู้ประเมินเพิ่มเติมได้ในช่องหมายเลข "9. คำชี้แจงเพิ่มเติม" จะหายไป)

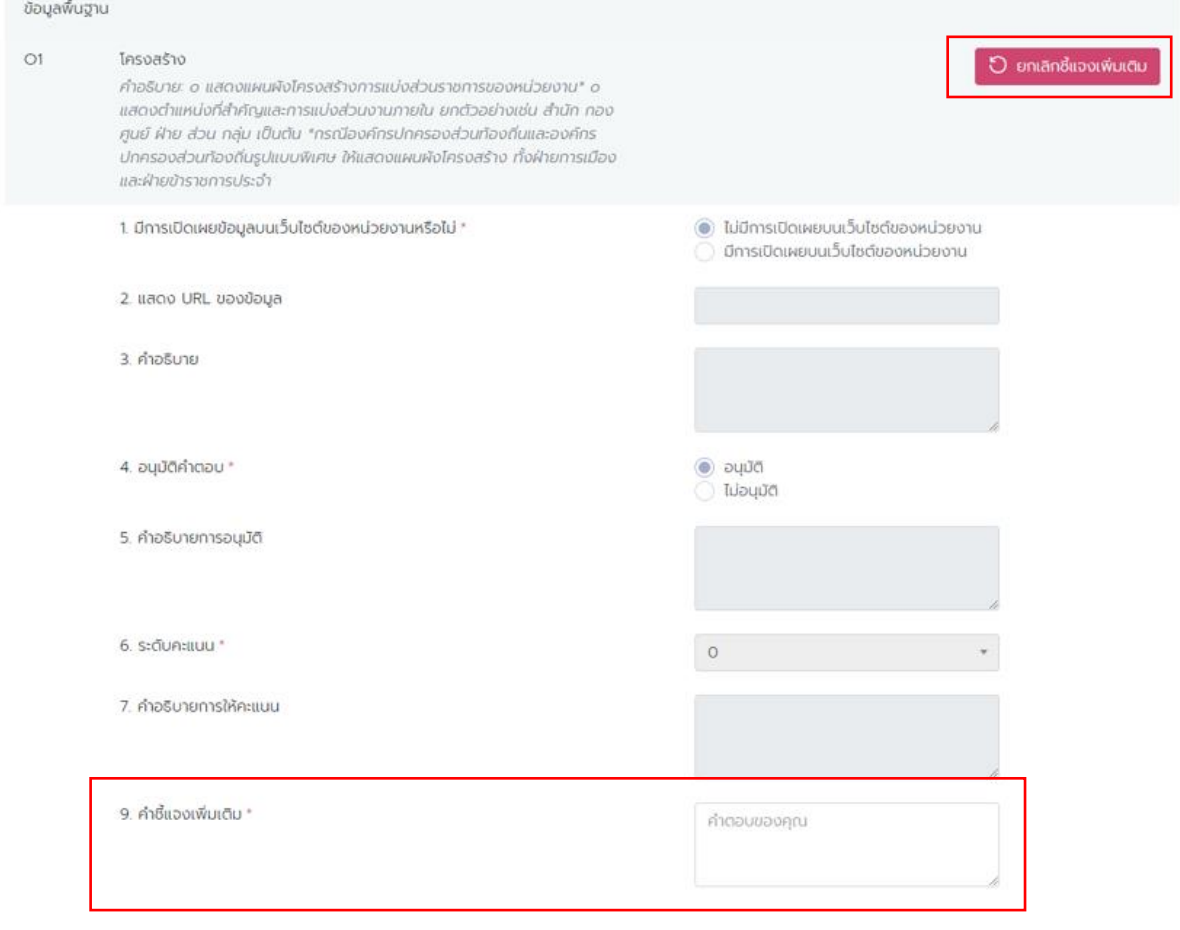

ภาพที่ 83

**หมายเหตุ**: ด าเนินการตาม**ขั้นตอนที่ 4** ให้ครบถ้วน**ทุกข้อที่มีความประสงค์จะชี้แจงเพิ่มเติมต่อ หน่วยประเมิน** โดยควรกด "บันทึกฉบับร่าง" ในทุก ๆ ข้อ ทั้งนี้เมื่อกดปุ่ม "ชี้แจงเพิ่มเติม" แล้ว หน่วยงาน ต้องพิมพ์ค าชี้แจงเพิ่มเติมในข้อที่มีความประสงค์จะขอชี้แจงเพิ่มเติมให้ครบทุกข้อ

**ขั้นตอนที่ 5** เมื่อหน่วยงานดำเนินการตาม**ขั้นตอนที่ 4** ครบถ้วนทุกข้อที่มีความประสงค์จะชี้แจงเพิ่มเติมต่อ หน่วยประเมินแล้ว

- กดปุ่ม "ยื่นชี้แจงเพิ่มเติม" (ภาพที่ 84)
- $■$  สถานะของแบบจะเป็น "ขอชี้แจงเพิ่มเติมแล้ว" (ภาพที่ 85)

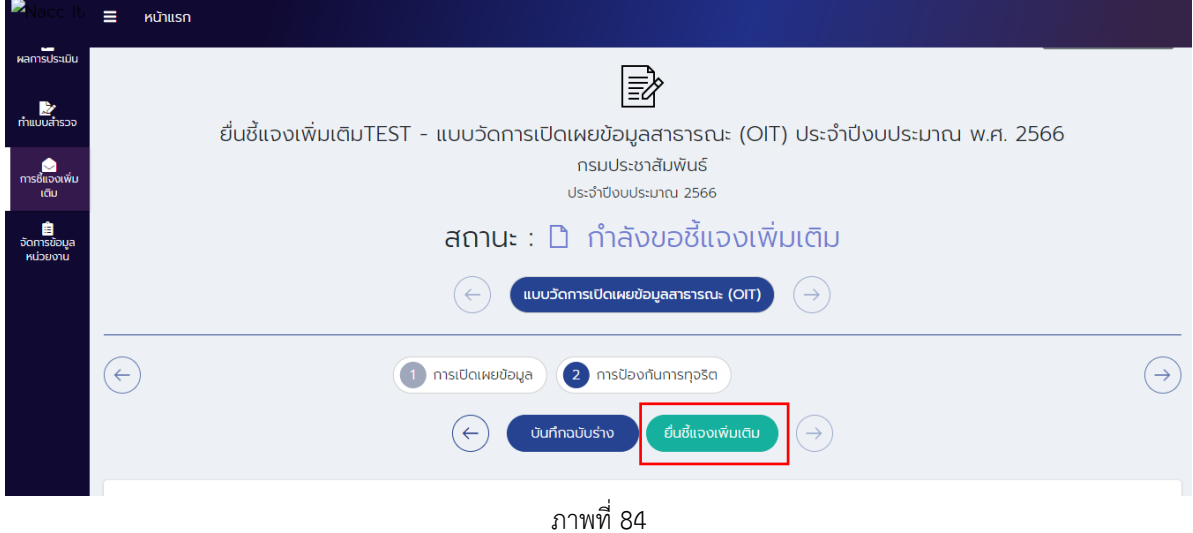

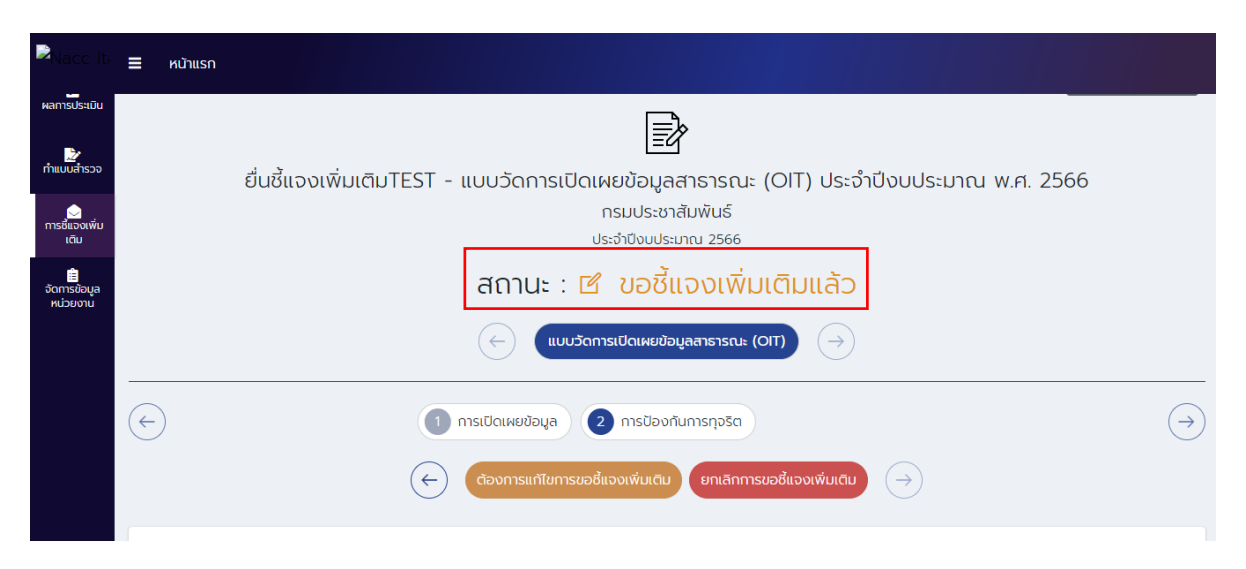

ภาพที่ 85

- หากต้องการแก้ไขการชี้แจงเพิ่มเติมให้กดปุ่ม "ต้องการแก้ไขการขอชี้แจงเพิ่มเติม" เพื่อแก้ไขการ ชี้แจงเพิ่มเติม (ภาพที่ 86)
- สถานะของแบบจะเปลี่ยนจาก "ขอชี้แจงเพิ่มเติมแล้ว" (ภาพที่ 85) เป็น "กำลังขอชี้แจงเพิ่มเติม" (ภาพที่ 87)

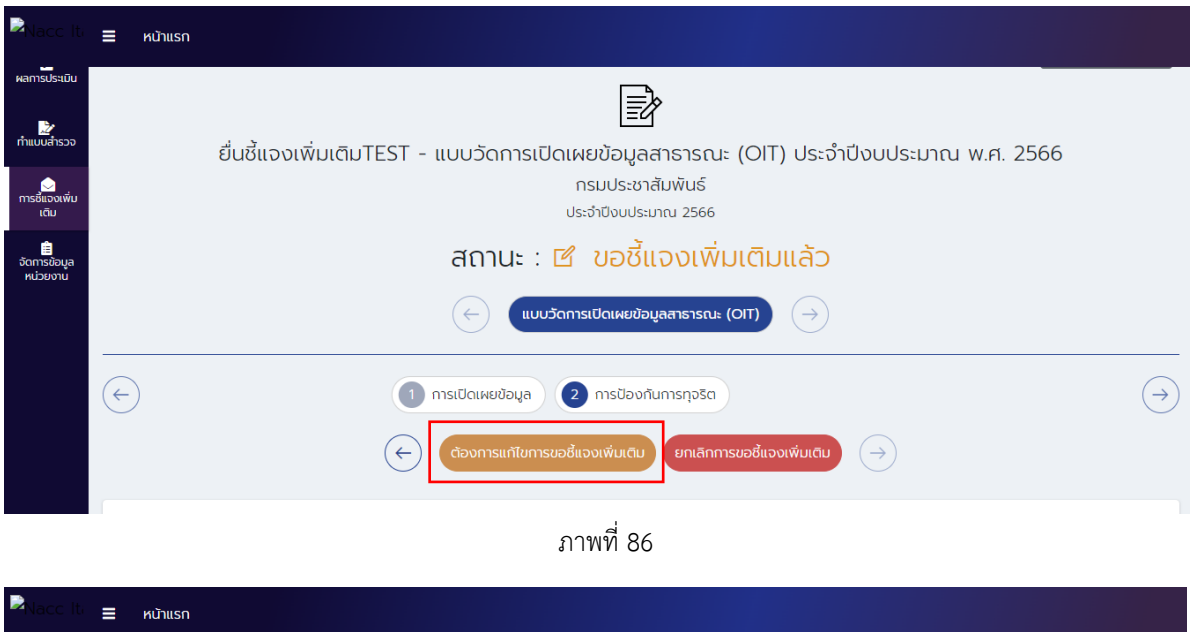

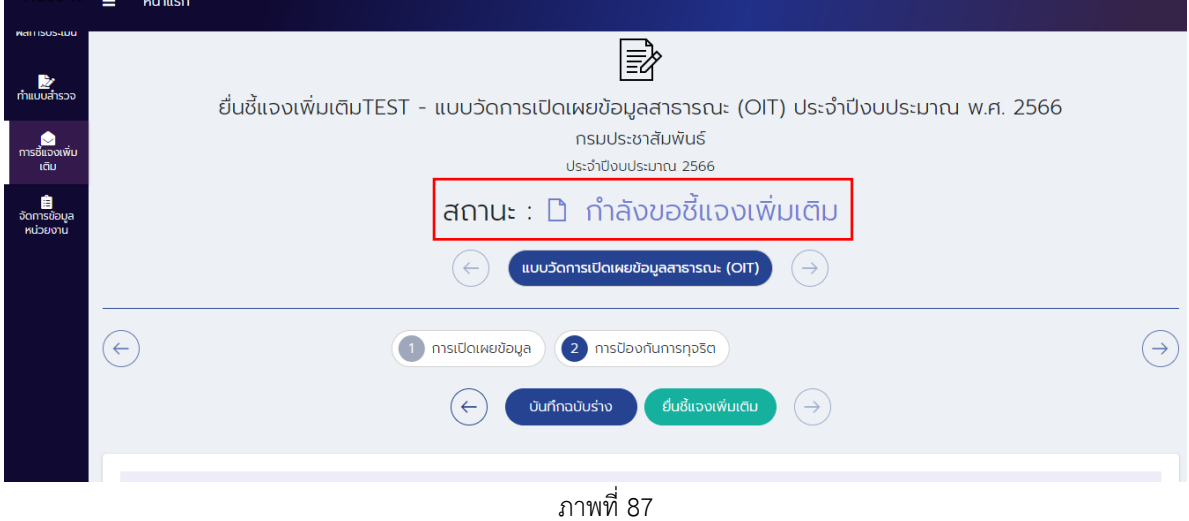

- หากต้องการยกเลิกการชี้แจงเพิ่มเติมให้กดปุ่ม "ยกเลิกการขอชี้แจงเพิ่มเติม" เพื่อยกเลิกการชี้แจง <u>เพิ่มเติม (ภาพที่ 88) ในกรณีกดปุ่ม "ยกเลิกการขอชี้แจงเพิ่มเติม" คำชี้แจงเพิ่มเติมจะหายไปทั้งหมด</u>
- สถานะของแบบจะเปลี่ยนจาก "ขอชี้แจงเพิ่มเติมแล้ว" (ภาพที่ 87) เป็น"ให้คะแนนแล้ว" (ภาพที่ 89)

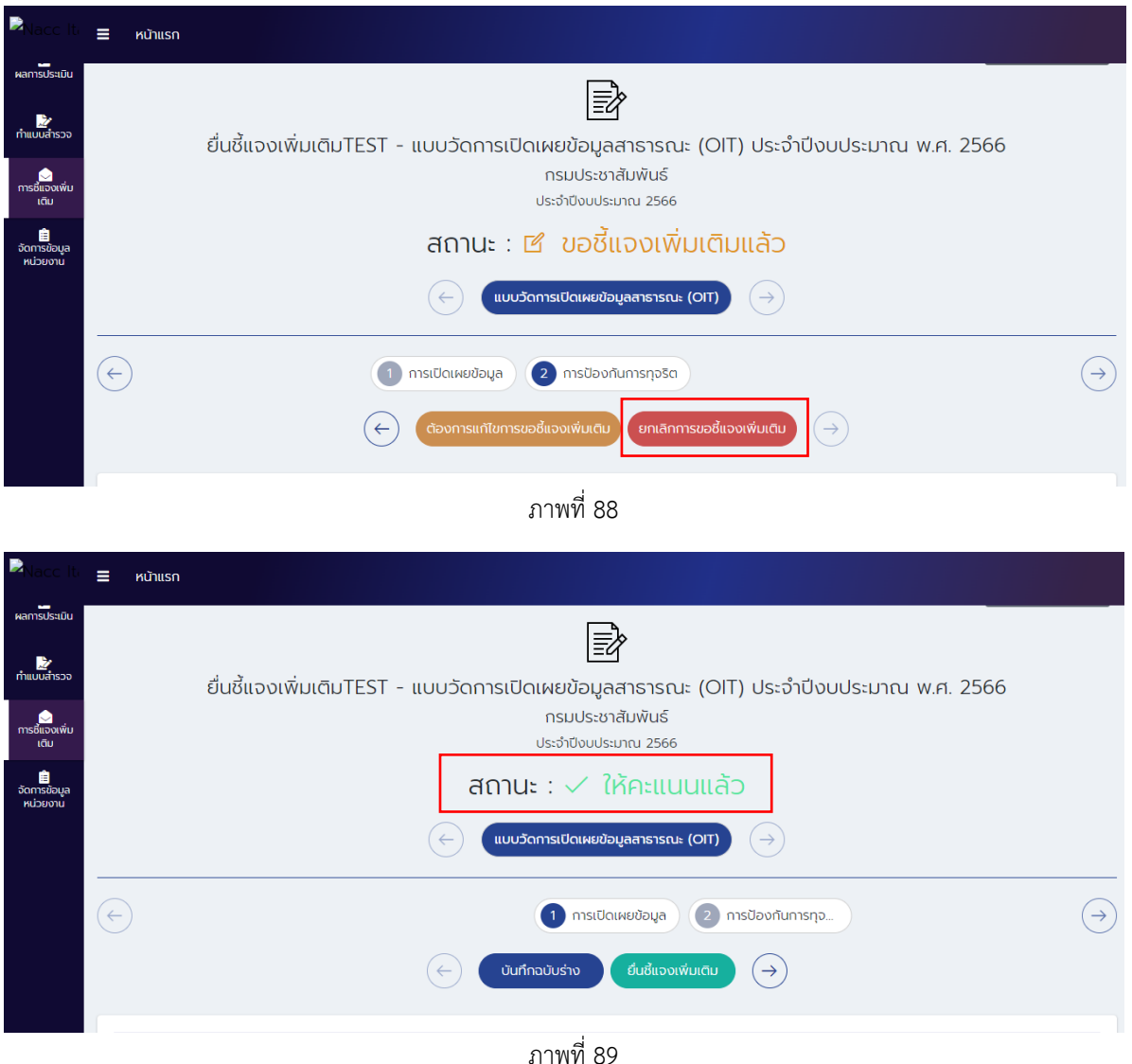

### **ข้อควรระวัง**

- หน่วยงานต้อง**ขอชี้แจงเพิ่มเติมแบบวัด OIT เฉพาะข้อที่ไม่เห็นด้วยกับผลการคะแนน เท่านั้น**
- <u>้น หากหน่วยงาน**เห็นด้วยกับผลการให้คะแนนแบบวัด OIT ในทุกข้อคำถาม** หน่วยงาน</u> **ไม่ต้อง**ด าเนินการชี้แจงเพิ่มเติมใด ๆ ตามวิธีการข้างต้น โดยถือว่าหน่วยงานยอมรับผลการให้คะแนน แบบวัด OIT แล้ว
- หน่วยงานสามารถ**ตรวจสอบสถานะการยื่นชี้แจงเพิ่มเติมแบบวัด OIT** ได้จากเมนูติดตามสถานะ ในคอลัมน์ "(OIT)" (สถานะจะอัพเดทในต้นชั่วโมงถัดไปหลังจากมีการกดปุ่ม "ยื่นชี้แจงเพิ่มเติม") หรือดูได้จากบริเวณส่วนบนของหน้าเมนูยื่นชี้แจงเพิ่มเติมแบบวัด OIT หากหน่วยงานของท่านได้ ้ยื่นขอชี้แจงเพิ่มเติมแบบวัด OIT ต่อสำนักงาน ป.ป.ช. เรียบร้อยแล้ว สถานะการยื่นชี้แจงเพิ่มเติม แบบวัด OIT จะเป็น **"ขอชี้แจงเพิ่มเติมแล้ว"**

### <span id="page-65-0"></span>**การเข้าดูผลการประเมินคุณธรรมและความโปร่งใสในการด าเนินงานของหน่วยงานภาครัฐ**

เมื่อสิ้นสุดกระบวนการประเมินฯ และการประมวลผลการประเมินฯ แล้ว สำนักงาน ป.ป.ช. จะดำเนินการ ประกาศผลการประเมินฯ โดยละเอียดผ่านระบบ ITAS โดยมีวิธีการเข้าดูผลการประเมินได้ตามวิธีการดังต่อไปนี้ **กรณีที่ 1 ผลการประเมินในภาพรวมระดับประเทศ**

**ขั้นตอนที่ 1** (ภาพที่ 90)

- เข้าสู่ระบบ ITAS (itas.nacc.go.th)
- ไปที่เมนู "เข้าสู่ระบบ" ที่มุมขวาบน<br>■ [✔️ ผ่าแรก ระชาน กรเบิดเผยข้อนุลกาครั้ง

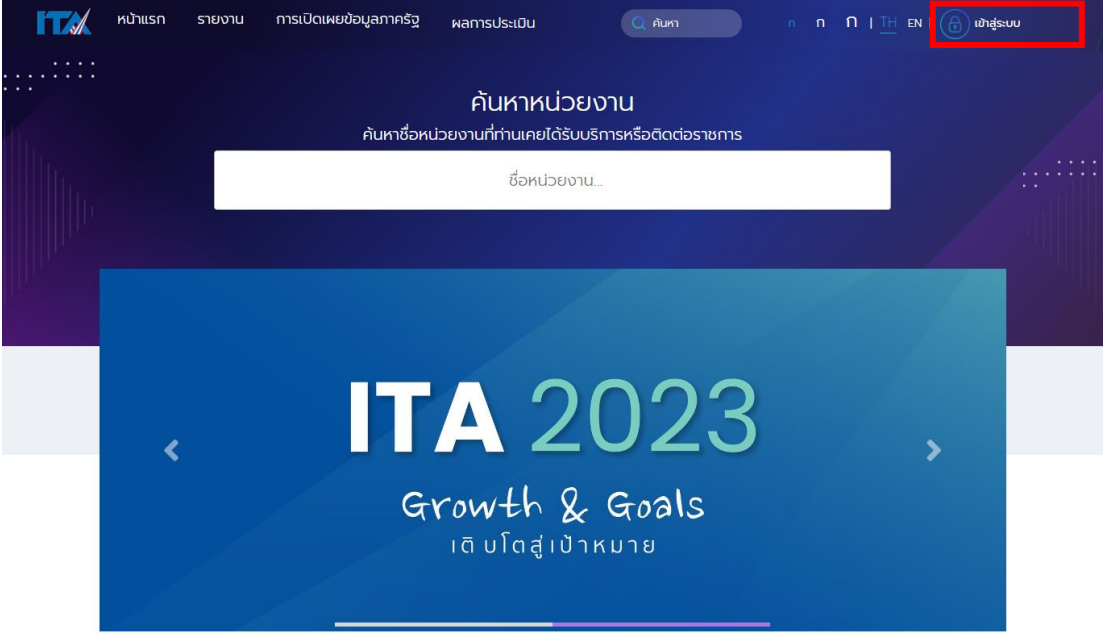

ภาพที่ 90

### **ขั้นตอนที่ 2** (ภาพที่ 91)

- ระบุชื่อผู้ใช้งาน (Username) และรหัส (Password) ของผู้ดูแลระบบ (แอดมิน) หรือผู้บริหาร
- กดปุ่ม "เข้าสู่ระบบ"

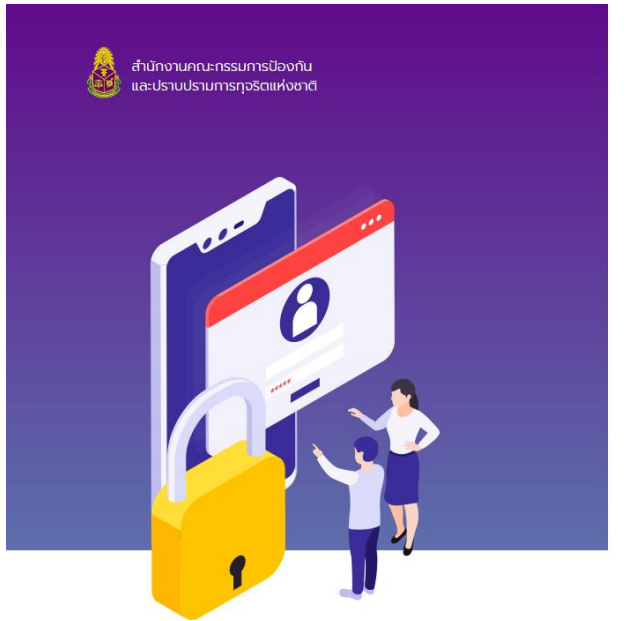

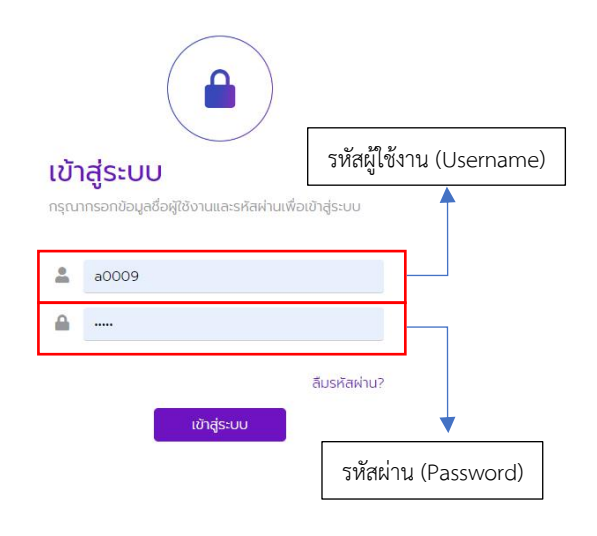

ภาพที่ 91

**ขั้นตอนที่ 3** (ภาพที่ 92)

- ไปที่เมนู "ผลการประเมิน"
- ไปที่เมนู "ภาพรวมระดับประเทศ

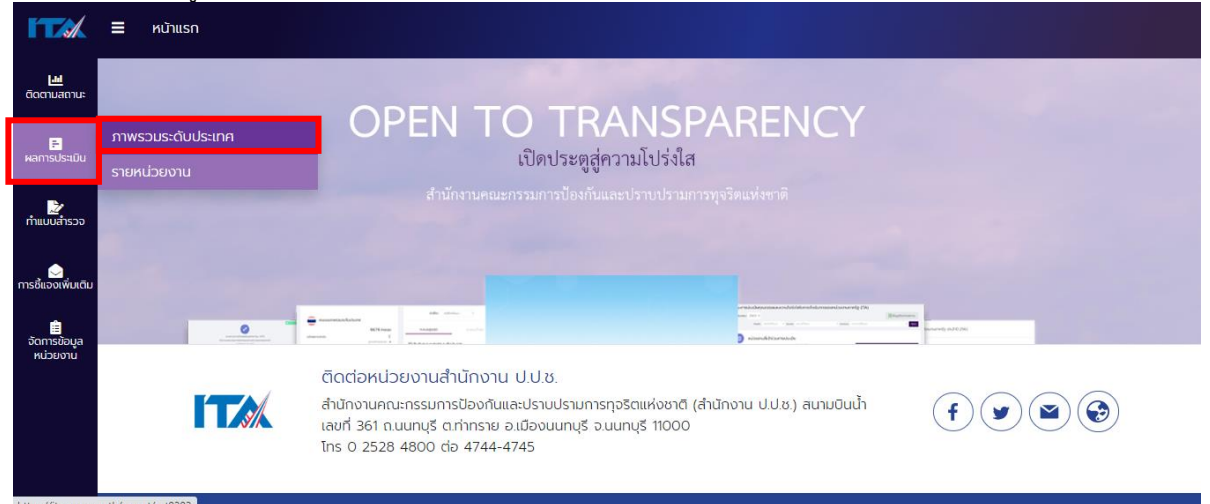

#### ภาพที่ 92

หน่วยงานจะเห็นรายละเอียดผลการประเมินฯ ในภาพรวมของหน่วยงานท่ำเข้าร่วมการประเมินฯ ทั้งคะแนน เฉลี่ยในภาพรวม คะแนนเฉลี่ยรายตัวชี้วัด คะแนนเฉลี่ยรายข้อ และสามารถดาวน์โหลดผลการประเมินใน รูปแบบไฟล์ pdf ได้จากปุ่ม "Preview"" (ภาพที่ 93)

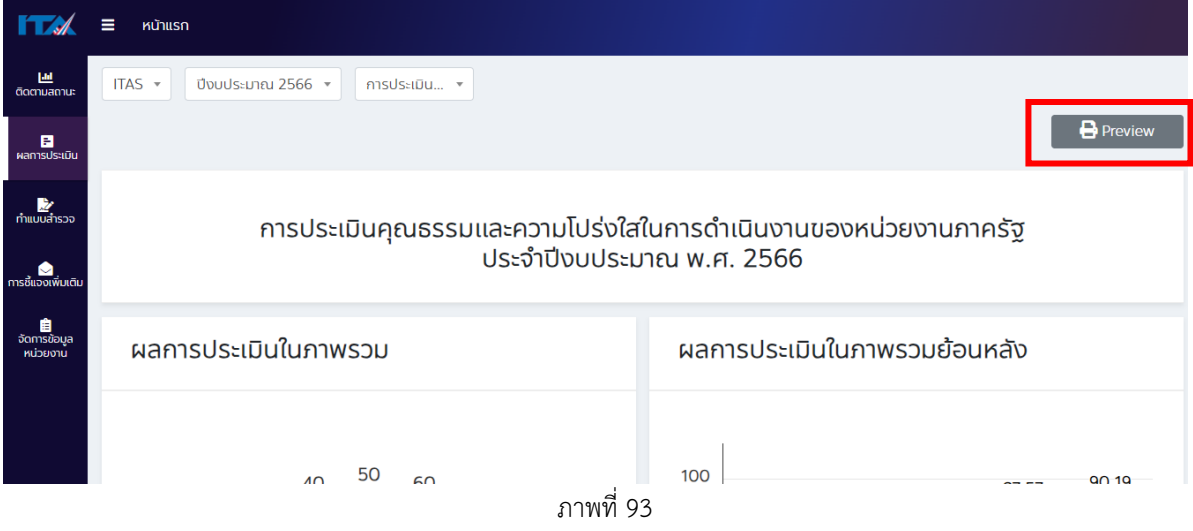

#### **กรณีที่ 2 รายละเอียดผลการประเมินของหน่วยงาน ขั้นตอนที่ 1** (ภาพที่ 94)

- เข้าสู่ระบบ ITAS (itas.nacc.go.th)
- ไปที่เมนู "เข้าสู่ระบบ" ที่มุมขวาบน<br>■ [★ พาแรก ระชาน กรเบิดเผยข้อมูลกาครัฐ

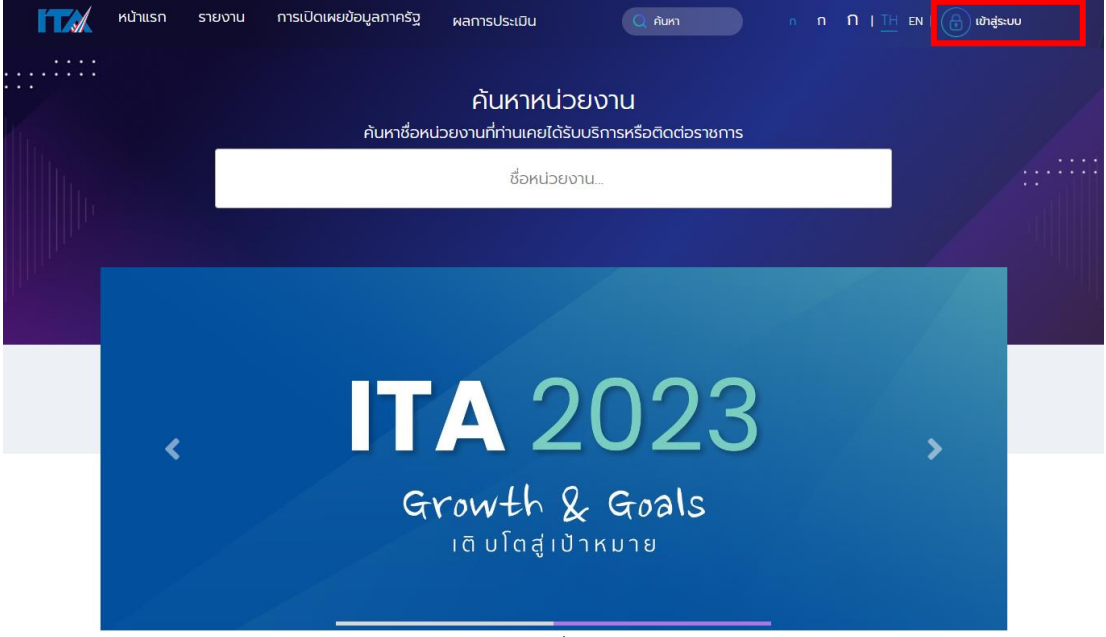

ภาพที่ 94

# **ขั้นตอนที่ 2** (ภาพที่ 95)

- ระบุชื่อผู้ใช้งาน (Username) และรหัส (Password) ของผู้ดูแลระบบ (แอดมิน) หรือผู้บริหาร
- กดปุ่ม "เข้าสู่ระบบ"

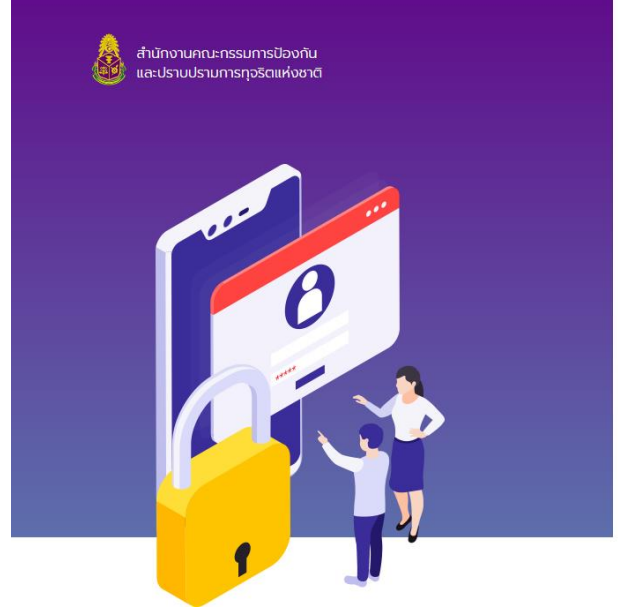

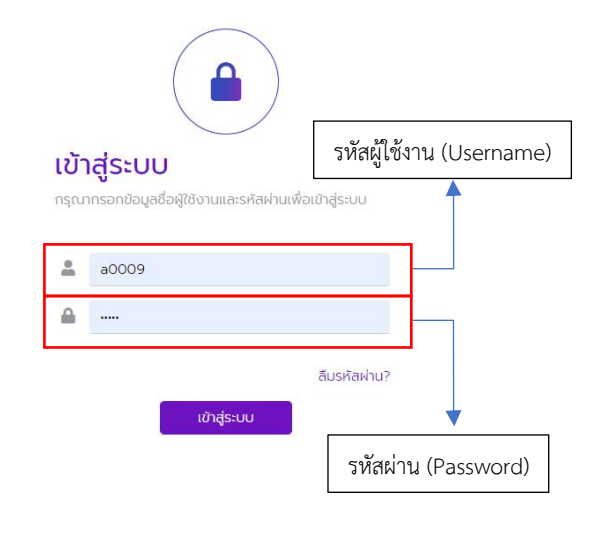

ภาพที่ 95

# **ขั้นตอนที่ 3** (ภาพที่ 96)

- ไปที่เมนู "ผลการประเมิน"
- ไปที่เมนู "รายหน่วยงาน"

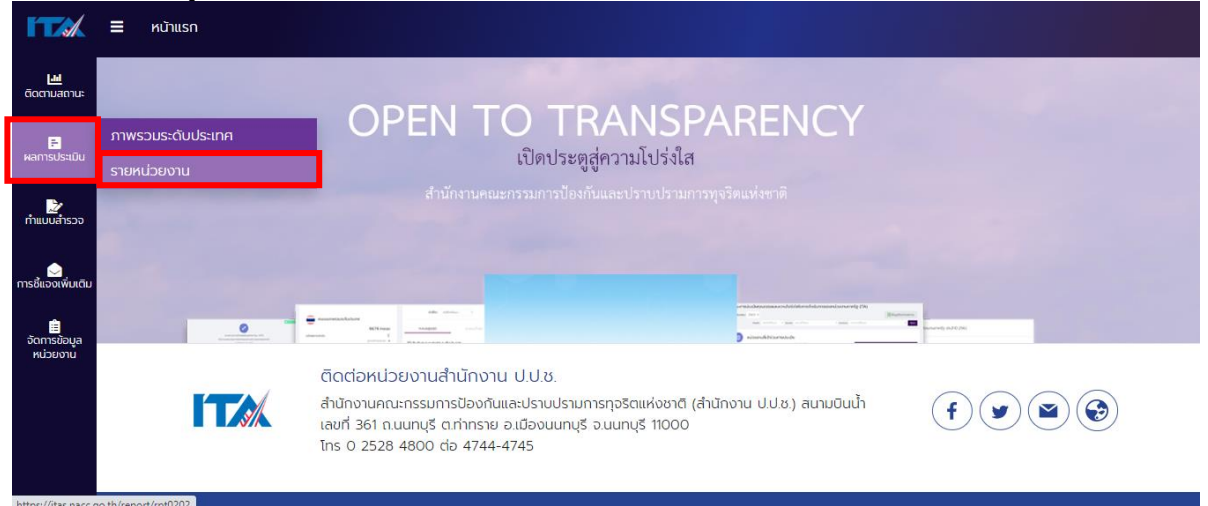

ภาพที่ 96

หน่วยงานจะเห็นรายละเอียดผลการประเมินฯ ของหน่วยงานทั้งคะแนนในภาพรวม คะแนนรายเครื่องมือ คะแนนรายตัวชี้วัด คะแนนรายข้อ รวมไปถึงข้อเสนอแนะจากผู้ประเมินและผู้ตอบแบบวัดต่าง ๆ และสามารถ ดาวน์โหลดผลการประเมินในรูปแบบไฟล์ pdf ได้จากปุ่ม "Preview" และสามารถดาวน์โหลดผลการประเมิน ในรูปแบบไฟล์ excel ได้จากปุ่ม "Export คะแนนรายหน่วยงาน" (ภาพที่ 97)

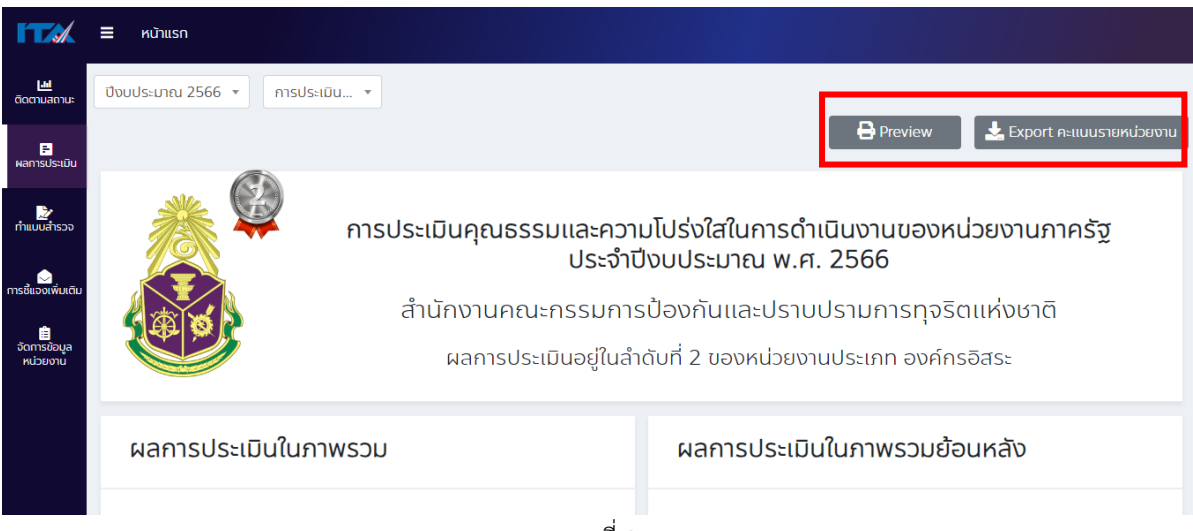

ภาพที่ 97

### **กรณีที่ 3 รายละเอียดผลการประเมินของหน่วยงานอื่นที่เข้าร่วมการประเมินฯ ขั้นตอนที่ 1** (ภาพที่ 98)

- เข้าสู่ระบบ ITAS (itas.nacc.go.th)
- 

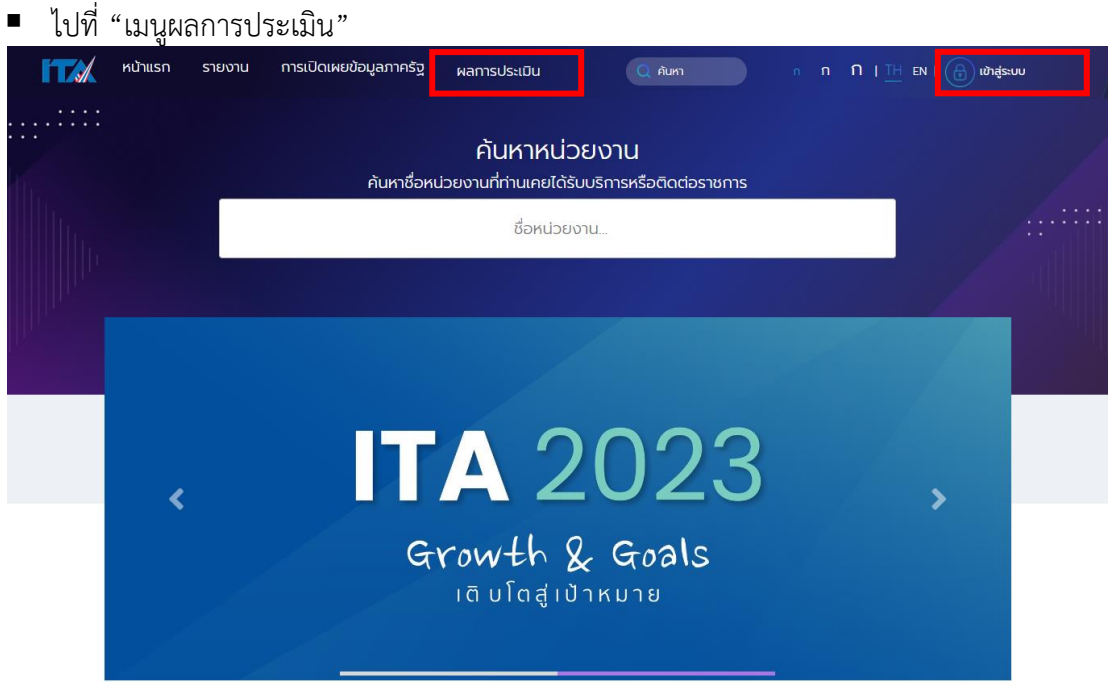

ภาพที่ 98

หมายเหตุ: หากมีการ login ด้วยชื่อผู้ใช้ (Username) ใด ๆ ให้ logout เพื่อดูผลการประเมินของหน่วยงาน อื่นที่เข้าร่วมการประเมินฯ